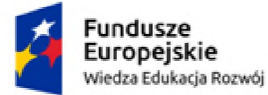

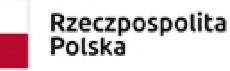

Unia Europejska Europejski Fundusz Społeczny

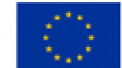

Jednolity Program Zintegrowany Uniwersytetu Rzeszowskiego – droga do wysokiej jakości kształcenia POWR.03.05.00-00-z050/1

Uniwersyteckie Centrum Kształcenia na Odległość

# Tworzenie <sup>i</sup> eksploatacja kursów kształcenia na odległość

Tutorial

Wersja 1.3, 7 października 2019 r.

Norbert Skop, [norbi@ur.edu.pl](mailto:norbi@ur.edu.pl)

Opracowanie jest dostępne na licencji Creative Commons - Uznanie autorstwa wersja 3.0 (CC BY 3.0) [http://creativecommons.Org/licenses/by/3.0/pl/](http://creativecommons.org/licenses/by/3.0/pl/)

Uniwersytet Rzeszowski

Biuro Projektu "Jednolity Program Zintegrowany Uniwersytetu Rzeszowskiego - droga do wysokiej jakości kształcenia" ul. prof. Stanisława Pigonia 8, 35-959 Rzeszów pok. 101 bud. Biblioteki UR e-mail: [powerur@ur.edu.pl](mailto:powerur@ur.edu.pl) tel. 17 872 14 06

## Spis treści

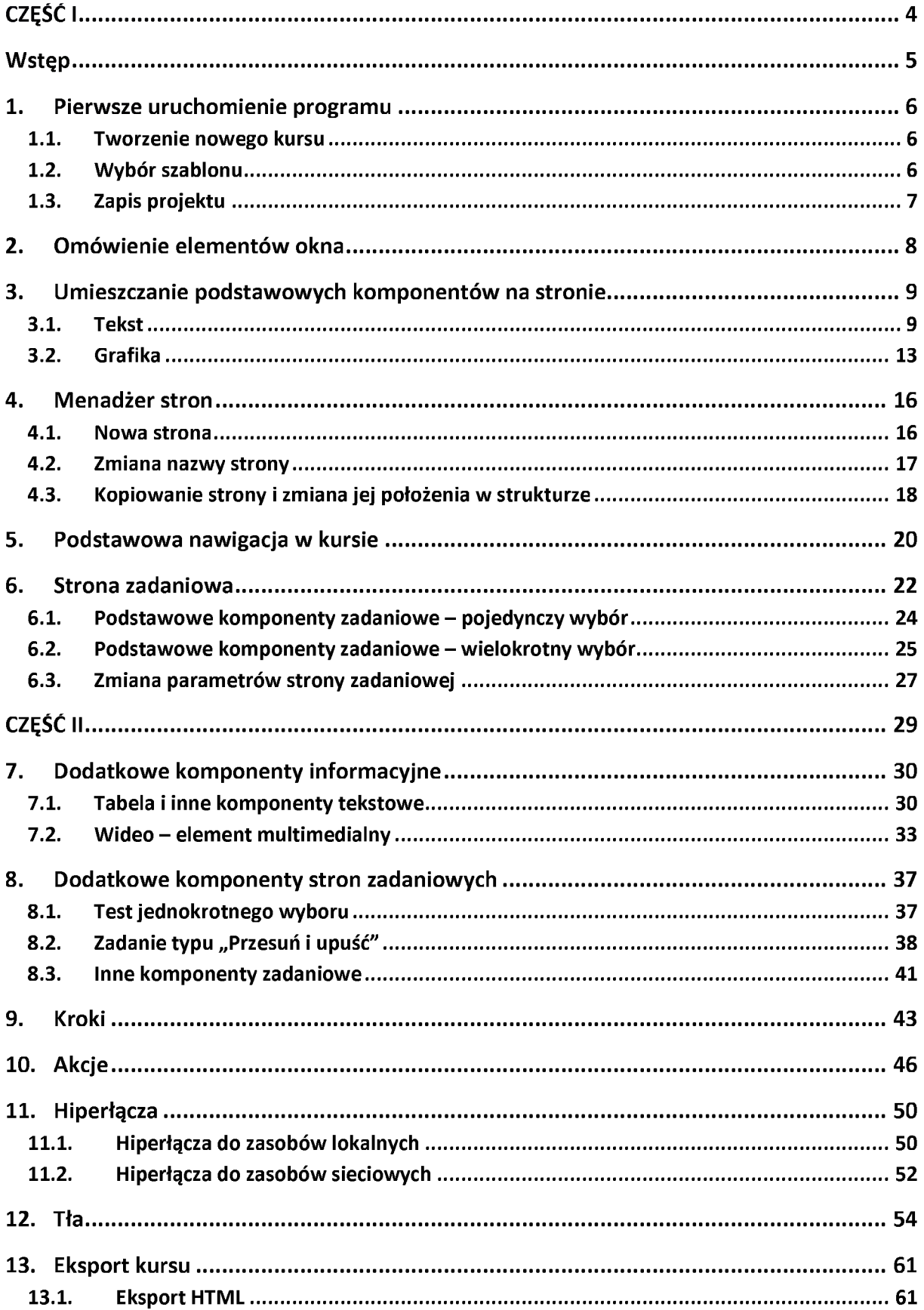

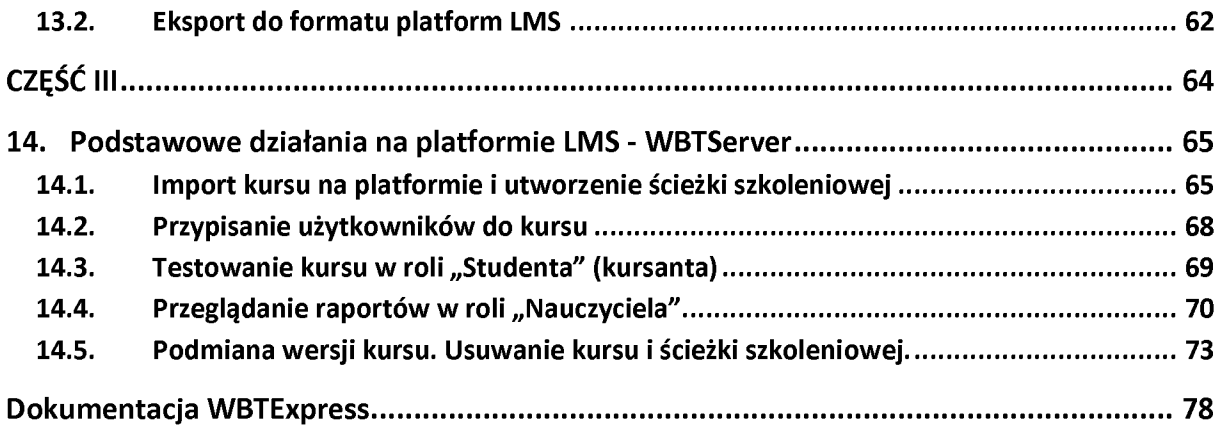

<span id="page-3-0"></span>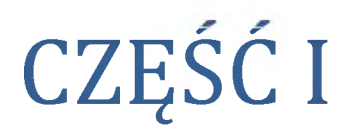

Podstawy korzystania z edytora WBTExpress

### <span id="page-4-0"></span>Wstęp

**WBTExpress** – program do tworzenia szkoleń e-Learningowych.<sup>1</sup>

WBTExpress jest kompleksowym narzędziem dla autorów kursów, którego używają specjaliści w dziedzinie dydaktyki, ale niekoniecznie w dziedzinie obsługi komputera. Różnorodność zaawansowanych rozwiązań <sup>i</sup> dodatkowe moduły pozwalają autorom na tworzenie w pełni profesjonalnych, bogatych w zasoby multimedialne interaktywnych szkoleń, które skupiają uwagę studenta <sup>i</sup> znacznie zwiększają efektywność procesu nauczania. Szkolenie przygotowane w WBTExpressjest zgodne ze standardem SCORM (SCORM 1.2 <sup>i</sup> SCORM 2004).

Aplikacja pozwala na tworzenie zarówno szkoleń, testów, jak <sup>i</sup> egzaminów opartych na najnowszych technikach e-Learningu. W aplikacji zastosowano mnóstwo udogodnień, które są używane do usprawnienia ergonomii pracy. Zalicza się tutaj: gotowe komponenty <sup>i</sup> specjalne moduły, które mogą znacząco zredukować czas potrzebny na stworzenie szkolenia. Program WBTExpress został przygotowany z myślą o użytkownikach nieposiadających specjalistycznej wiedzy informatycznej. Właśnie dlatego, każdy użytkownik może się w łatwy <sup>i</sup> intuicyjny sposób poruszać po aplikacji <sup>i</sup> realizować rozpoczęte projekty.

Ze względu na małe wymagania sprzętowe, aplikacja może być zainstalowana niemal na każdym komputerze. Interfejs programu jest oparty na okienkach - podobnie jak w Microsoft Windows. Posiada także wiele zapożyczeń ze wspomnianego systemu (np.: skróty klawiszowe - Ctrl+Z, Ctrl+C, Ctrl+V, itp.) Takie rozwiązanie ma silny wpływ zarówno na komfort pracy, jak <sup>i</sup> szybkość tworzenia nowych szkoleń lub modyfikację już istniejących.

WBTExpress umożliwia autorom generowanie dwóch rodzajów szkoleń: stacjonarnych <sup>i</sup> internetowych. Szkolenia stacjonarne (nazywane także szkoleniami Offline) są przeznaczone do korzystania na komputerach bez dostępu do Internetu. Szkolenia internetowe (nazywane także szkoleniami Online) są wgrywane na platformę e-learningową (np. WBTServer, Moodle), a dostęp do nich jest możliwy za pomocą przeglądarki internetowej. Platforma, na której umieszczone są szkolenia, powinna być zgodna ze światowymi standardami komunikacji, takimi jak: SCORM <sup>i</sup> AICC.

Rozwiązanie wykorzystane w WBTExpress były wielokrotnie testowane, szczególnie przez specjalistów z Ministerstwa Edukacji Narodowej <sup>i</sup> Sportu <sup>i</sup> zaowocowało to umieszczeniem aplikacji WBTExpress na liście programów rekomendowanych przez Ministerstwo.

 $1$  WBTExpress 7 Enterprise – Informacje Podstawowe, str. 5

### <span id="page-5-0"></span>1. Pierwsze uruchomienie programu

Przy uruchomieniu programu możemy zostać zapytani o chęć sprawdzenia istnienia nowej wersji anulujemy tą czynność.

#### <span id="page-5-1"></span>1.1. Tworzenie nowego kursu

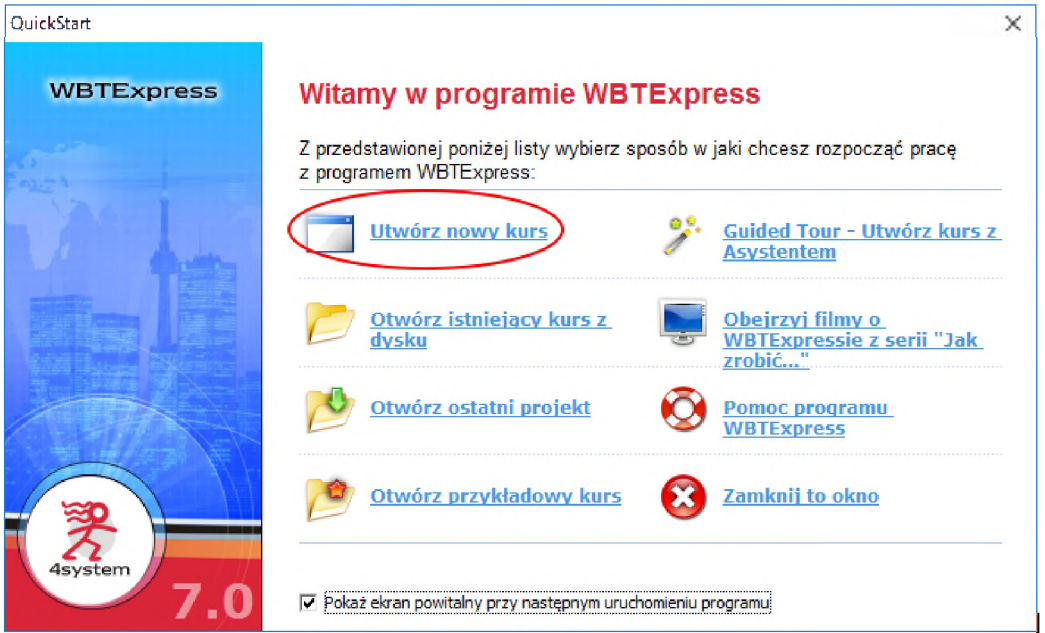

W nowo otwartym oknie wybieramy "Utwórz nowy kurs".

#### <span id="page-5-2"></span>1.2. Wybór szablonu

W zakładce "Inne szablony" wybieramy "Standardowy pusty".

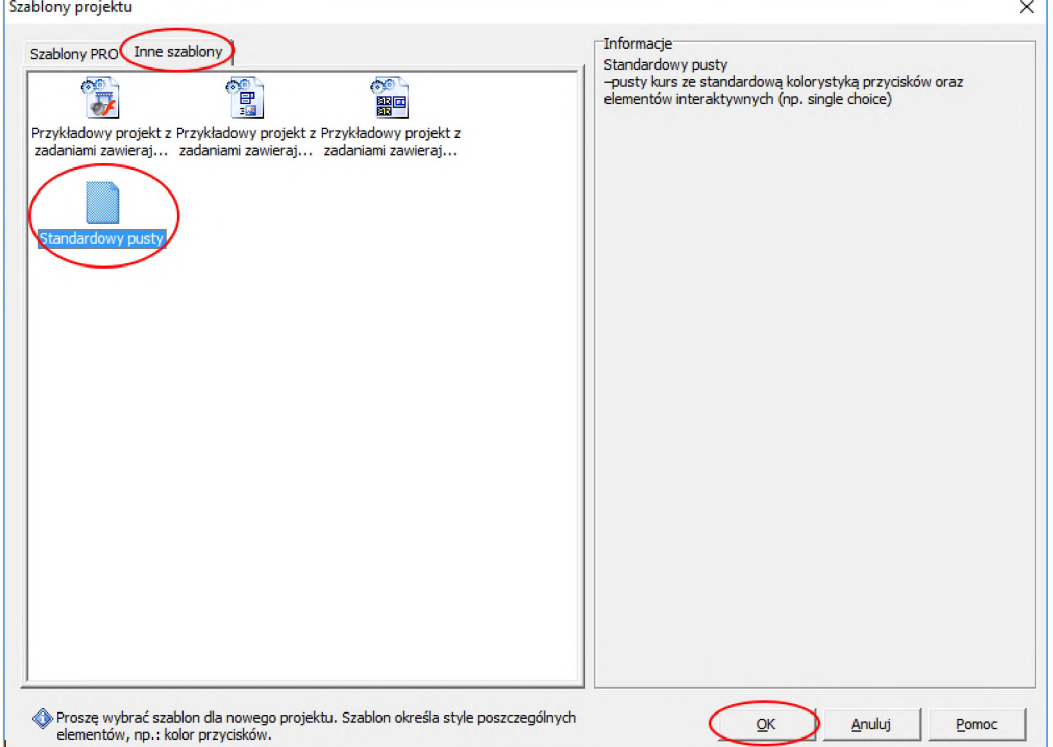

### <span id="page-6-0"></span>1.3. Zapis projektu

Na początku pracy z nowym projektem musimy go zapisać na dysku. Dla potrzeb naszego szkolenia proszę to zrobić bezpośrednio na Pulpicie. Nazwa pliku to np. "Kształcenie na odległość":

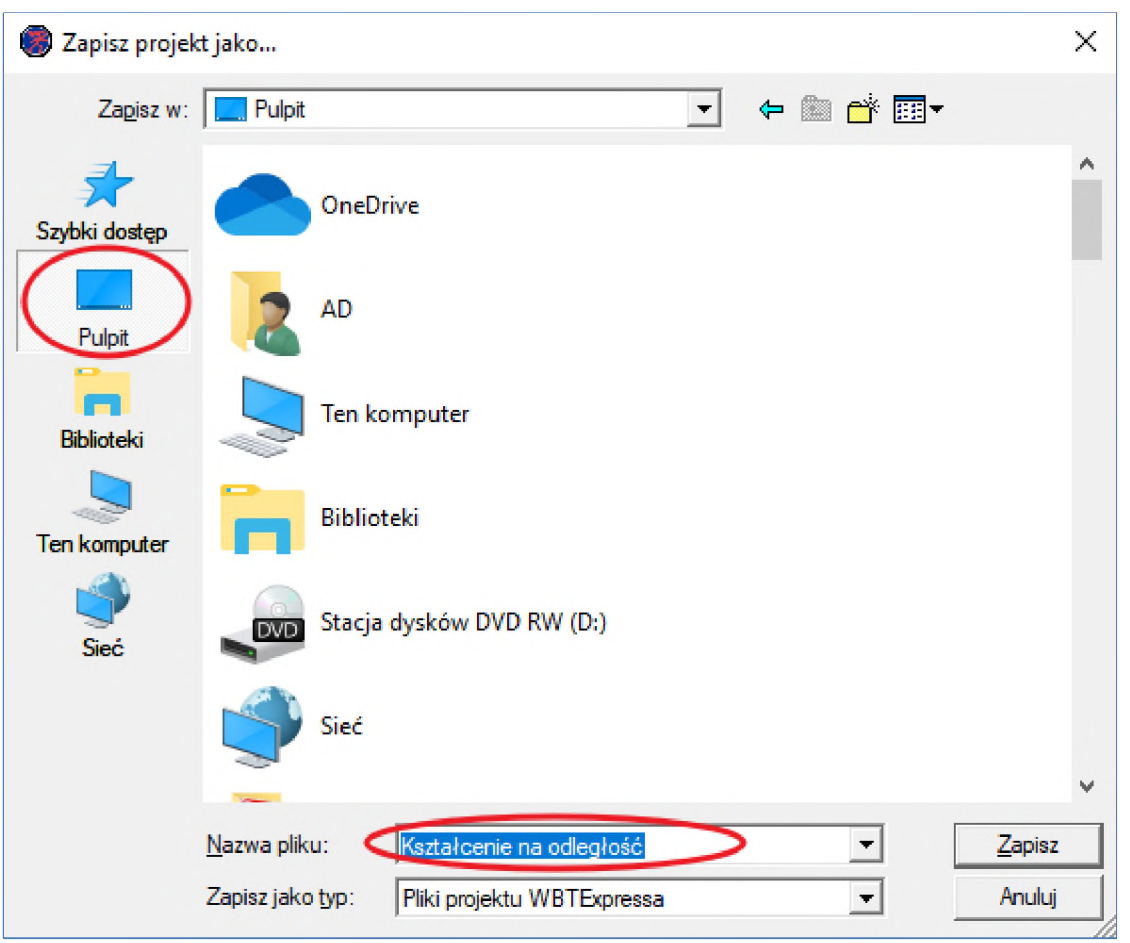

## <span id="page-7-0"></span>2. Omówienie elementów okna

Po dokonaniu zapisu naszego nowego projektu pojawi się ekran roboczy:

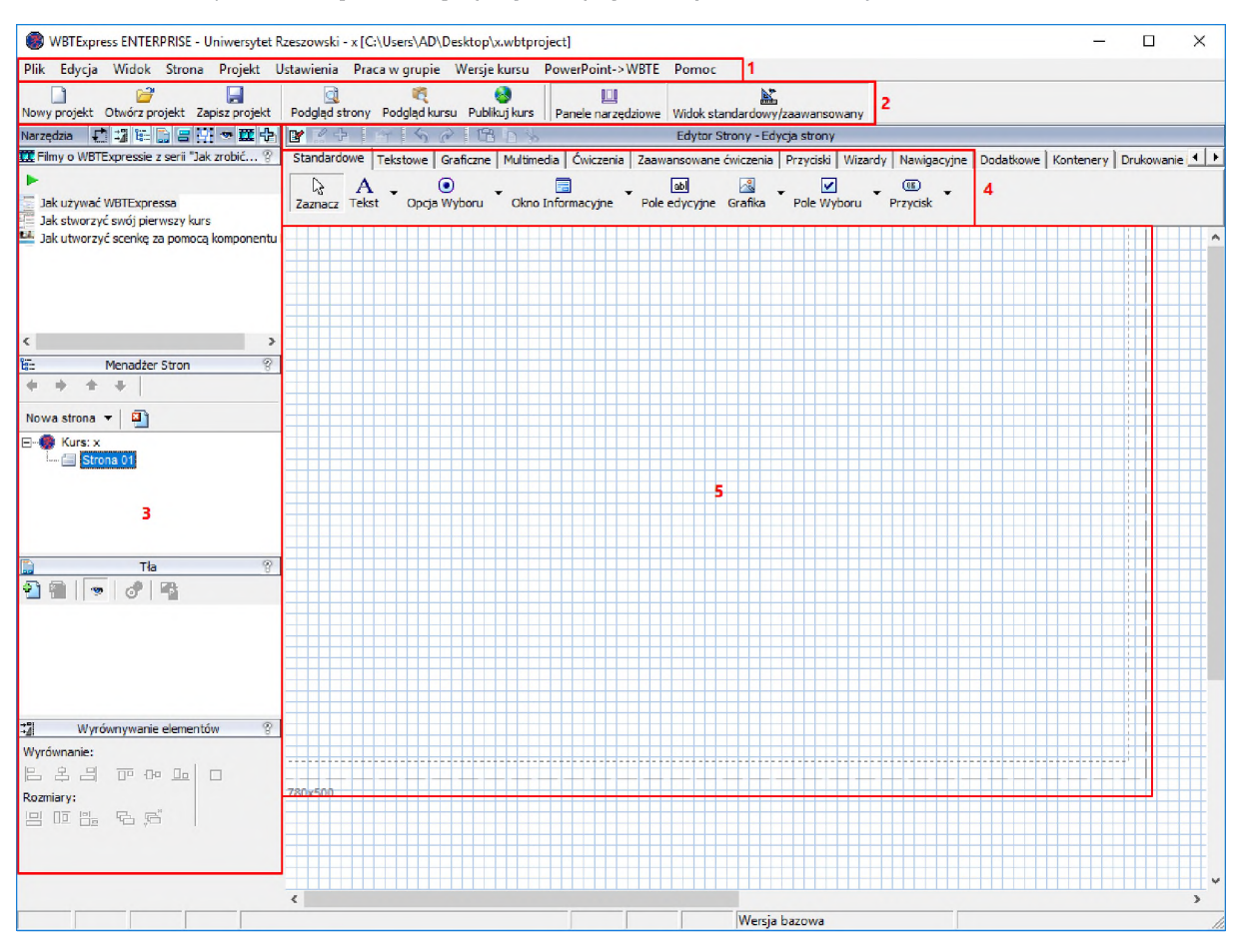

- 1. Menu główne zawiera standardowe funkcje <sup>i</sup> moduły aplikacji. Podczas kursu będziemy rzadko z niego korzystać, ponieważ większość ważnych funkcji znajduje się bezpośrednio na ekranie lub pod typowymi skrótami klawiszowymi.
- 2. Pasek narzędzi w nim umieszczone są najczęściej stosowane funkcje aplikacji.
- 3. Panele boczne są modułami dotyczącymi różnych aspektów edycji kursu. Możemy je konfigurować w celu ukrycia nieistotnych, a pokazania częściej stosowanych.
- 4. Menu komponentów zawiera pogrupowaną w tematyczne zakładki listę wszystkich dostępnych komponentów (predefiniowanych elementów), z których korzystamy przy realizacji projektu.
- 5. Obszar roboczy jest miejscem w którym umieszczamy wybrane komponenty tworząc kolejne strony e-kursu. Projektowana strona wygląda tak samo w edytorze, jak później na platformie e-learningowej (edytor WYSIWYG).

### <span id="page-8-0"></span>3. Umieszczanie podstawowych komponentów na stronie

Głównym elementem prawie każdego kursu jest tekst – należy go "wstawić" (możemy wpisywać go bezpośrednio w edytorze lub przekopiowywać z innego źródła) <sup>i</sup> odpowiednio sformatować. Do zilustrowania, objaśnienia bądź po prostu do uatrakcyjnienia tekstu używamy najczęściej grafiki. Generalnie możemy używać zasobów graficznych edytora lub własnych, które dołączamy do projektu.

#### <span id="page-8-1"></span>3.1. Tekst

Naszym zadaniem będzie wstawienie, wypełnienie tekstem <sup>i</sup> sformatowanie dwóch pól tekstowych.

#### **Sposób 1:**

Zaczynamy od wyboru <sup>i</sup> wstawienia komponentu - z menu komponentów wybieramy (klikamy na nim) "Tekst" znajdujący się w zakładce "Standardowe":

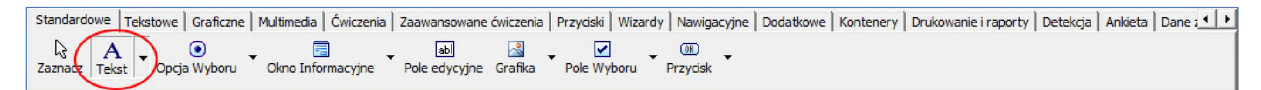

<sup>i</sup> umieśćmy go przez ponowne kliknięcie w wybranym miejscu na obszarze roboczym.

Wchodząc do właściwości wstawionego elementu (np. przez dwuklik), w dolnej części okna zmieniamy domyślny tekst na "Informacje wstępne" i jego format – zwiększając czcionkę do rozmiaru 5/18pkt, wyśrodkowując tytuł <sup>i</sup> zmieniając kolor na niebieski (wprowadzony tekst należy najpierw zaznaczyć myszką):

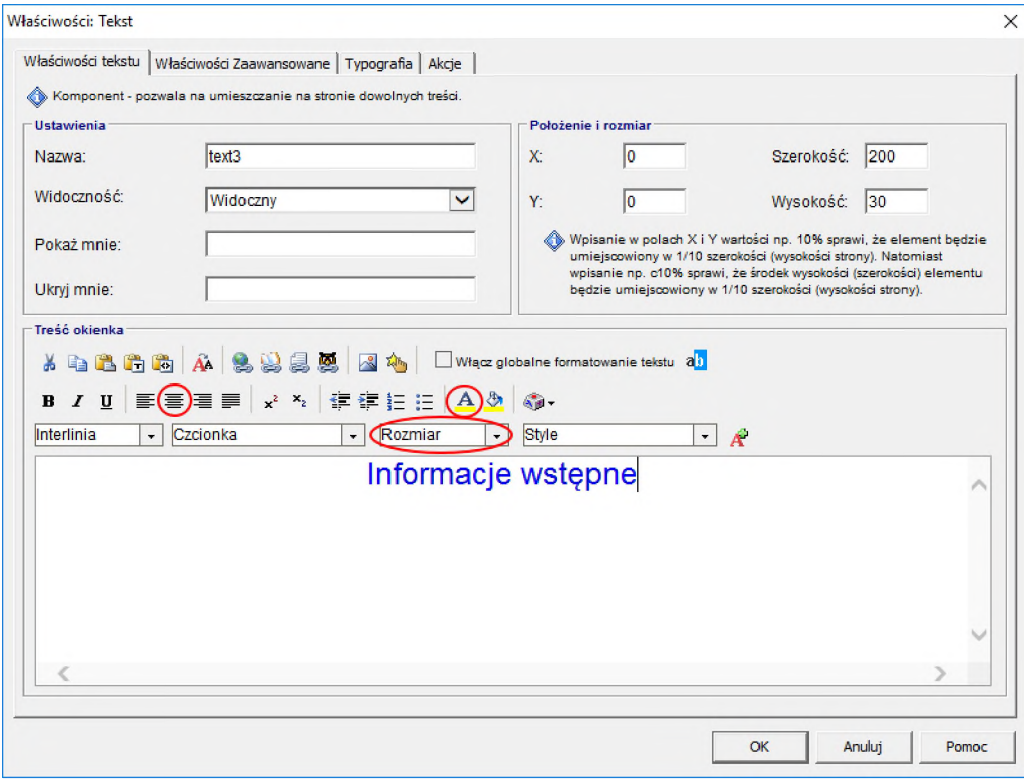

Wstawiony element można dowolnie przesuwać <sup>i</sup> zmieniać jego rozmiary (rozmiar komponentu nie jest tożsamy z rozmiarem tekstu).

#### **Sposób 2:**

Kolejnym krokiem będzie wstawienie na stronę tekstu znajdującego się w pliku "Treści1.docx" (w kolorze zielonym). Metoda opisywana poprzednio byłaby dość pracochłonna, ponieważ musielibyśmy przepisać cały tekst a później go sformatować. Dlatego nieco ją zmodyfikujemy.

Zaznaczamy myszką wspomniany (zielony) tekst, kopiujemy go do schowka (Ctrl+C) <sup>i</sup> po przejściu do edytora wklejamy go (Ctrl+V) na ekran. Po odpowiednim powiększeniu/rozciągnięciu komponentu <sup>i</sup> umieszczeniu w centralnej części okna uzyskujemy poniższy efekt:

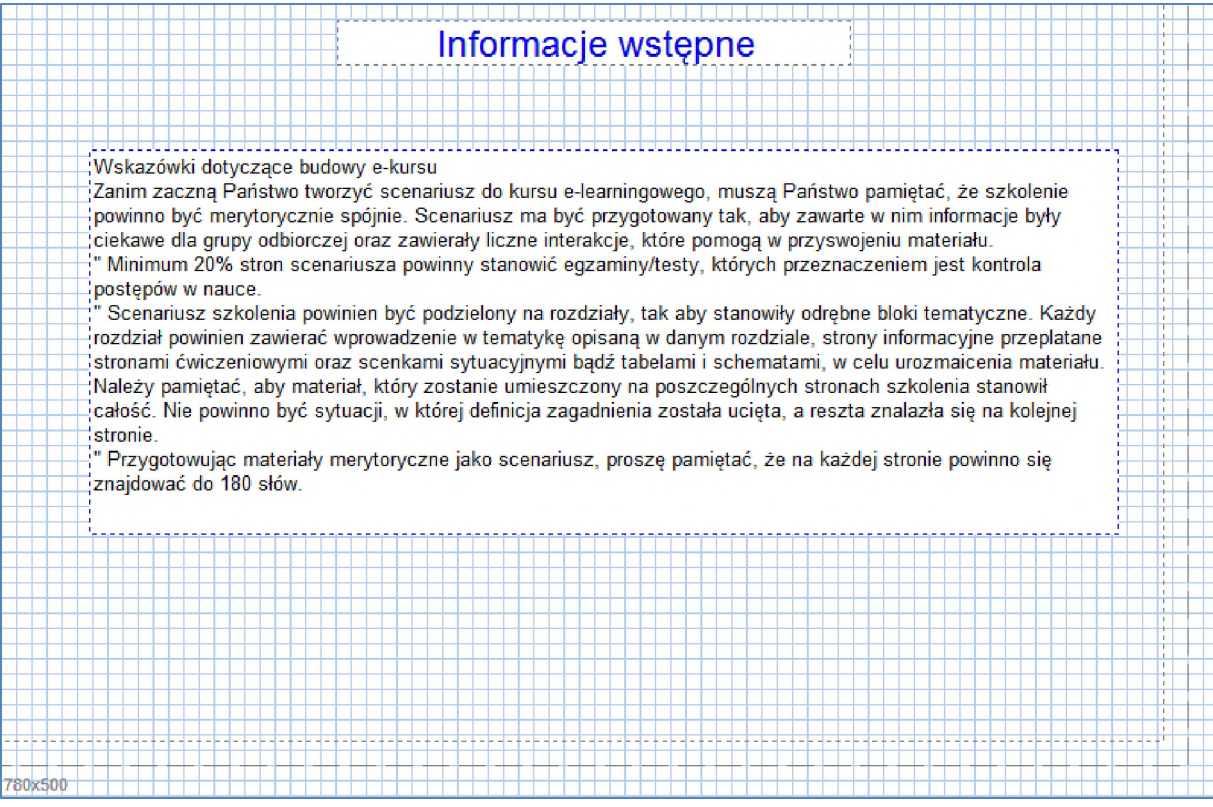

Był to najszybszy sposób przenoszenia tekstu z zewnętrznego źródła, ale jak widzimy, nad formatowaniem tekstu musielibyśmy jeszcze sporo popracować. Zaznaczamy ten komponent i kasujemy go klawiszem "Delete" lub prawym przyciskiem myszy i opcją "Usuń element".

#### **Sposób 3:**

Wstawiamy nowy komponent "Tekst" i wstępnie go formatujemy (kolor czcionki zielony, wielkość 3/12pkt). Zakładając, że w schowku systemowym mamy już nasz tekst, wchodzimy do właściwości nowowstawionego komponentu, umieszczamy kursor przed domyślnym tekstem (**uwaga:** na razie go nie usuwamy!) i wklejamy (Ctrl+V). W tym momencie możemy usunąć domyślny tekst (słowo "Tekst") <sup>i</sup> zatwierdzić zmiany przyciskiem OK. Po rozciągnięciu komponentu widzimy:

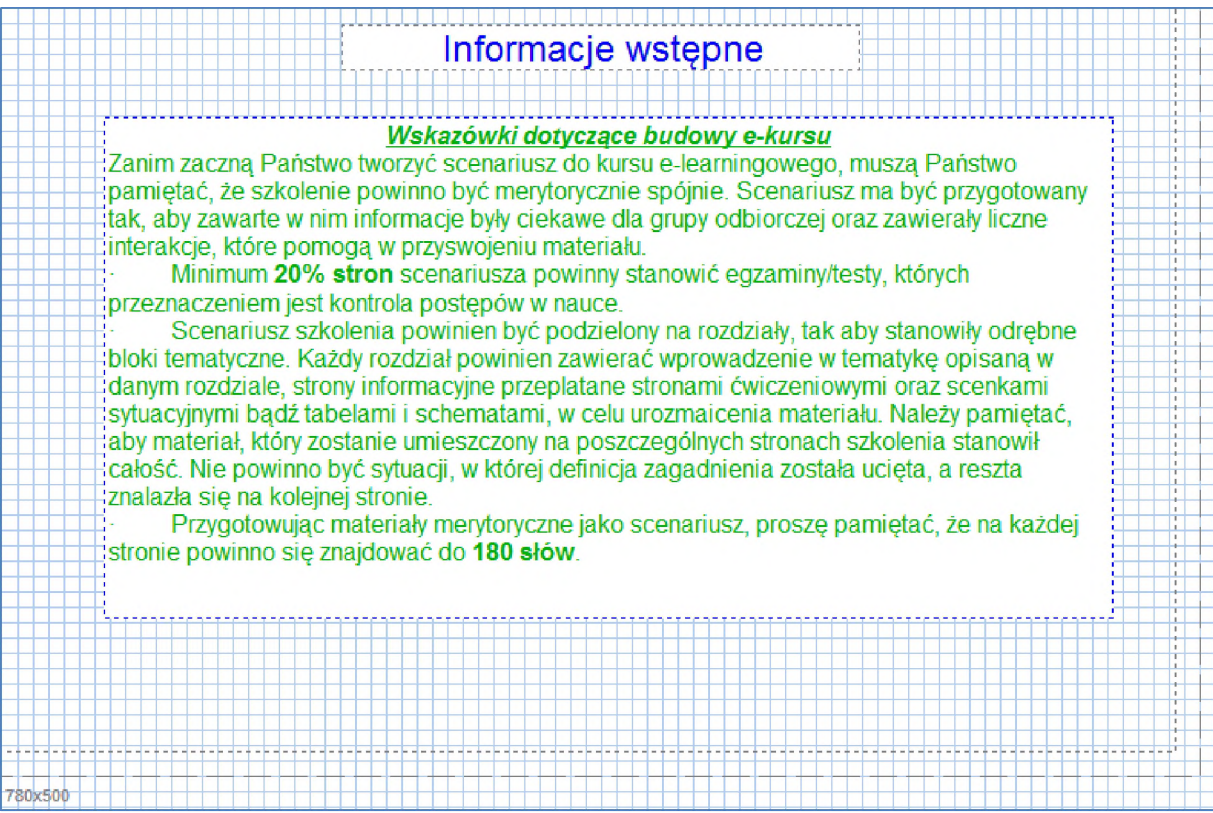

Efekt jest prawie idealny, pozostaje nam poprawić wypunktowania. Po wejściu do właściwości komponentu, zaznaczamy myszką fragmenty tekstu obejmujące łącznie 3 wypunktowania i wybieramy opcję "lista punktowana":

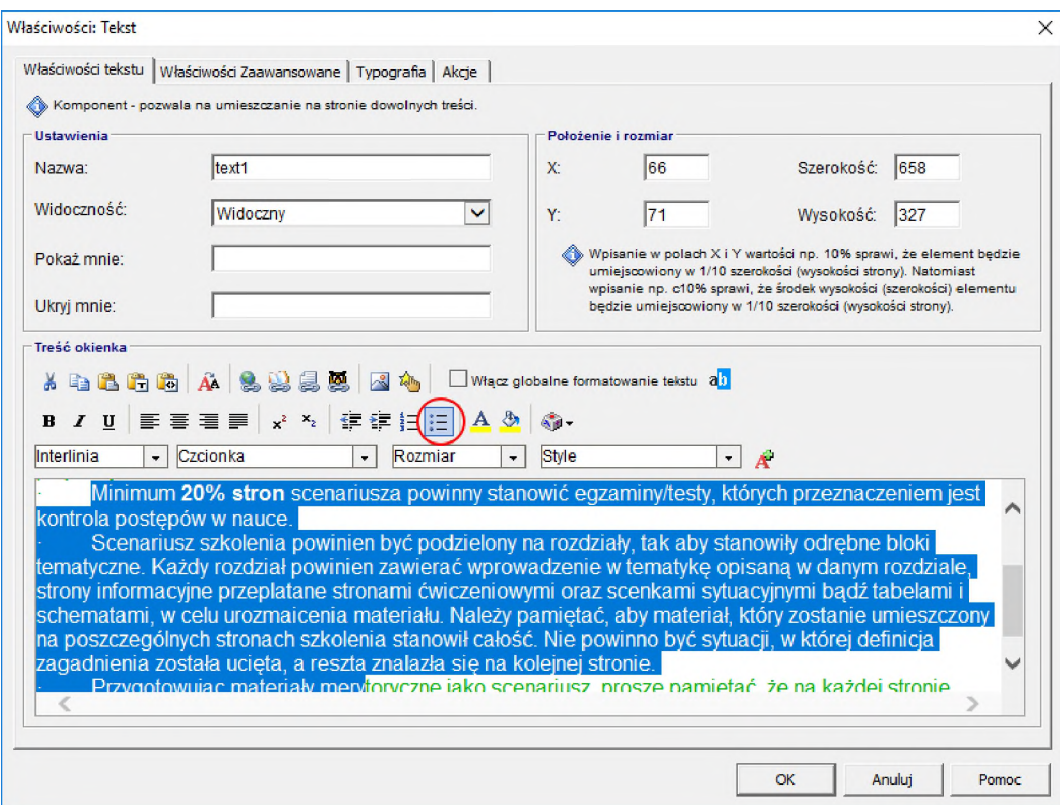

Następnie poprawiamy ręcznie (kasujemy) niepotrzebne znaki:

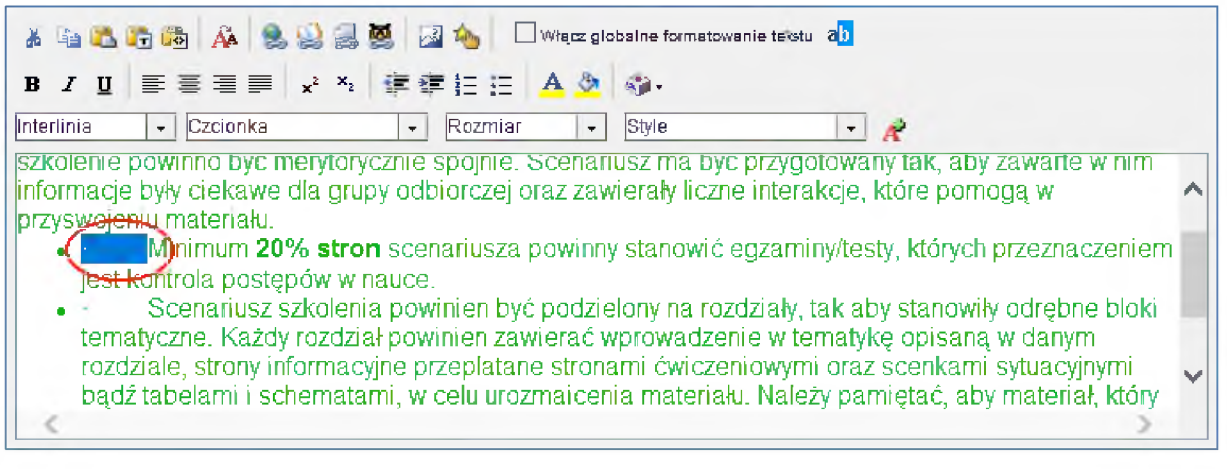

#### Efekt końcowy jest zadowalający:

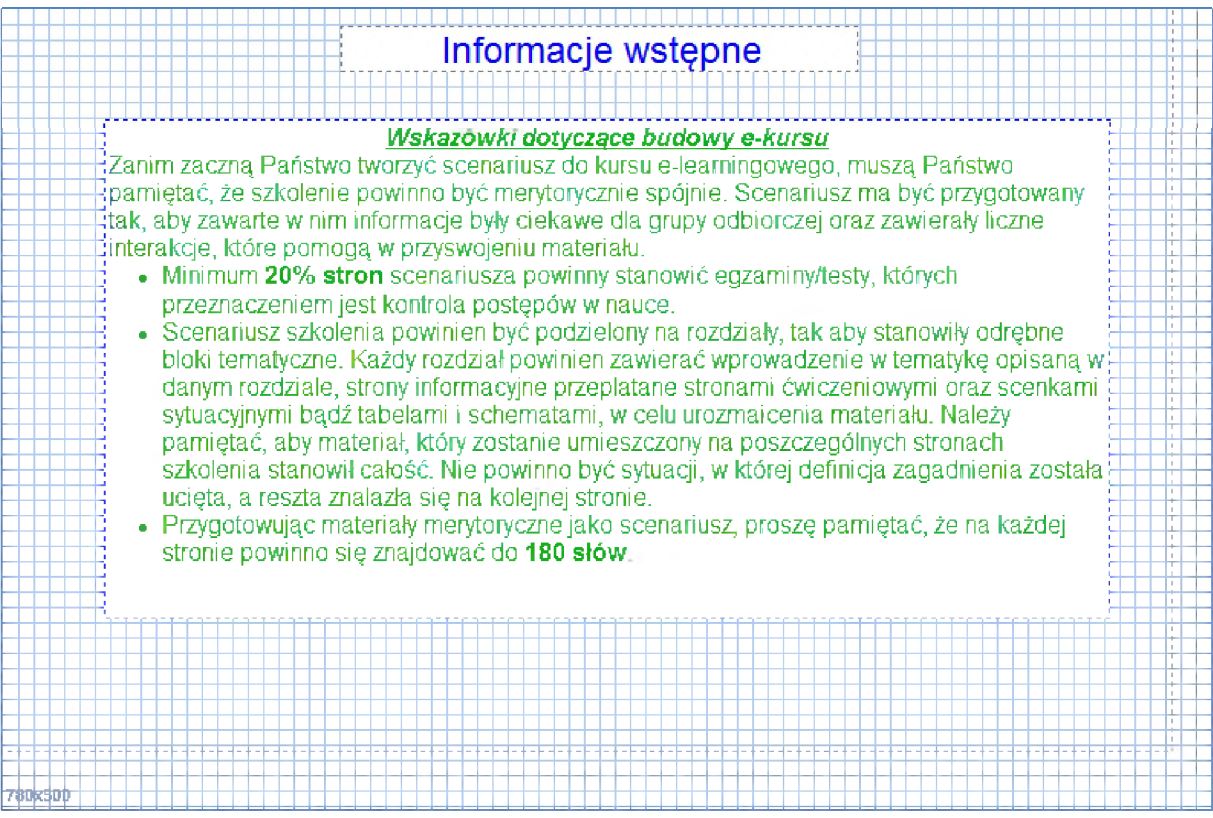

**Uwaga:** Najlepszy efekt w przenoszeniu sformatowanego tekstu uzyskuje się kopiując go z edytora MS Word, natomiast z innych źródeł (np.: PowerPoint, PDF, html) tracimy część formatowania.

#### <span id="page-12-0"></span>3.2. Grafika

Aby umieścić element graficzny na edytowanej stronie kursu, wybieramy komponent "Grafika" <sup>i</sup> umieszczamy go w dowolnym miejscu ekranu roboczego:

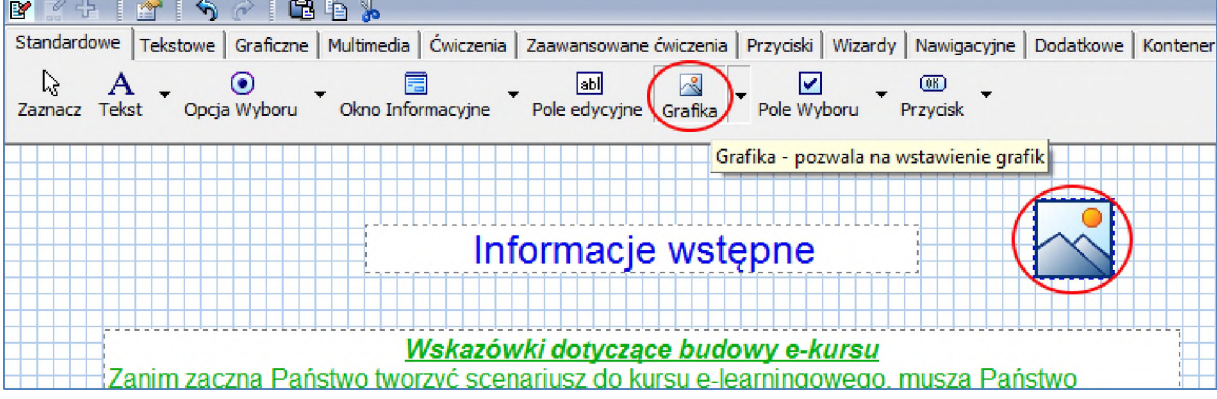

Możemy go dowolnie przemieszczać oraz zmieniać jego rozmiar poprzez "rozciąganie krawędzi". Chcąc podmienić domyślny obrazek na własny, wchodzimy do właściwości (dwuklik na obrazku) i wybieramy "Zmień...":

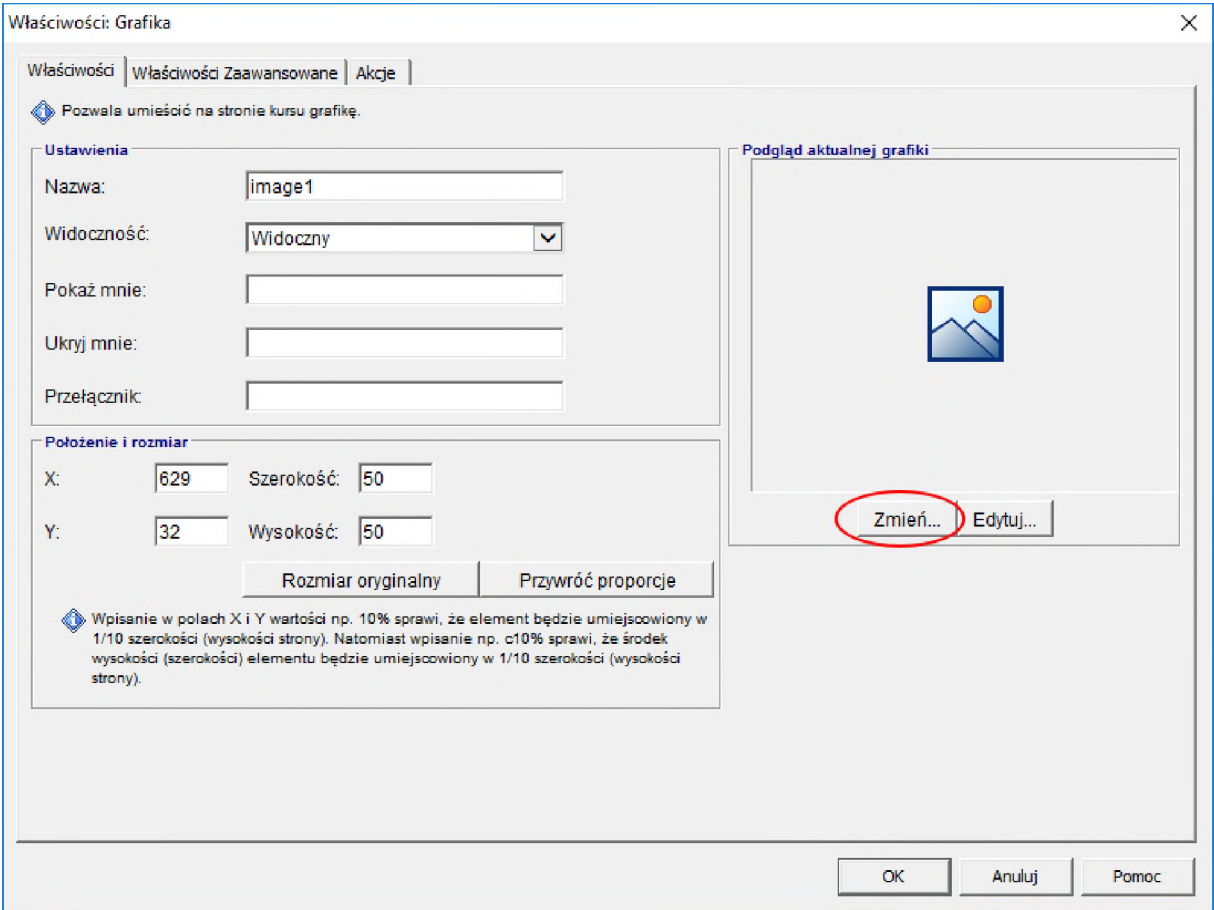

Zobaczymy nowe okno z pogrupowanymi zasobami naszego projektu. Możemy wskazać inny plik graficzny ze standardowych zasobów projektu, który zastąpi domyślny lub całkiem nowy plik. W drugim przypadku wybieramy opcje "Wstaw pliki" oraz "Wstaw nowe pliki do zasobów":

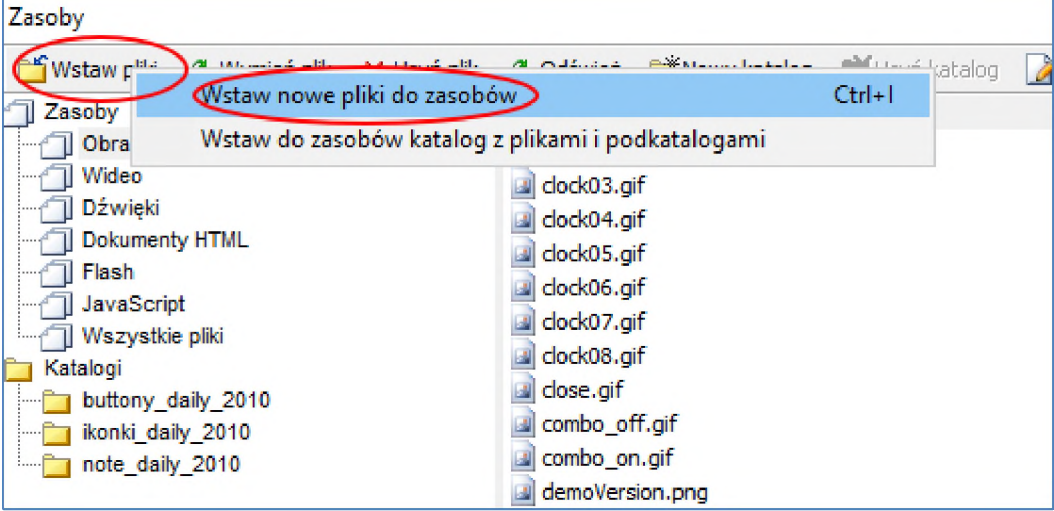

Następnie wskazujemy nowy plik "Dysk sieciowy (Z:)/Zasoby szkolenia (odczyt)/Zasoby/logo.gif" potwierdzamy podwójnie przyciskiem "Otwórz/OK". Lekko zmniejszamy <sup>i</sup> odpowiednio ustawiamy wstawiony obrazek:

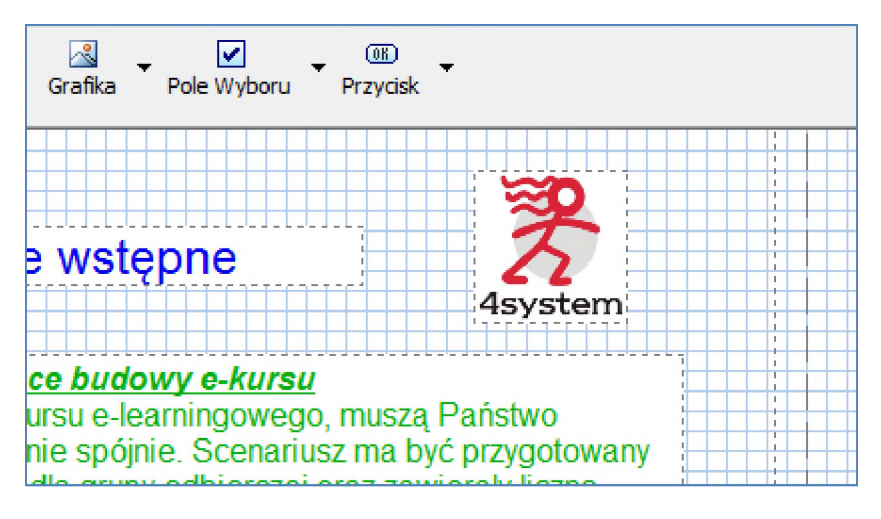

Często jednak chcemy do kursu wstawić plik graficzny z dokumentu tekstowego bądź innego źródła. Załóżmy, że do kursu chcemy wstawić poniższy element graficzny:

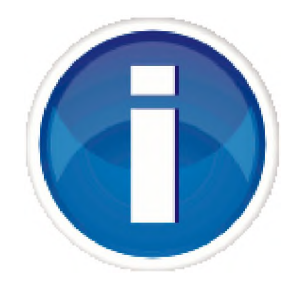

W tym celu wystarczy zaznaczyć <sup>i</sup> skopiować powyższy element (Ctrl+C) a po przełączeniu się do edytora wykonać wklejenie (Ctrl+V). Po przesunięciu <sup>i</sup> dokonaniu korekty wielkości otrzymujemy:

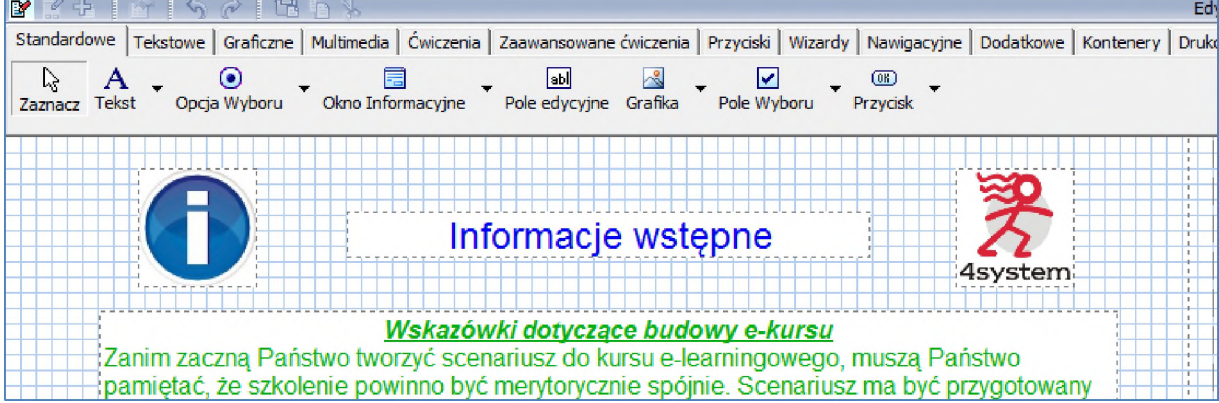

**Uwaga:** Do wyboru mamy jeszcze jeden wygodny sposób na wklejanie plików graficznych. Mając zapisany plik graficzny w dowolnym folderze, będąc w systemowym eksploratorze plików wystarczy go zaznaczyć, skopiować (Ctrl-C) <sup>i</sup> wkleić (Ctrl-V) w edytorze na edytowanej stronie.

### <span id="page-15-0"></span>4. Menadżer stron

#### <span id="page-15-1"></span>4.1. Nowa strona

Wszelkie operacje na stronach kursu takie jak tworzenie nowej, kasowanie, przesuwanie w strukturze, wykonujemy w tzw. "Menadżerze stron" (z lewej strony ekranu).

Chcąc stworzyć nową pustą stronę, klikamy na przycisk "Nowa strona":

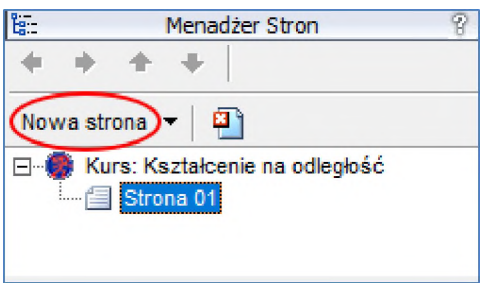

Następnie w nowym oknie wybieramy jej typ, czyli "Pusta strona informacyjna" (w zakładce "Strony standardowe") <sup>i</sup> zatwierdzamy OK:

Uwaga: Na szkoleniu będziemy wybierać tylko dwa ("Pusta strona informacyjna" lub "Pusta strona z zadaniem") spośród kilkudziesięciu szablonów nowych stron, pogrupowanych w sześciu zakładkach. Zachęcamy do samodzielnego sprawdzenia innych szablonów.

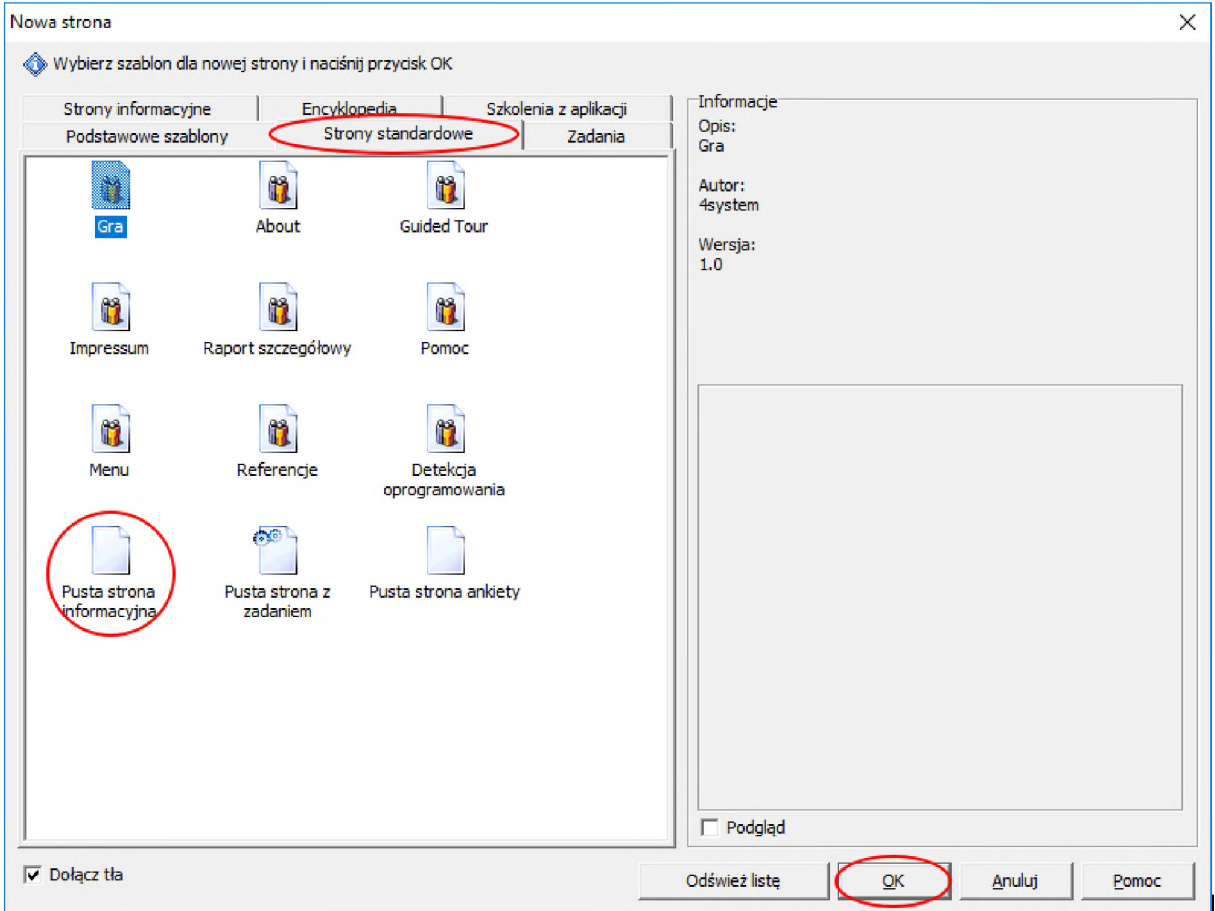

#### <span id="page-16-0"></span>4.2. Zmiana nazwy strony

W Menadżerze stron pojawiła się nowa strona o nazwie "Brak nazwy". Aby wprowadzić nową nazwę należy ją zaznaczyć <sup>i</sup> ponownie kliknąć lewym przyciskiem myszy lub kliknąć na niej prawym przyciskiem myszy i z menu kontekstowego wybrać "Zmień nazwę". Nazwijmy ją "Strona 02":

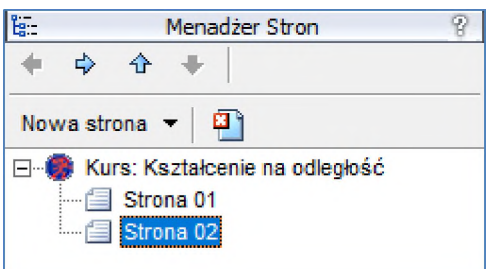

Jest ona pusta, więc umieśćmy na niej tekst "Nowa pusta strona" oraz element graficzny "Grafika/Postacie/Postać2 pozycja1" (niektóre z komponentów można "rozwijać" klikając na strzałce obok nich). Nowa strona powinna wyglądać jak poniżej:

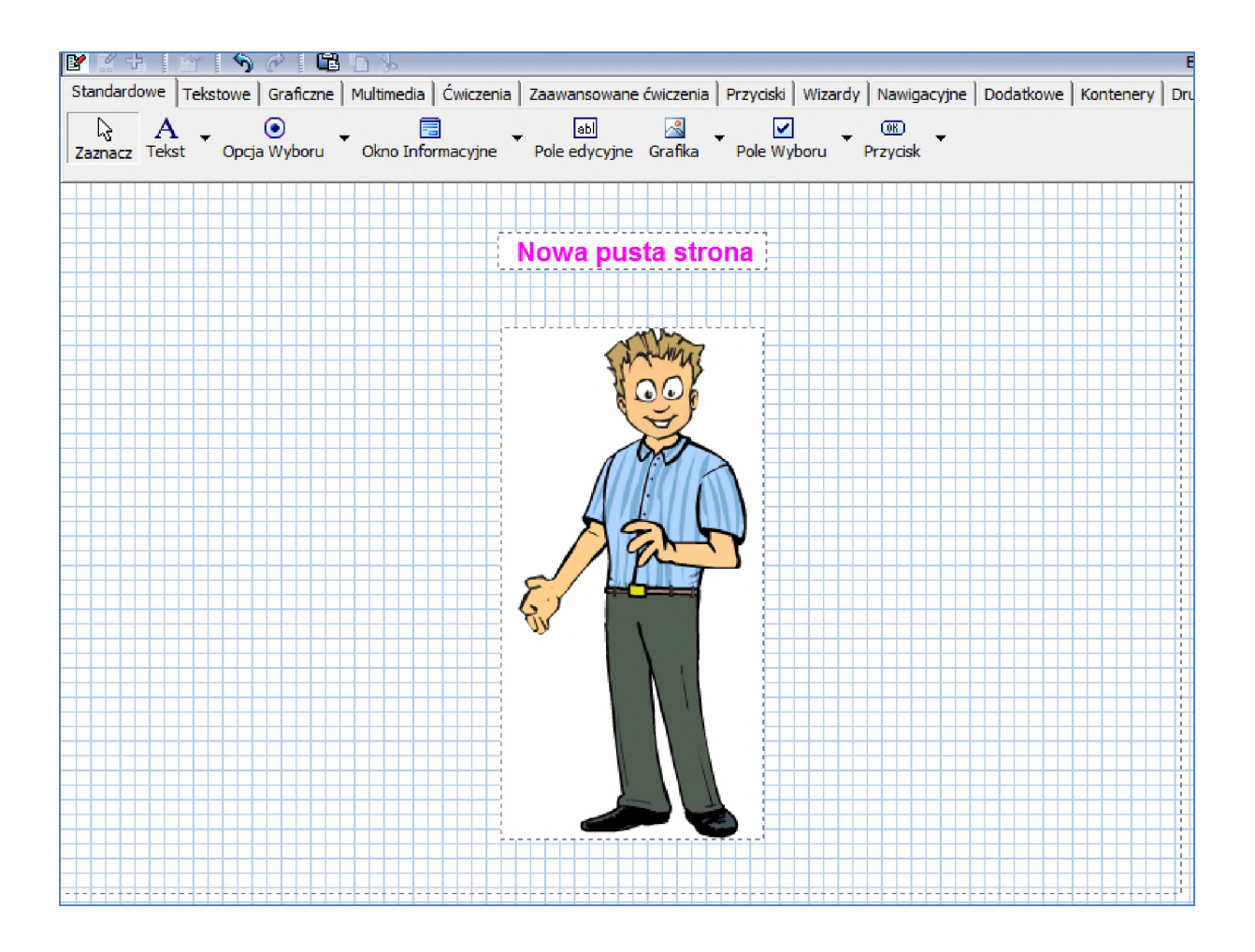

#### <span id="page-17-0"></span>4.3. Kopiowanie strony i zmiana jej położenia w strukturze

Może się zdarzyć, że potrzebujemy nowej strony z układem (i formatowaniem) podobnej do wcześniej wykonanej np. "Strony 01". Wystarczy wówczas prawym przyciskiem myszy kliknąć w Menedżerze stron na "Stronie 01" i wybrać opcję "Kopiuj stronę" a następnie ponownie klikając prawym przyciskiem myszy (również w Menadżerze stron) wybieramy "Wklej stronę":

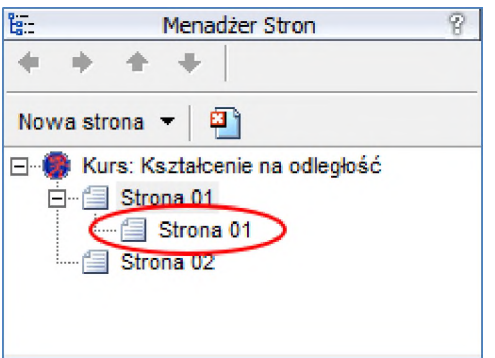

Nowa strona posiada treść i nazwę identyczną z kopiowaną oraz znajduje się "we wcięciu", dlatego przede wszystkim zmieniamy jej nazwę na "Strona 03" oraz przy pomocy niebieskich strzałek przesuwamy ją na sam dół:

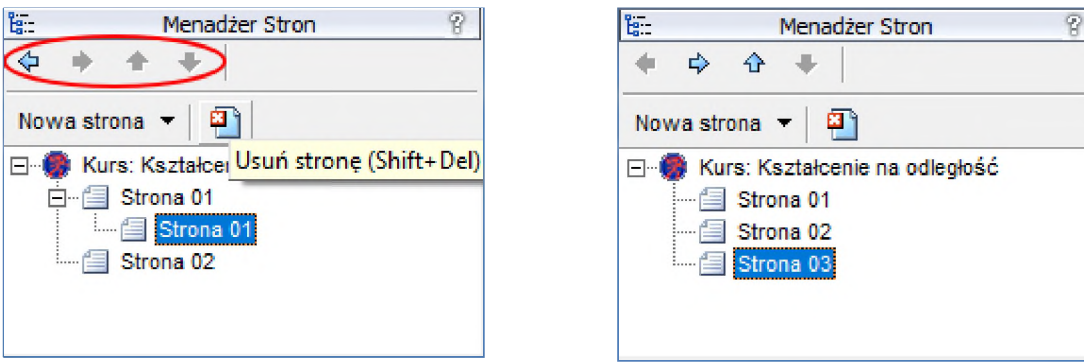

Nowa "Strona 03" ma układ i treści identyczne z jej pierwowzorem, zatem edytujemy jej komponent tytułowy na "Szablon struktury szkolenia" a treść kopiujemy z pliku "Treści1.docx" (niebieski tekst) <sup>i</sup> wklejamy zachowując pierwotny format (dodatkowo dostosowując wypunktowania):

**Uwaga**: Aby zachować zakładany format tekstu, należy w okienku właściwości usunąć większość pierwotnego tekstu, pozostawiając jednak przynajmniej jeden wyraz - od niego będzie powielane formatowanie. Po wklejeniu nowego tekstu, ten pozostawiony wcześniej możemy usunąć.

#### Oczekiwany wygląd strony:

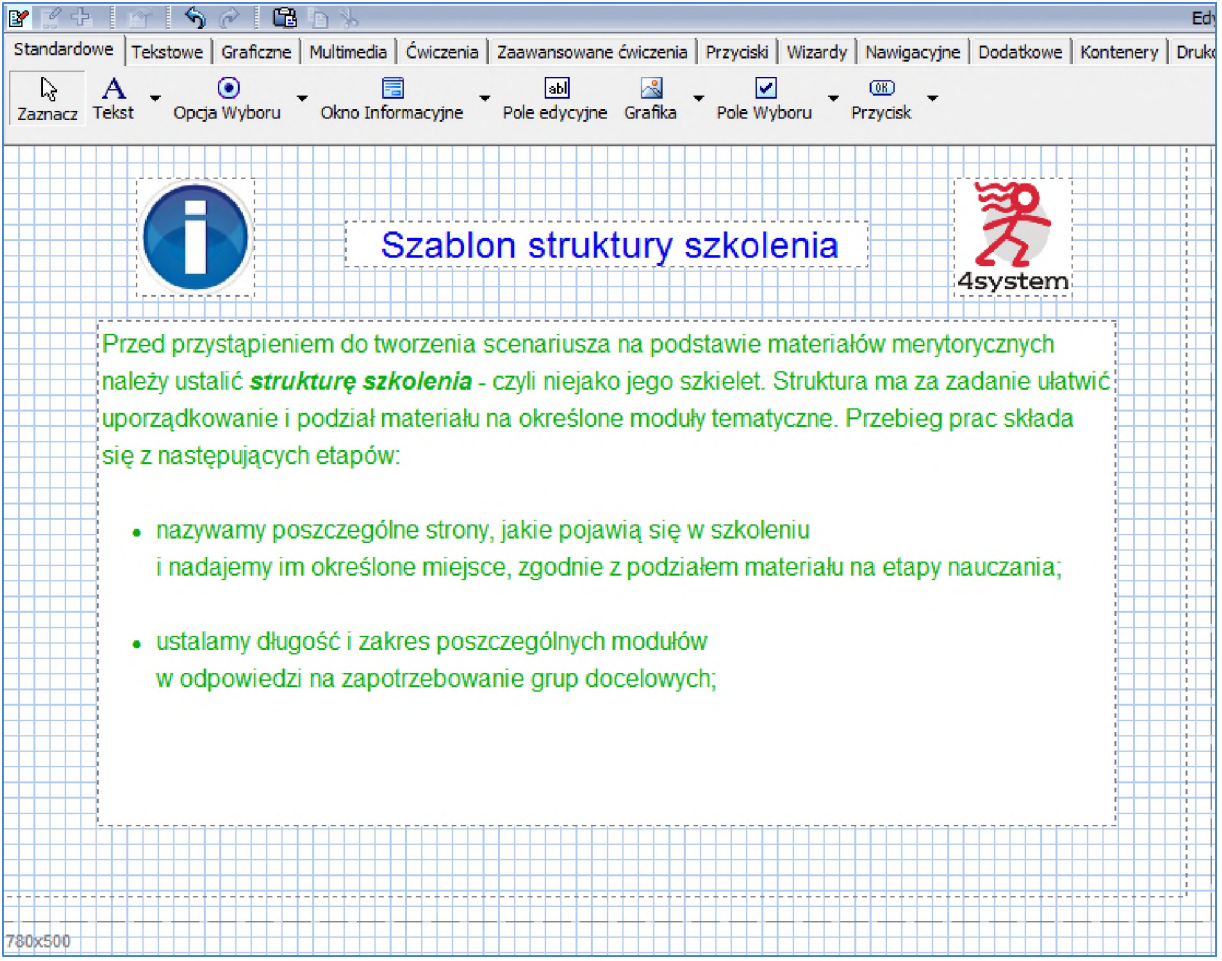

### <span id="page-19-0"></span>5. Podstawowa nawigacja w kursie

W tej chwili mamy utworzone 3 strony informacyjne, między którymi w "Podglądzie strony" możemy przełączać się przy pomocy przycisków w menu podglądu strony edytora:

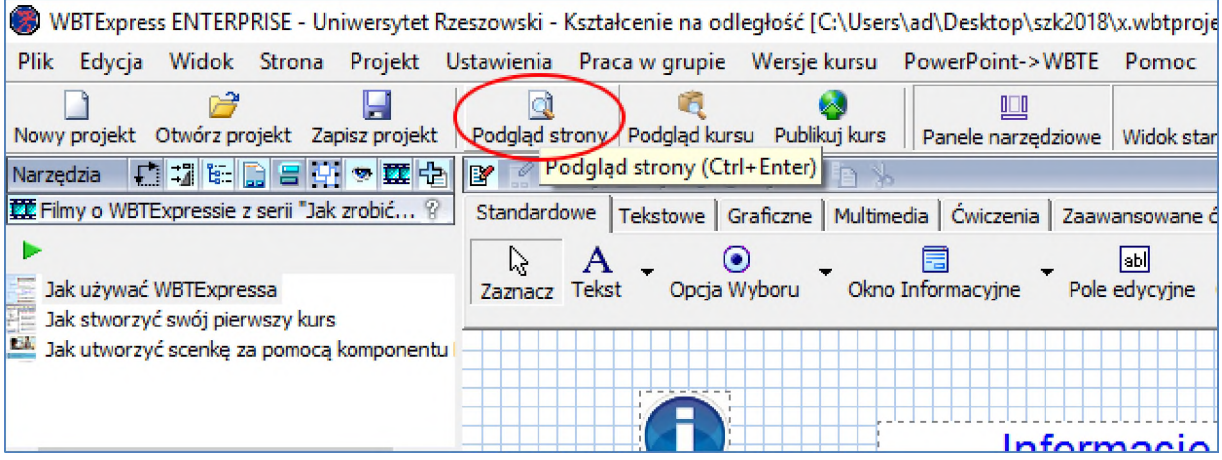

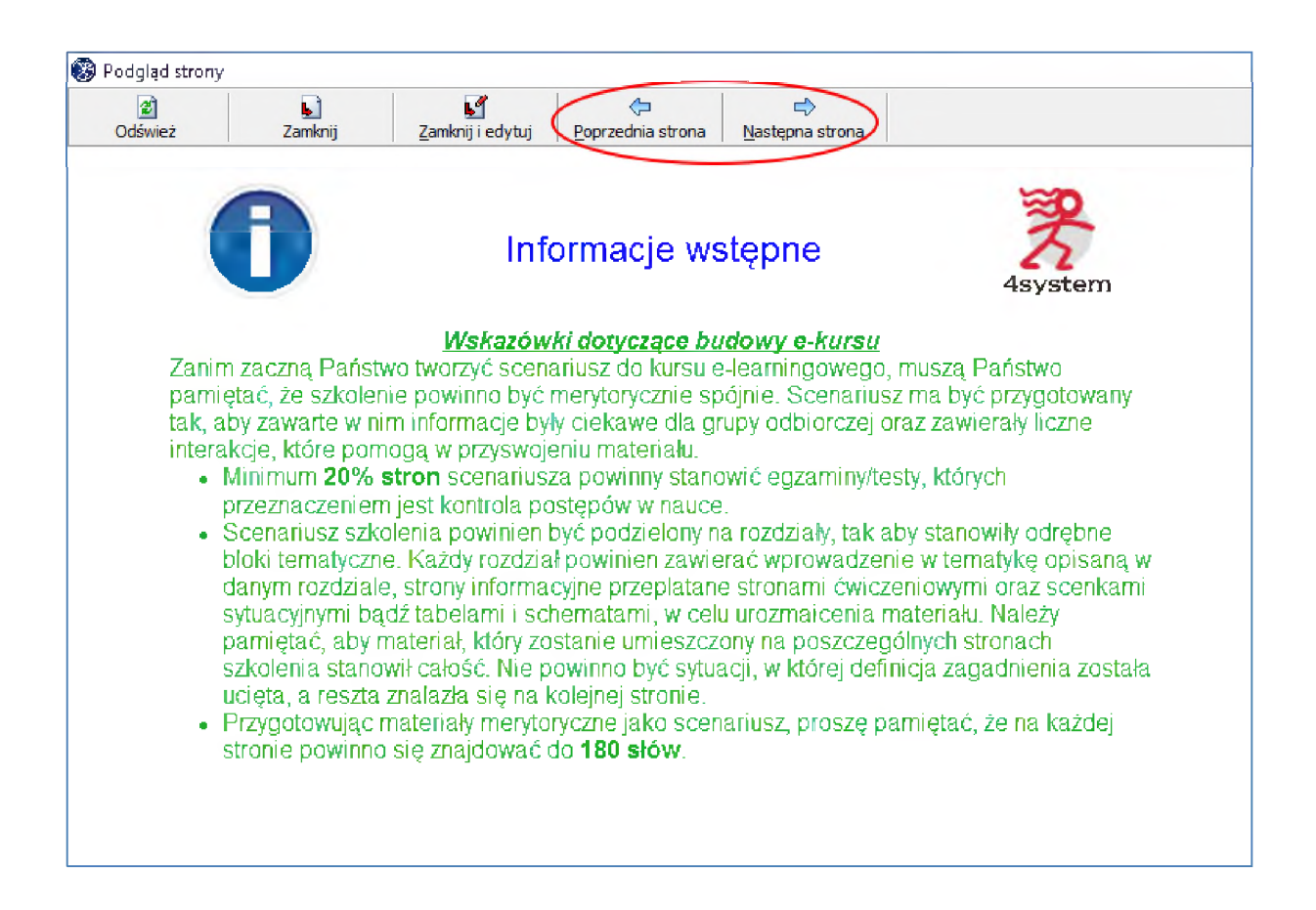

#### **Zagadnienie dodatkowe:**

Aby kurs był autonomiczny, czyli umożliwiał przełączanie między stronami poza edytorem, powinien posiadać elementy nawigacyjne. Najprościej możemy to osiągnąć wykorzystując gotowe przyciski nawigacyjne "Następna strona" i "Poprzednia strona". Odnajdziemy je w rozwinięciu komponentu "Przycisk":

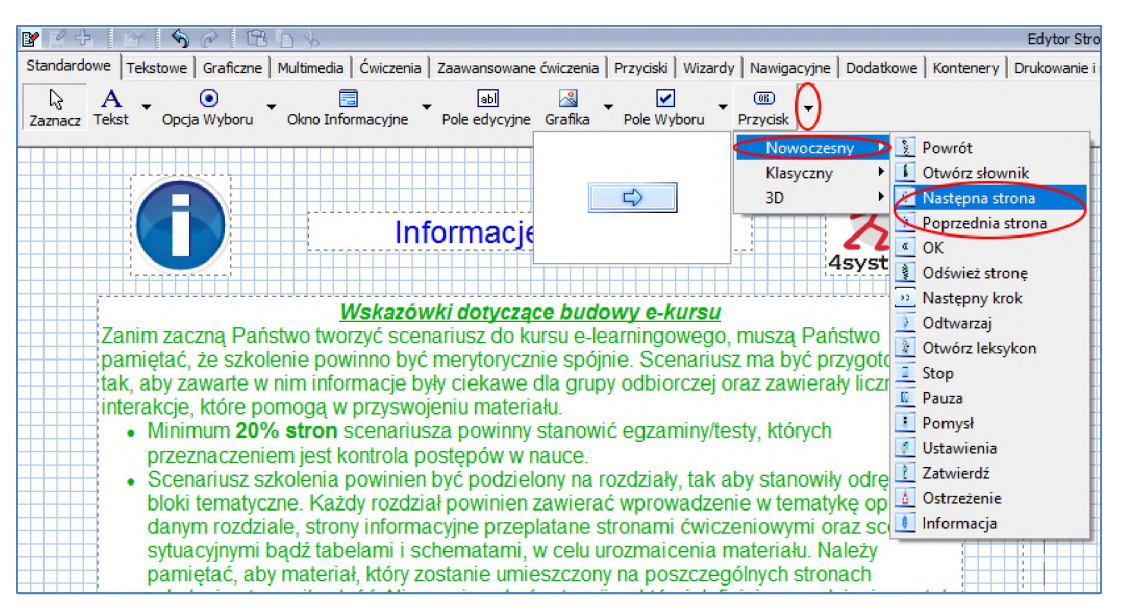

Wybieramy je kolejno <sup>i</sup> umieszczamy w odpowiednim miejscu strony np.:

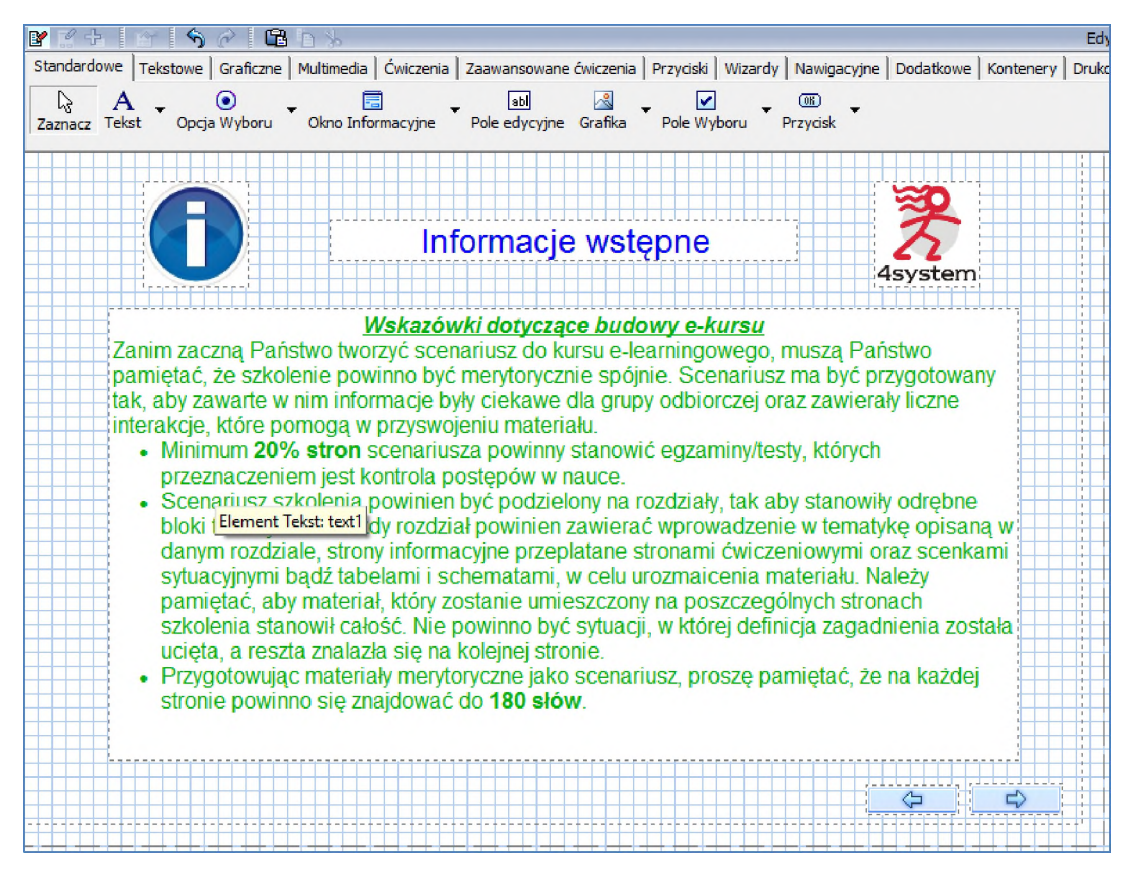

Aby je szybko skopiować na wszystkie strony kursu, zaznaczamy je myszką, kopiujemy (Ctrl+C) <sup>i</sup> w "Menadżerze stron" przełączamy się na inne strony, gdzie dokonujemy ich wklejenia (Ctrl+V). Po tym zabiegu przechodzimy do "Podglądu strony" i sprawdzamy działanie wstawionych przycisków.

### <span id="page-21-0"></span>6. Strona zadaniowa

Oprócz stron informacyjnych kurs powinien zawierać również strony zadaniowe. Umożliwiają one konstruowanie różnego rodzaju zadań w celu przetestowania wiedzy nabytej przez kursanta. Wynik odpowiedzi może skutkować różnymi następstwami jak choćby wyświetleniem stosownych komunikatów, wymuszeniem powtórzenia pewnej partii materiału czy po prostu zapamiętaniem wyniku przez platformę (do ogólnej oceny). Uzyskany wynik jest widoczny dla nauczyciela <sup>i</sup> kursanta (na platformie) oraz może być widoczny (lub nie) podczas zaliczania poszczególnych stron.

Pewne parametry dotyczące części zadaniowej możemy konfigurować na etapie tworzenia kursu lub później na platformie.

Pierwszym niezbędnym krokiem przy tworzeniu strony zadaniowej jest jej utworzenie w "Menadżerze stron". Postępujemy podobnie jak przy stronach informacyjnych z tą różnicą, że ostatecznie wybieramy szablon "Pusta strona z zadaniem":

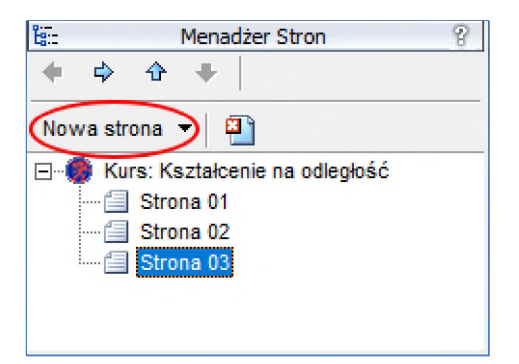

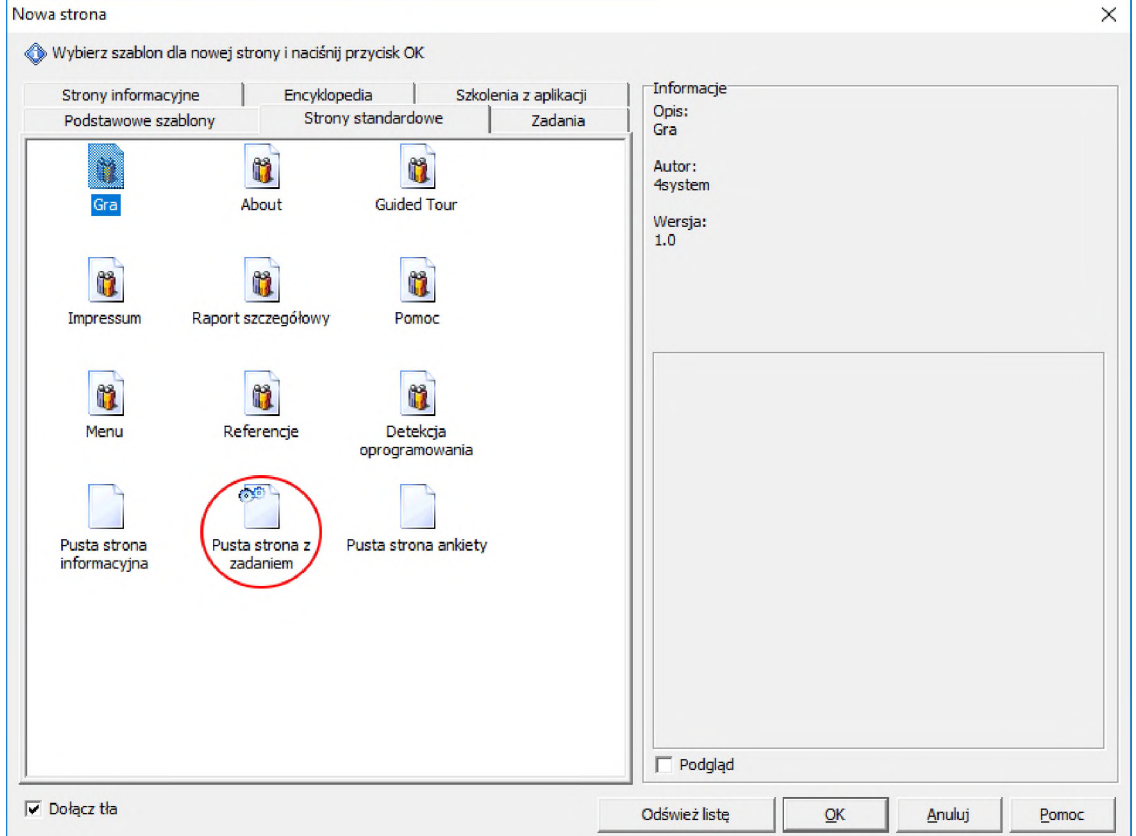

Po tej czynności zostaje utworzona nowa strona zadaniowa. Aby można było ją łatwo zidentyfikować w Menadżerze stron zmieniamy jej nazwę na "Zadanie 01":

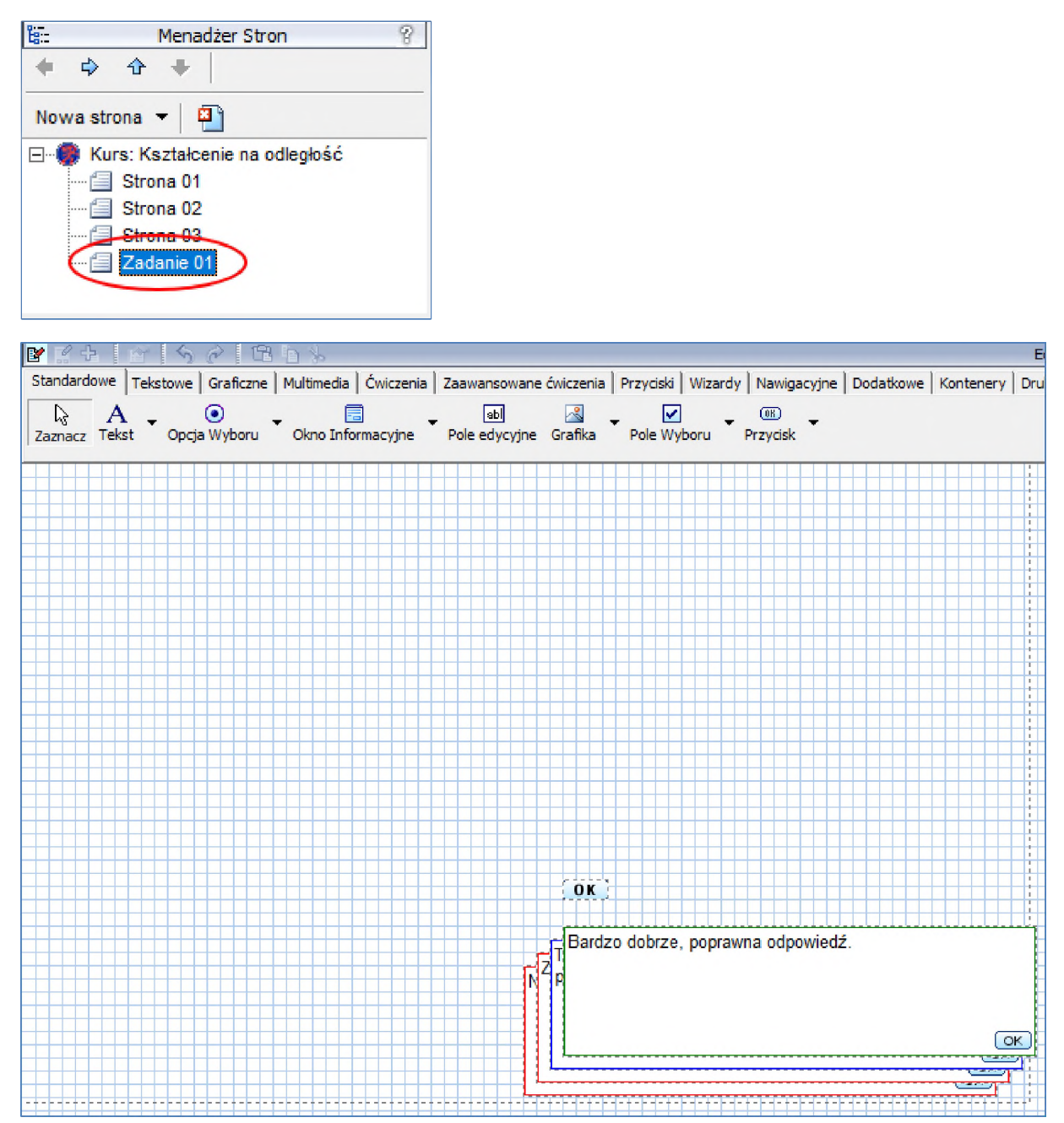

Na ekranie roboczym widzimy kilka nowych elementów: przycisk "OK", oraz cztery pola informacyjne. Przycisk "OK" jest niezbędnym elementem strony zadaniowej i umożliwia zatwierdzenie odpowiedzi w zadaniu przez kursanta. Pola informacyjne widoczne są w komplecie tylko w widoku edycyjnym, natomiast podczas uruchomionego kursu pojawiają się w ściśle określonych warunkach w zależności od skonstruowanego zadania <sup>i</sup> udzielonej odpowiedzi. Pola te możemy modyfikować lub nawet wyłączyć.

#### <span id="page-23-0"></span>6.1. Podstawowe komponenty zadaniowe - pojedynczy wybór

Podstawowymi typami zadań są testy pojedynczego wyboru <sup>i</sup> testy wielokrotnego wyboru.

Test pojedynczego wyboru możemy skonstruować umieszczając na stronie zadaniowej kilka komponentów "Opcja wyboru" – umieszczamy tam 3 takie elementy oraz pole tekstowe z treścią zadania np. "Stolica Polski to":

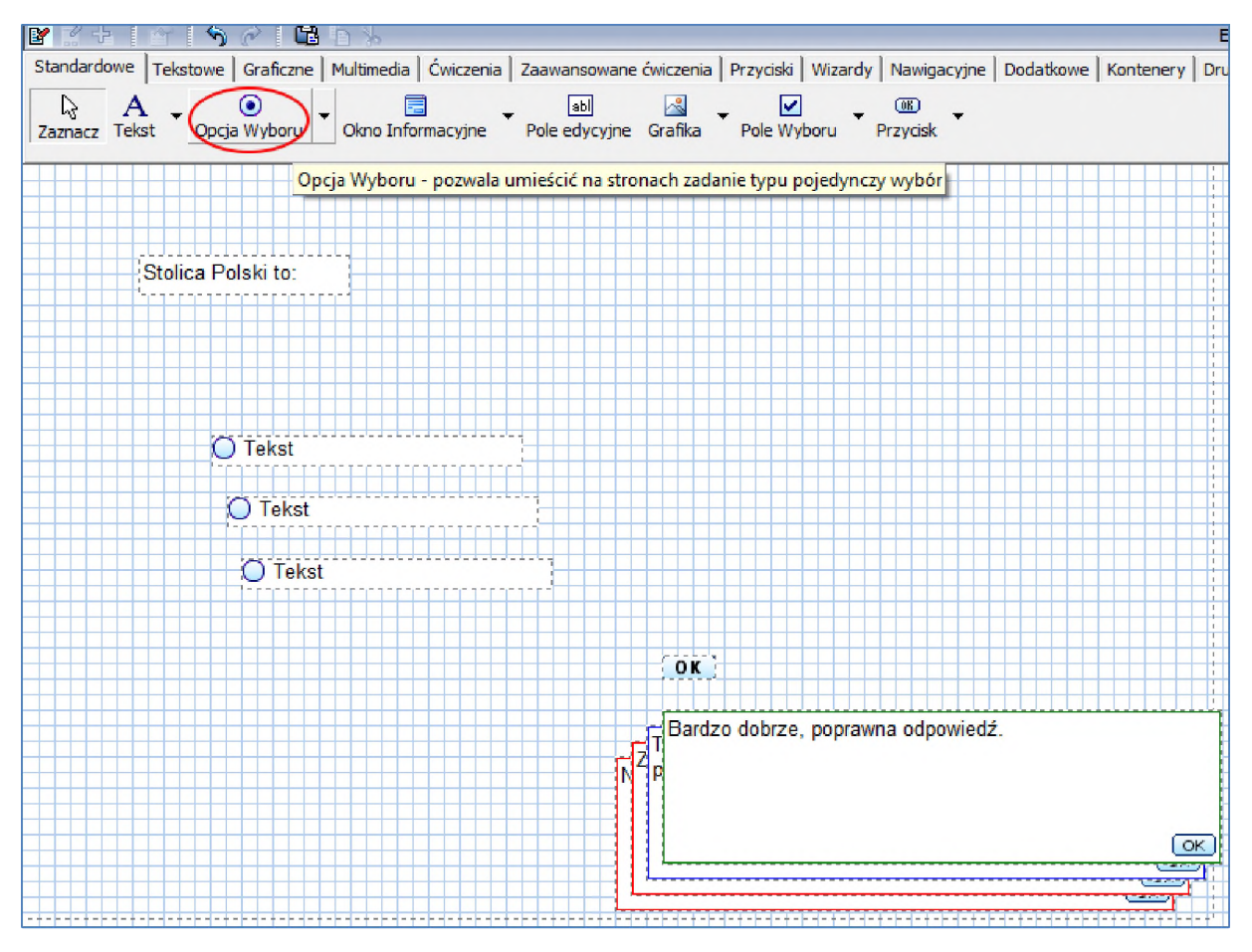

W tym momencie wypada określić możliwe odpowiedzi <sup>i</sup> oznaczyć właściwą z nich. Dokonujemy tego poprzez wejście we właściwości komponentów "Opcja wyboru", edycji tekstu oraz zaznaczenie odpowiedniej opcji:

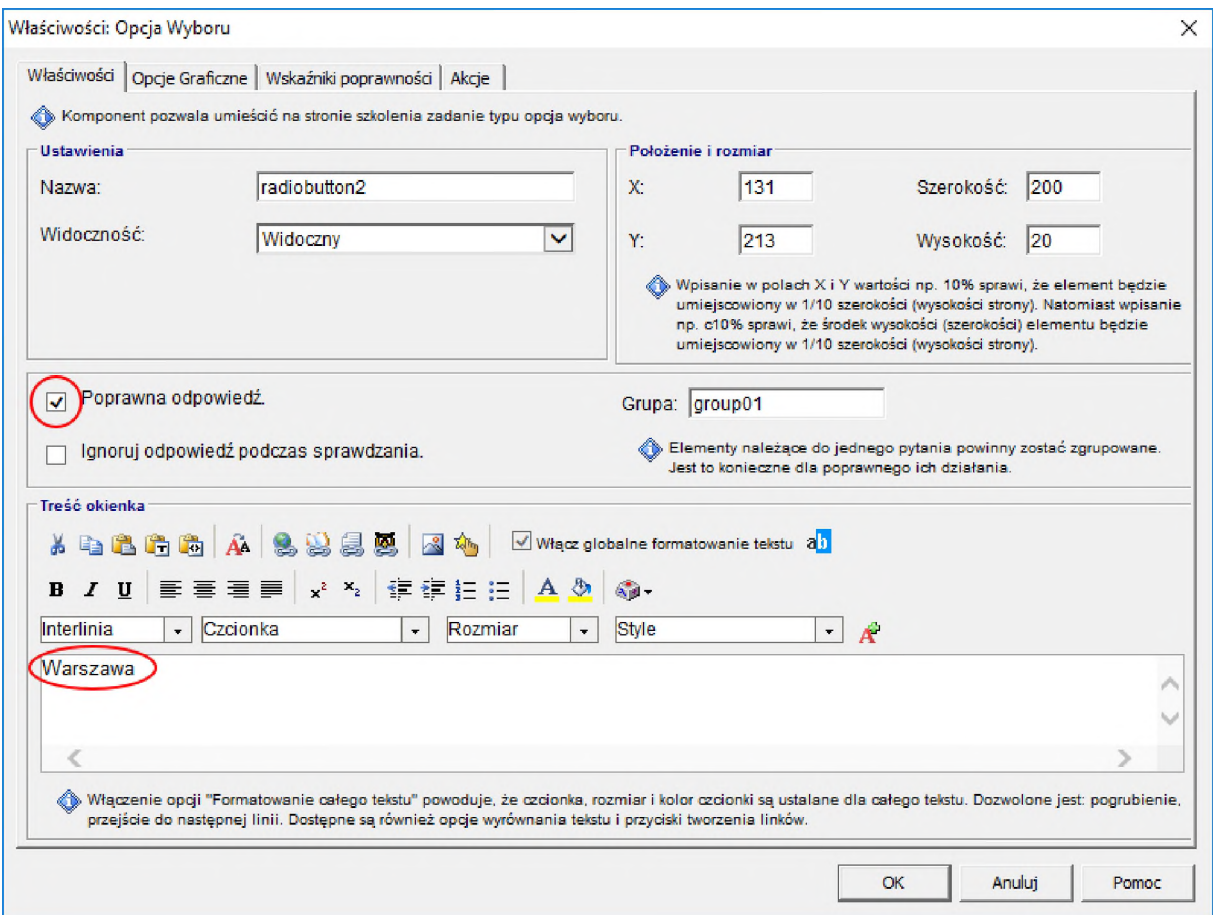

W podobny sposób edytujemy pozostałe odpowiedzi.

Możemy sprawdzić działanie strony w "Podglądzie strony".

### <span id="page-24-0"></span>6.2. Podstawowe komponenty zadaniowe - wielokrotny wybór

W podobny sposób jak wcześniej tworzymy nową stronę zadaniową <sup>i</sup> zmieniamy jej nazwę na "Zadanie 02":

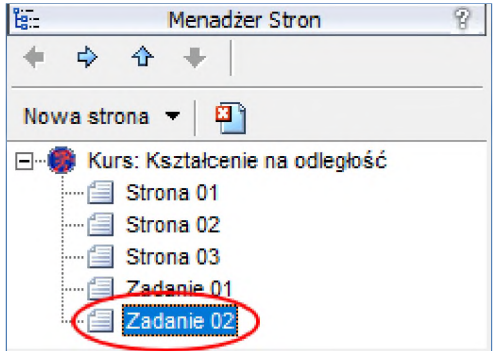

Skonstruujemy teraz zadanie typu "wielokrotny wybór". W tym celu wybieramy nowy komponent "Pole wyboru" i umieszczamy go w kilku kopiach na nowej stronie zadaniowej, dodajemy treść zadania np. "Sąsiedzi Polski to":

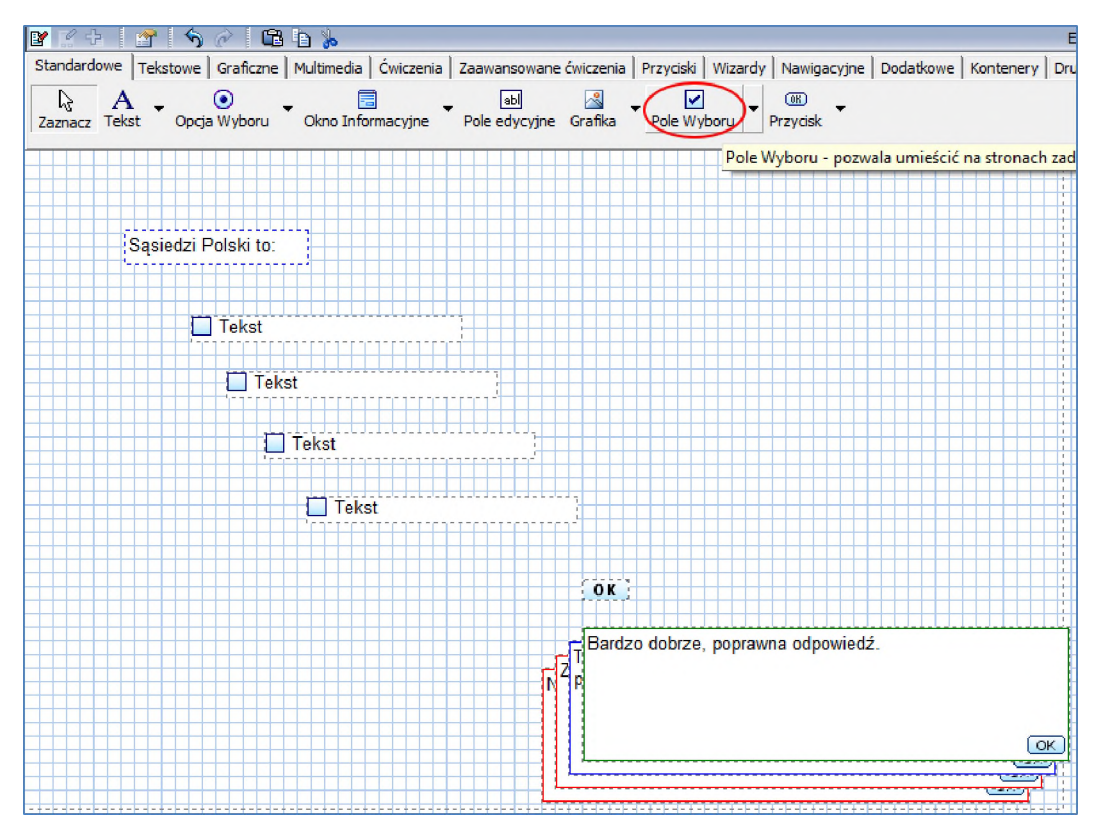

W celu podania możliwych odpowiedzi wchodzimy kolejno do właściwości komponentów "Pole wyboru", dokonujemy ich edycji oraz wskazujemy poprawne z nich:

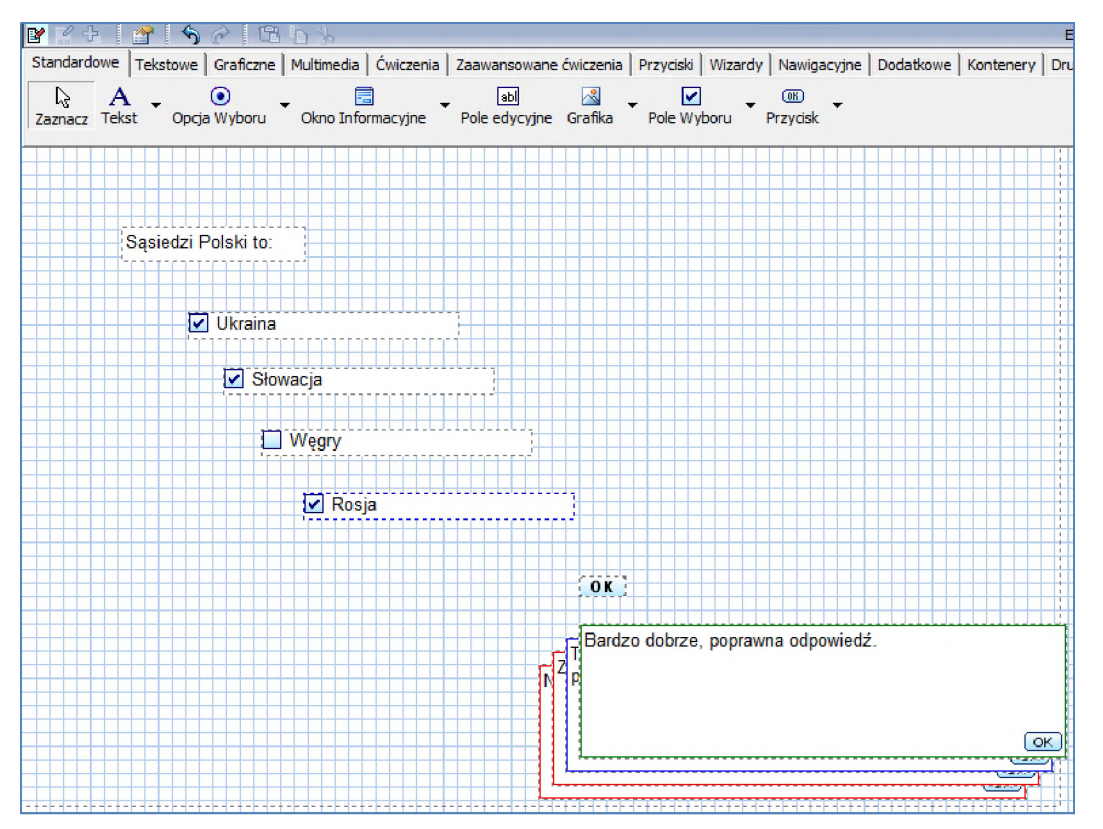

W edytorze widzimy zaznaczone przez nas prawidłowe odpowiedzi oraz pola informacyjne strony zadaniowej, ale wywołując "Podgląd strony" niepotrzebne elementy zostają ukryte i możemy testować poprawność strony zadaniowej:

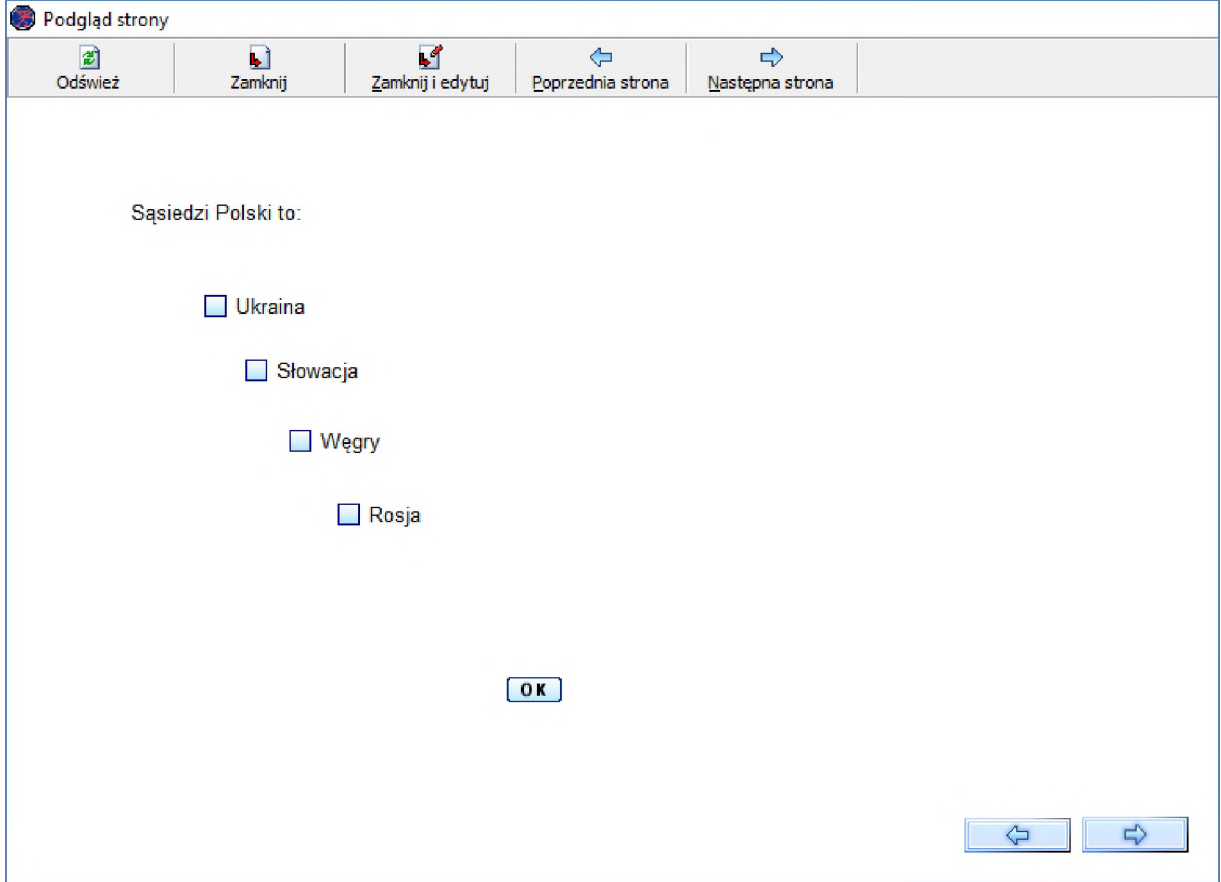

#### <span id="page-26-0"></span>6.3. Zmiana parametrów strony zadaniowej

Testując stronę widzimy, że mamy 2 próby odpowiedzi <sup>i</sup> próg zaliczenia 100%, czyli uzyskujemy status zadania zaliczonego przy zaznaczeniu wszystkich prawidłowych odpowiedzi. Aby zmodyfikować te parametry wchodzimy do właściwości strony przez podwójny klik na pustym obszarze strony (lub prawy przycisk myszy i opcja "Edytuj właściwości strony...").

Likwidujemy limit prób <sup>i</sup> obniżmy próg zaliczenia strony na 50%:

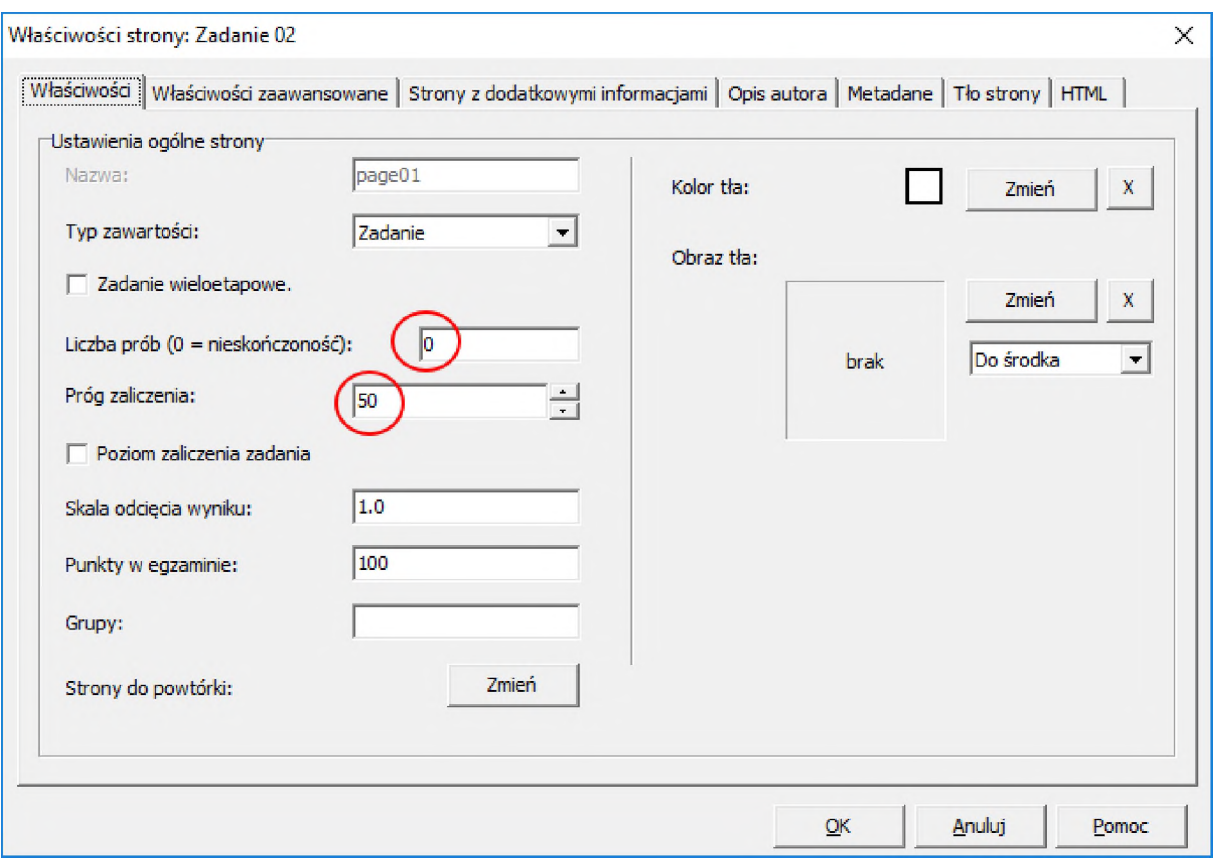

Testując takie ustawienia możemy zauważyć, że w tym typie zadania każda z odpowiedzi ma równy wkład do ogólnego wyniku czyli w naszym przypadku 25%. Należy też pamiętać, że zaznaczenie poprawnej odpowiedzi <sup>i</sup> niezaznaczenie błędnej daje nam taki sam wkład do uzyskania progu zaliczenia. Czyli przy progu 50% (i czterech odpowiedziach) wystarczy zaznaczyć jedną prawidłową <sup>i</sup> nie zaznaczyć błędnej aby uzyskać zaliczenie zadania.

Na zakończenie kopiujemy (Ctrl+C) komponenty nawigacyjne z wcześniejszych stron informacyjnych <sup>i</sup> wklejamy je (Ctrl+V) na nowych stronach zadaniowych. Jeśli miejsce jest zajęte przez pola informacyjne odpowiedzi, zaznaczamy je myszką <sup>i</sup> przesuwamy w inne miejsce strony.

<span id="page-28-0"></span>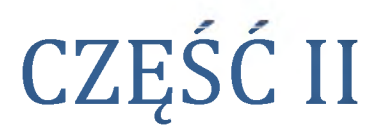

Doskonalenie umiejętności obsługi WBTExpress

### <span id="page-29-0"></span>7. Dodatkowe komponenty informacyjne

W tej części szkolenia naszym zadaniem będzie utworzenie nowego projektu, zawierającego nowe strony informacyjne i zadaniowe. Są one zaprojektowane i opisane w pliku "Treści2.docx" z wykorzystaniem kilku ciekawych komponentów. Większość tekstów <sup>i</sup> grafik będziemy kopiowali z tego pliku metodą "kopiuj-wklej" (Ctrl+C/Ctrl-V), a w edytorze będziemy je odpowiednio ustawiali <sup>i</sup> formatowali.

Na początku pracy, podobnie jak poprzednio, uruchamiamy edytor WBTExpress, wybieramy opcję "Utwórz nowy kurs", wybieramy nowy szablon projektu "Inne szablony/Standardowy pusty" i zapisujemy go na Pulpicie pod nazwą "G01 Jan Kowalski" (Uwaga: w miejsce liczb wstawiamy numer swojej grupy, a dalej swoje imię <sup>i</sup> nazwisko). Korzystając z faktu, że na wstępie mamy utworzoną nową stronę informacyjną, w "Menadżerze stron" jedynie zmieniamy jej nazwę na "Dodatkowe komponenty informacyjne".

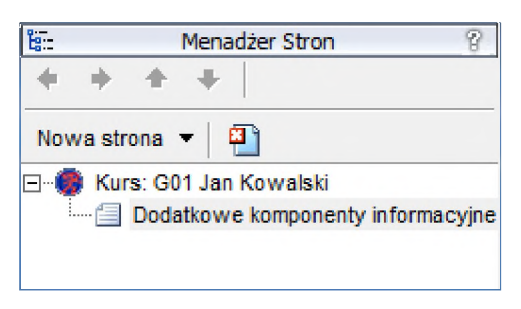

Następnie kopiujemy tekst tytułu strony (z pliku "Treści2.docx" str.1) i wklejamy go w edytorze. Aby go odpowiednio sformatować, wchodzimy do właściwości nowopowstałego pola tekstowego <sup>i</sup> zmieniamy kolor oraz wielkość czcionki, aby przypominała wzorcową.

#### <span id="page-29-1"></span>7.1. Tabela i inne komponenty tekstowe

Tabela zachowuje się nieco inaczej niż w programie MS Word, ale poświęcając jej nieco czasu można uzyskać satysfakcjonujący efekt. Dla przykładu - szerokości kolumn dostosowują się automatycznie do ilości tekstu, należy więc "pokombinować" ze wstawianiem pustych spacji do "nadmiernie zawężonych" kolumn.

W pasku komponentów w zakładce "Tekstowe" wybieramy element "Tabela" i wstawiamy go na naszej stronie.

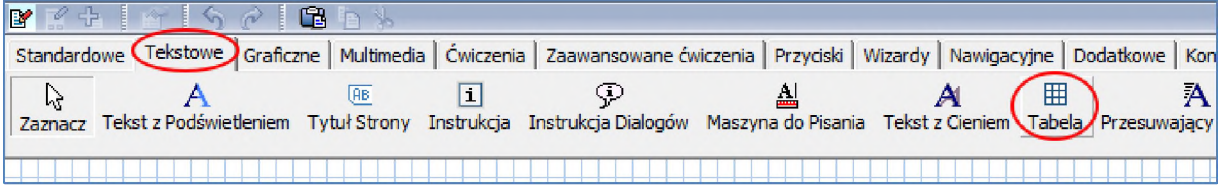

Po wejściu w jego właściwości przechodzimy do zakładki "Tworzenie tabeli" i wykorzystując dostępne pola staramy się uzyskać oczekiwany efekt:

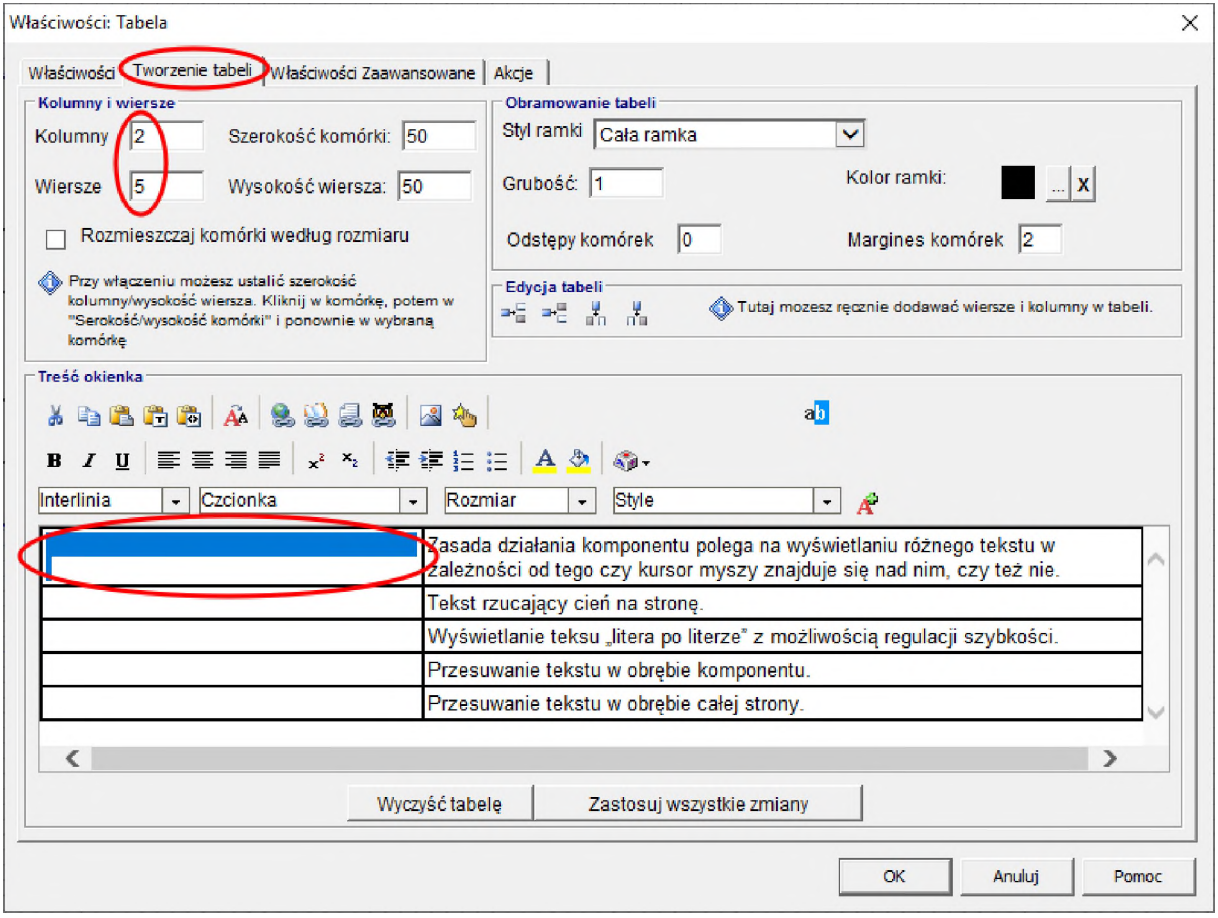

Do prawej kolumny przekopiowujemy kolejno teksty z pliku "Treści2.docx", natomiast do lewej kolumny musimy podejść w sposób niestandardowy. Do tabeli w edytorze WBTExpress możemy wstawiać jedynie tekst <sup>i</sup> grafikę w podstawowej formie, a nam zależy na wstawieniu do niej pewnych komponentów. W tym celu, na etapie projektowania tabeli, musimy zagwarantować odpowiednią ilość miejsca a następnie w oknie edytora (w obszarze roboczym) dokładamy niezależne komponenty i "nasuwamy" je w docelowe miejsce na komórki tabeli. Interesujące nas komponenty odnajdziemy w zakładce "Tekstowe":

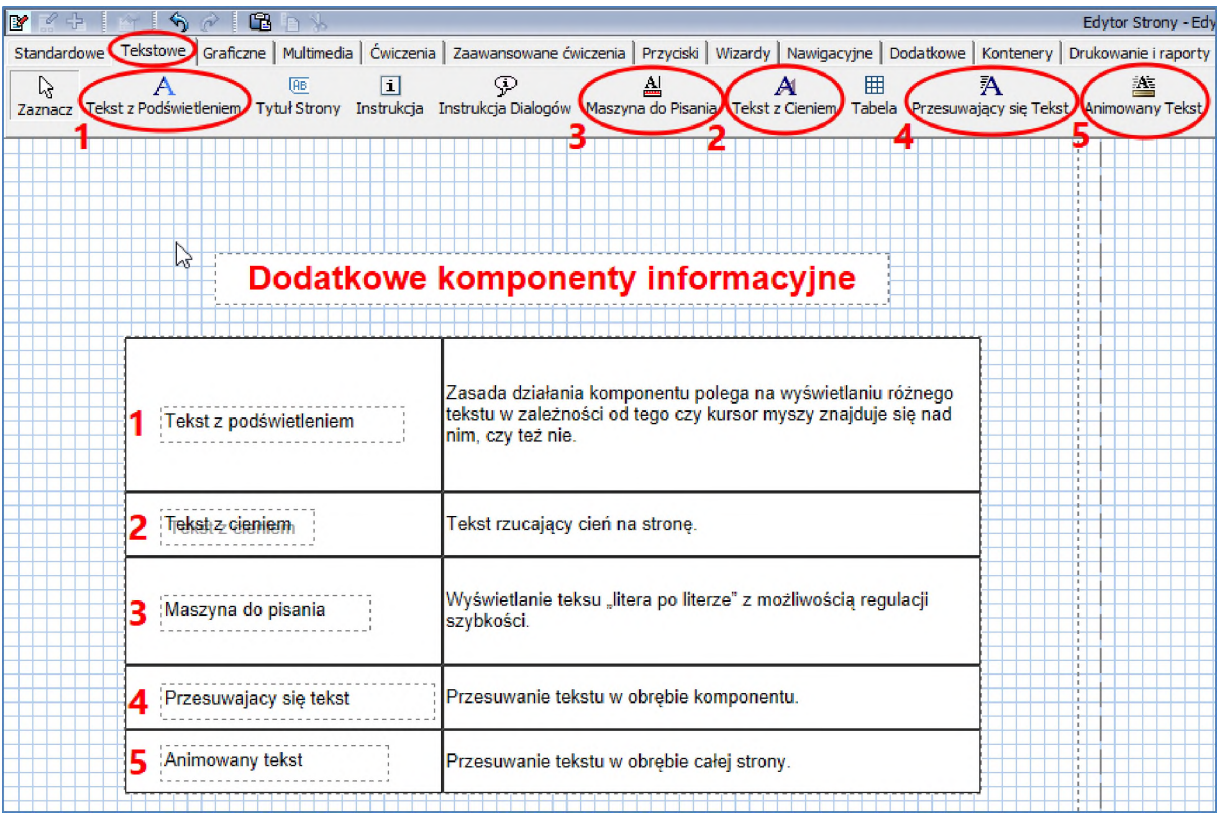

Wybieramy kolejno wskazane komponenty i umieszczamy je w odpowiednim miejscu "na tabeli". Następnie wchodzimy w ich właściwości <sup>i</sup> edytujemy wyświetlany tekst według wzorca. Dodatkowo w "Animowanym tekście" zmieniamy miejsce startu animacji:

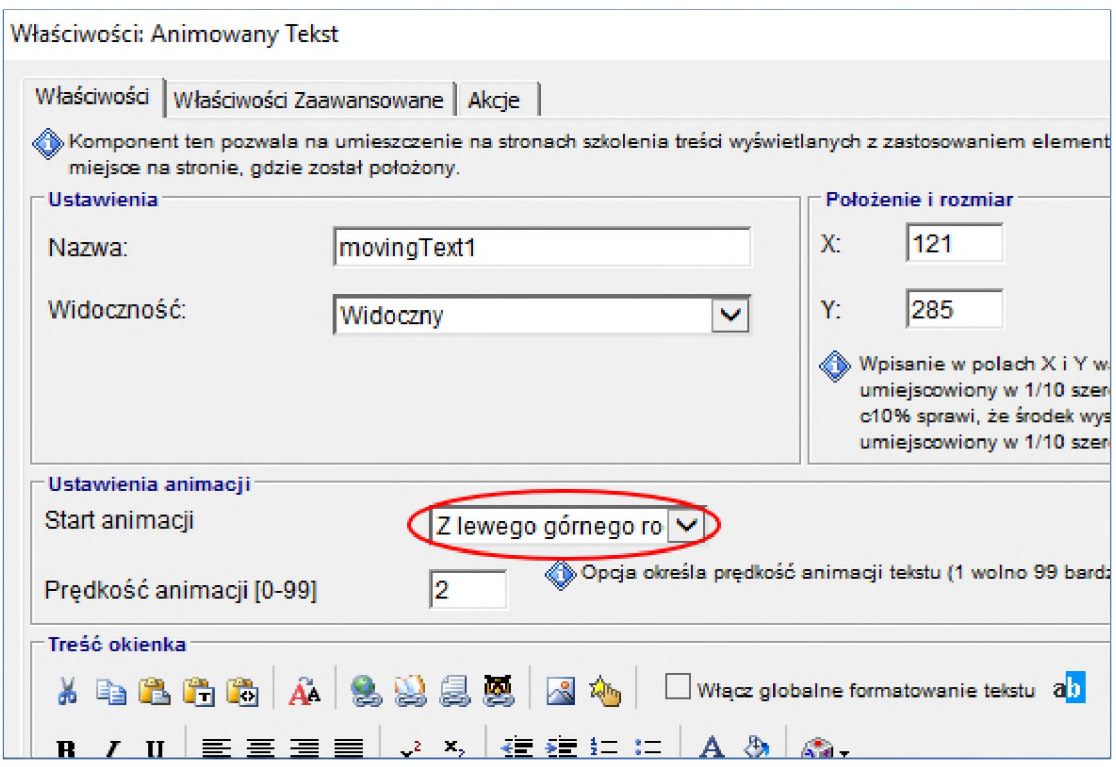

Po tych zabiegach ten ekran w podglądzie strony/kursu powinien wyglądać jak we wzorcu.

#### <span id="page-32-0"></span>7.2. Wideo - element multimedialny

W "Menadżerze stron" tworzymy nową stronę informacyjną, zmieniamy jej nazwę na "Wideo element multimedialny". Z tytułem ekranu postępujemy podobnie jak poprzednio lub w celu przyspieszenia tej operacji, możemy skopiować tytuł z wcześniejszej strony naszego projektu i następnie przekopiować sam tekst z pliku "Treści2.docx" (str.2) do "Edytuj właściwości" skopiowanego pola tekstowego - oszczędzimy nieco czasu na ponowne formatowanie.

Na stronie 2 pliku "Treści2.docx" widzimy planowany układ ekranu. Oprócz tytułu znajdują się tam dwa elementy wideo (tzw. "filmiki") wraz ze sterowaniem ich odtwarzania. W obu przypadkach to sterowanie jest zrealizowane innym sposobem, dlatego omówimy je osobno.

1. W przypadku pierwszego filmiku, wstawiamy przykładowy plik w formacie "avi" i uaktywniamy "wbudowane" sterowanie. W tym celu na pasku komponentów w zakładce "Multimedia" wybieramy element "Wideo" i umieszczamy go na stronie. Po wejściu w jego właściwości klikamy na opcji "Rozmiar oryginalny" i zaznaczamy "Wyświetl wbudowane sterowanie":

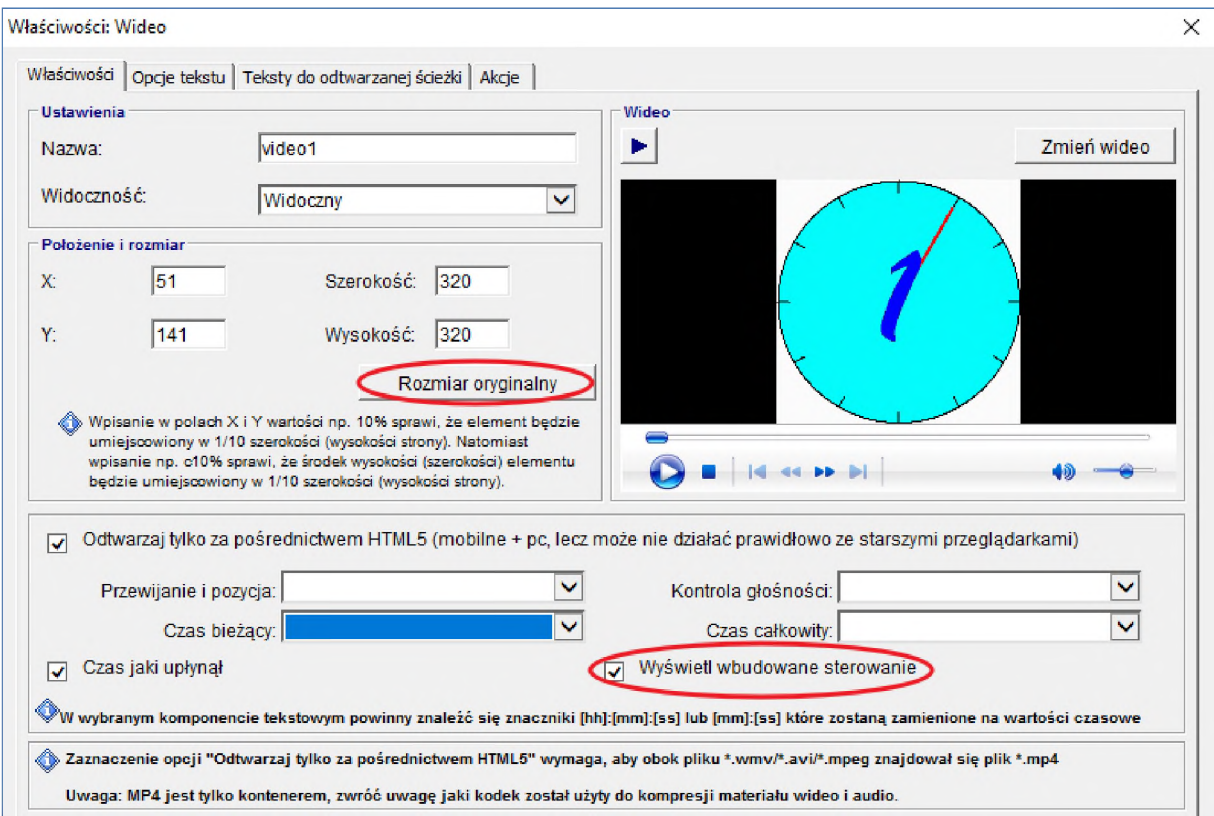

**Uwaga:** Należy zwrócić uwagę na informację zawartą na dole powyższego okienka -jeśli wstawiamy plik w formatach "avi/wmv/mpeg", to przy zaznaczonej domyślnie opcji "Odtwarzaj tylko za pośrednictwem HTML5", musimy zadbać o to, by w zasobach projektu znajdował się również plik o tej samej nazwie ale z rozszerzeniem "mp4".

2. Drugi filmik znajdziemy w folderze "Dysk sieciowy (Z:)/Zasoby szkolenia (odczyt)/Zasoby" pod nazwą "Fotolia.mp4". Aby go wstawić na bieżącą stronę, postępujemy podobnie jak poprzednio na pasku komponentów w zakładce "Multimedia" wybieramy element "Wideo" i umieszczamy go na stronie. Natomiast po wejściu w jego właściwości, klikamy na opcji "Zmień wideo" i w następnym oknie wybieramy opcje "Wstaw pliki/Wstaw nowe pliki do zasobów" i wskazujemy właściwy plik "Fotolia.mp4":

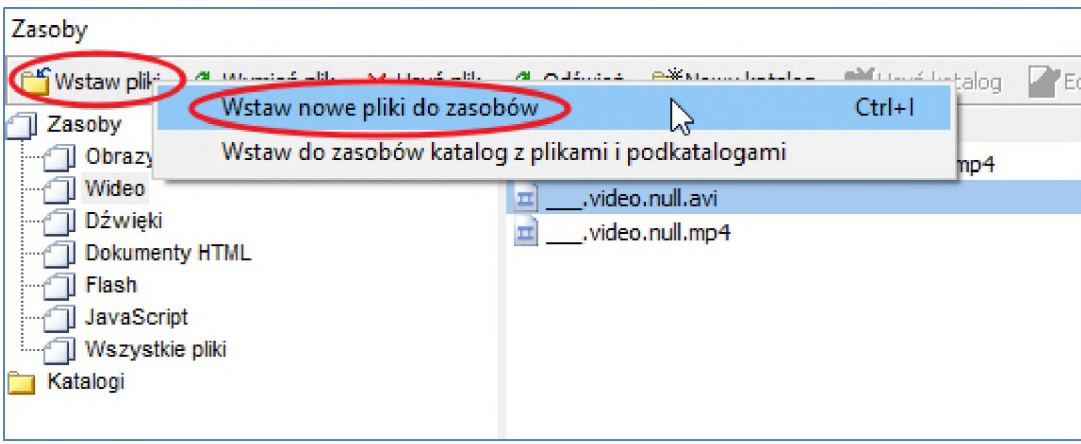

W celu powstrzymania automatycznego startu odtwarzania zmieniamy ustawienie "Widoczność" na "Ukryty" oraz dostosowujemy rozmiar filmiku do wartości 320x320:

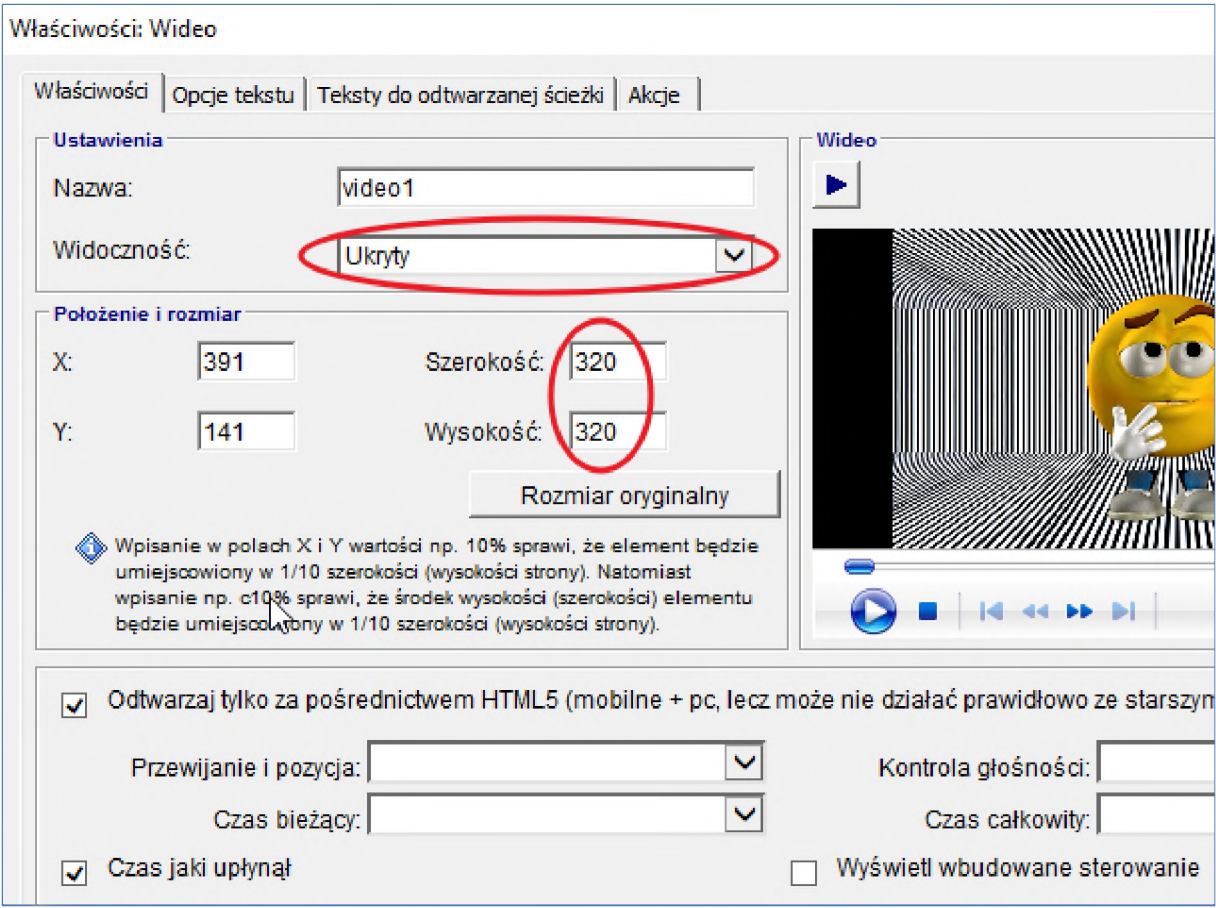

Przy wybraniu opcji "Ukryty" na podglądzie strony ten filmik automatycznie się nie odtwarza, ale jego miejsce pozostaje puste, co może nie wyglądać dobrze. Aby zniwelować ten efekt, wstawimy tam obrazek sugerujący zawartość wideo oraz dostosujemy jego wielkość <sup>i</sup> położenie dokładnie

do drugiego filmiku. W tym celu z zakładki "Standardowe" wybieramy komponent "Grafika" i umieszczamy na ekranie. Po wejściu w jego właściwości klikamy "Zmień" i wskazujemy z listy plik o nazwie "playerBackground.png" oraz zmieniamy jego wielkość na 320x320. Po tych czynnościach ustawiamy ten obrazek dokładnie na drugim komponencie "Wideo" zupełnie go przysłaniając. Kolejnym krokiem będzie wstawienie przycisków sterujących "Odtwarzaj, Pauza i Stop" znajdujących się w zakładce "Standardowe" w rozwinięciu komponentu "Przycisk/Nowoczesny":

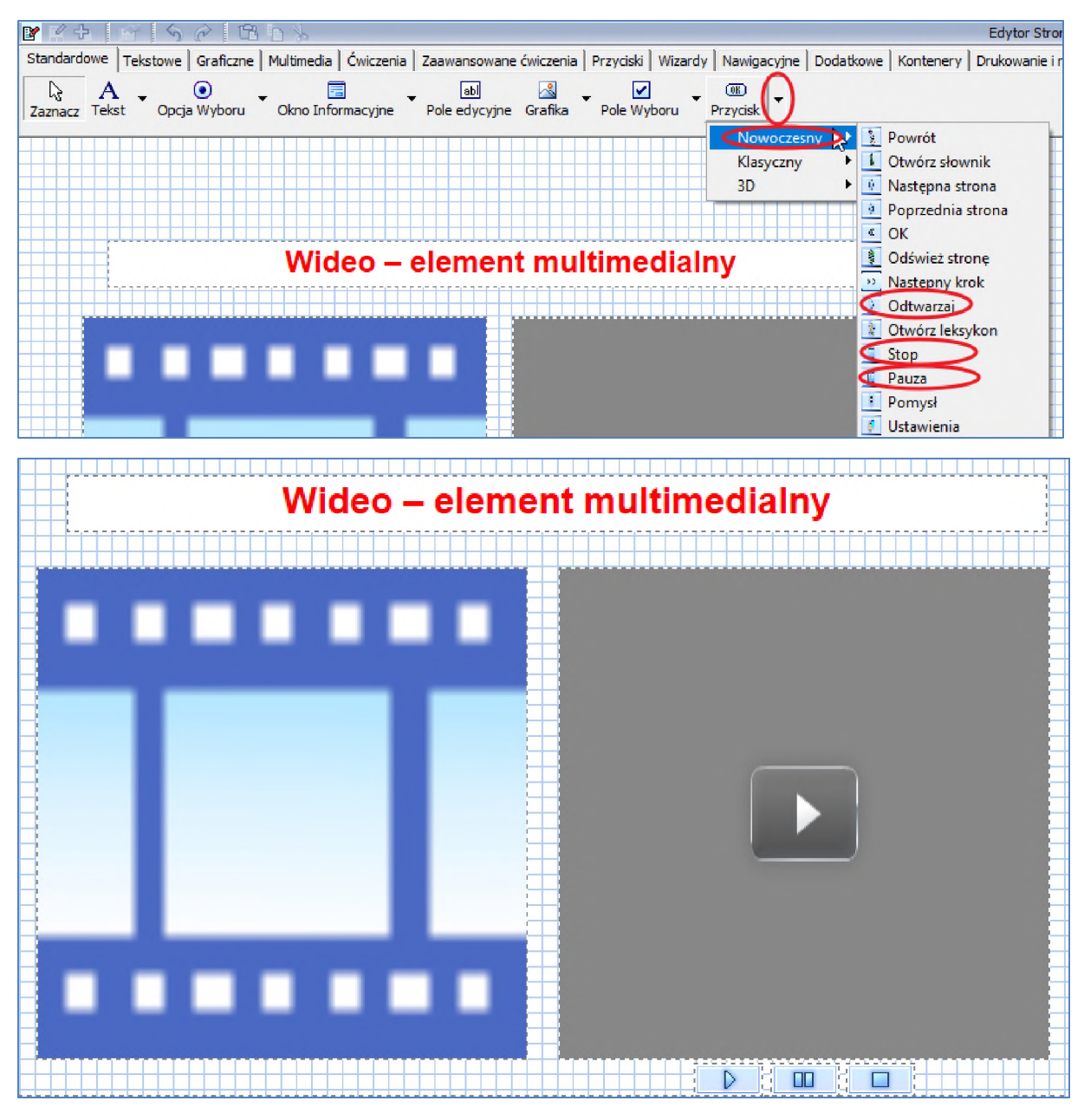

Uwaga: W tym momencie ekran wygląda dokładnie jak we wzorze na 2 stronie pliku "Treści2.docx", lecz nie działa sterowanie drugim filmikiem. Obsługę przycisków zrealizujemy za pomocą "Akcji", z którymi zapoznamy się w rozdziale 10, dlatego sugerujemy powrócić w to miejsce w celu dokończenia ekranu właśnie po 10 rozdziale.

Momentem uruchamiającym drugie wideo, będzie kliknięcie na przycisku "Odtwarzaj" oraz na obrazku przysłaniającym nasz filmik. W tym celu do obydwóch tych elementów musimy dodać taką sama akcję:

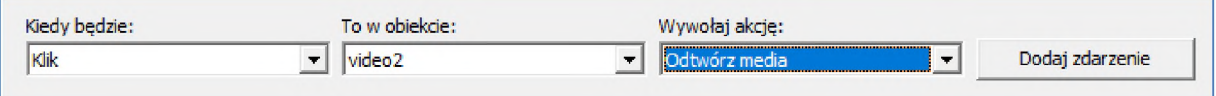

Niestety po starcie filmiku możemy zauważyć, że cały czas widoczna jest "grafika startowa". Najlepszym rozwiązaniem wydaje się dołożenie nowej akcji, powodującej (obok startu filmiku) ukrycie obrazka:

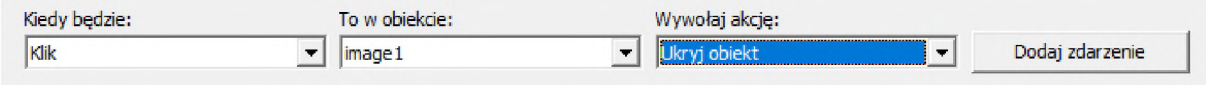

Na koniec dokładamy analogiczne akcje do pozostałych dwóch przycisków (pauza <sup>i</sup> stop):

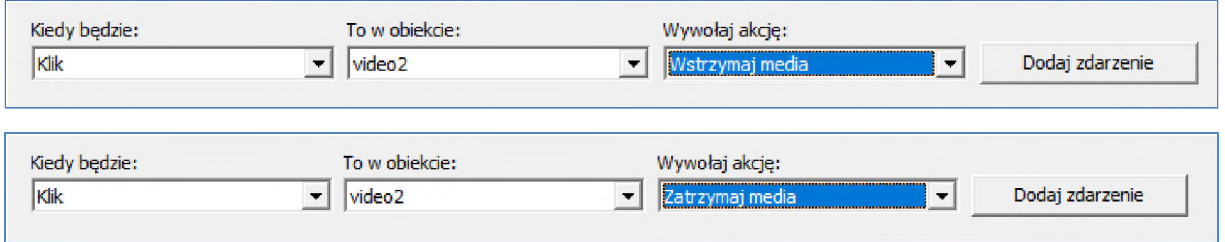

Na koniec testujemy stronę w "Podglądzie ekranu".
# 8. Dodatkowe komponenty stron zadaniowych

## 8.1. Test jednokrotnego wyboru

Znane z pierwszej części szkolenia zadanie typu "test jednokrotnego wyboru" możemy zaimplementować przy pomocy innego, bardziej złożonego komponentu, który umożliwia m.in.: zastosowanie mieszania odpowiedzi przy każdorazowym wywołaniu strony zadaniowej.

W "Menadżerze stron" tworzymy nową stronę zadaniową, zmieniamy jej nazwę na "Test jednokrotnego wyboru" oraz wstawiamy <sup>i</sup> formatujemy polecenie według wzoru z pliku "Treści2.docx" (str.3).

Do tego zadania używamy komponentu "Pole jednokrotnego wyboru", znajdującego się w zakładce "Zaawansowane ćwiczenia". Wybieramy i umieszczamy go na naszej stronie zadaniowej pod wcześniej wstawionym elementem tytułowym. Wchodzimy do właściwości tego elementu i dostosowujemy "Listę odpowiedzi". W tym celu wybieramy jedną z odpowiedzi (czerwoną lub zieloną) <sup>i</sup> powyżej w pojedynczym polu tekstowym dokonujemy edycji treści odpowiedzi. Następnie klikamy przycisk "Uaktualnij". Możemy tam również oznaczyć inną odpowiedź jako prawidłową (po wcześniejszym oznaczeniu dotychczas prawidłowej jako nieprawidłowej). Domyślnie mamy włączoną opcję "Przetasuj odpowiedzi przed pokazaniem komponentu".

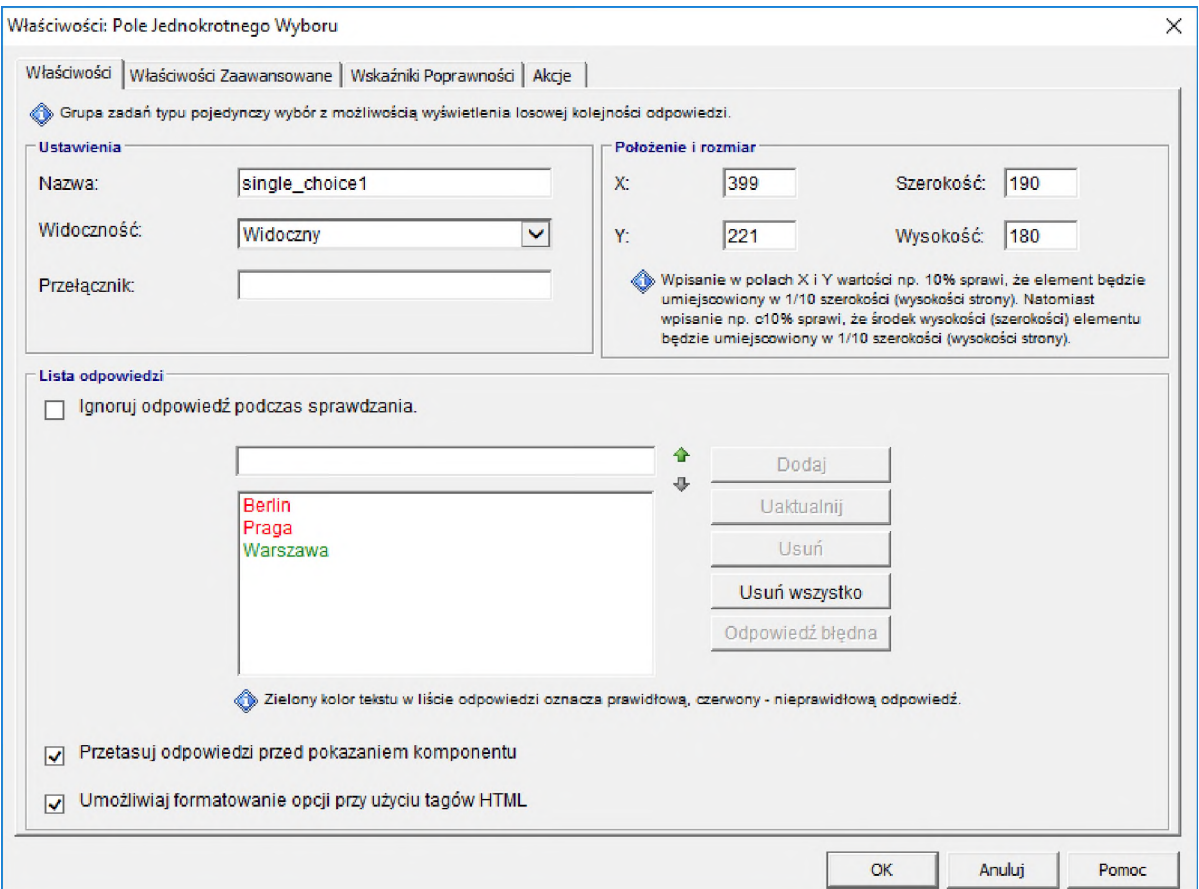

Przetasowanie odpowiedzi możemy zauważyć na "Podglądzie strony" odświeżając ją w menu.

## 8.2. Zadanie typu "Przesuń i upuść"

Innym typem zadania jest "Przesuń i upuść" (drag-and-drop). Polega ono na wybraniu i przesunięciu odpowiednich elementów do wskazanego obiektu tzw. koszyka. Istnieje możliwość znacznego rozbudowania tego typu zadania o kilka koszyków oraz wiele przesuwalnych elementów graficznych lub tekstowych.

W "Menadżerze stron" tworzymy nową stronę zadaniową, zmieniamy jej nazwę na "Przesuń i upuść" oraz wstawiamy i formatujemy polecenie według wzoru z pliku "Treści2.docx" (str.4). Potrzebne elementy graficzne (flagi) również kopiujemy z pliku wzorcowego "Treści2.docx" i wklejamy na stronę (Ctrl-C/Ctrl-V).

**Uwaga**: Skopiowanie elementów graficznych powoduje przeniesienie ich do zasobów projektu jako zwykłą grafikę, lecz aby móc zastosować je w naszym zadaniu będziemy musieli przypisać je do innych odpowiednich komponentów.

W menu komponentów w zakładce "Ćwiczenia" wybieramy jeden komponent "Przesuń i upuść (Koszyk)" oraz cztery "Przesuń i upuść (Element)":

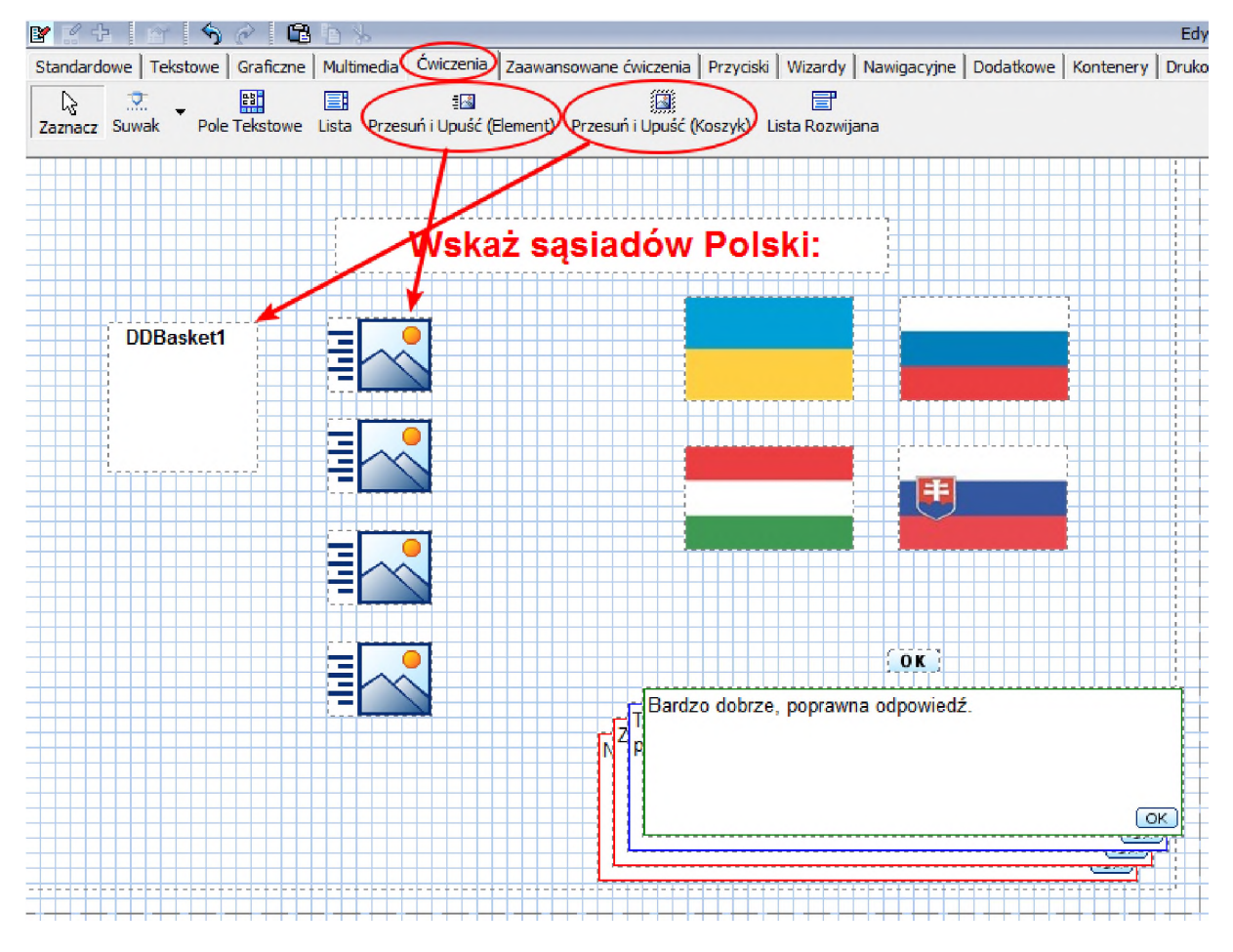

Wchodzimy kolejno do właściwości naszych "Elementów", dokonujemy podmiany grafiki z domyślnych na nasze flagi (odnajdziemy je pod nazwami imageX.jpg) oraz możemy zmienić nazwę elementu na nazwę kraju zgodnego z flagą, co ułatwi nam ich późniejszą identyfikację:

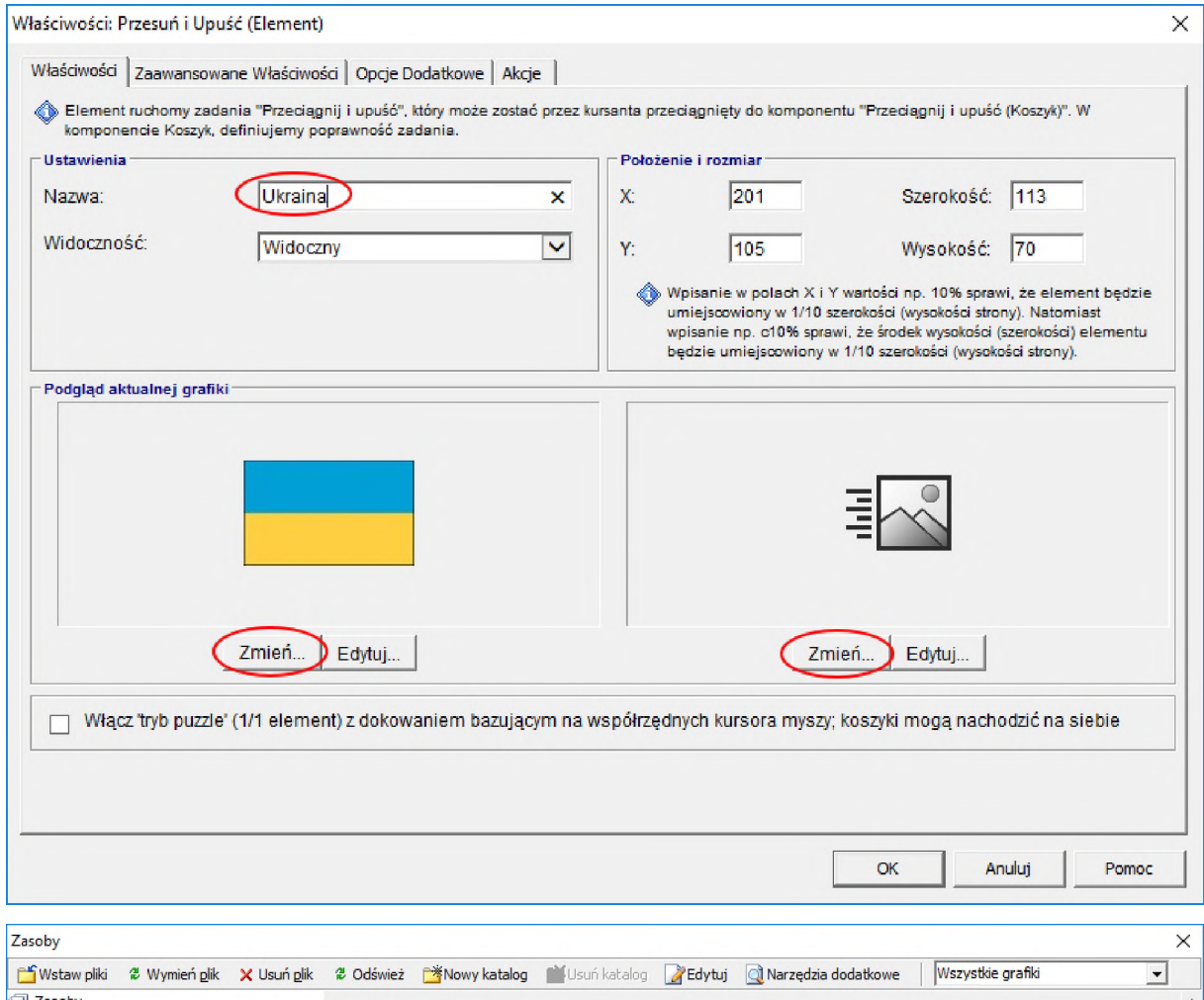

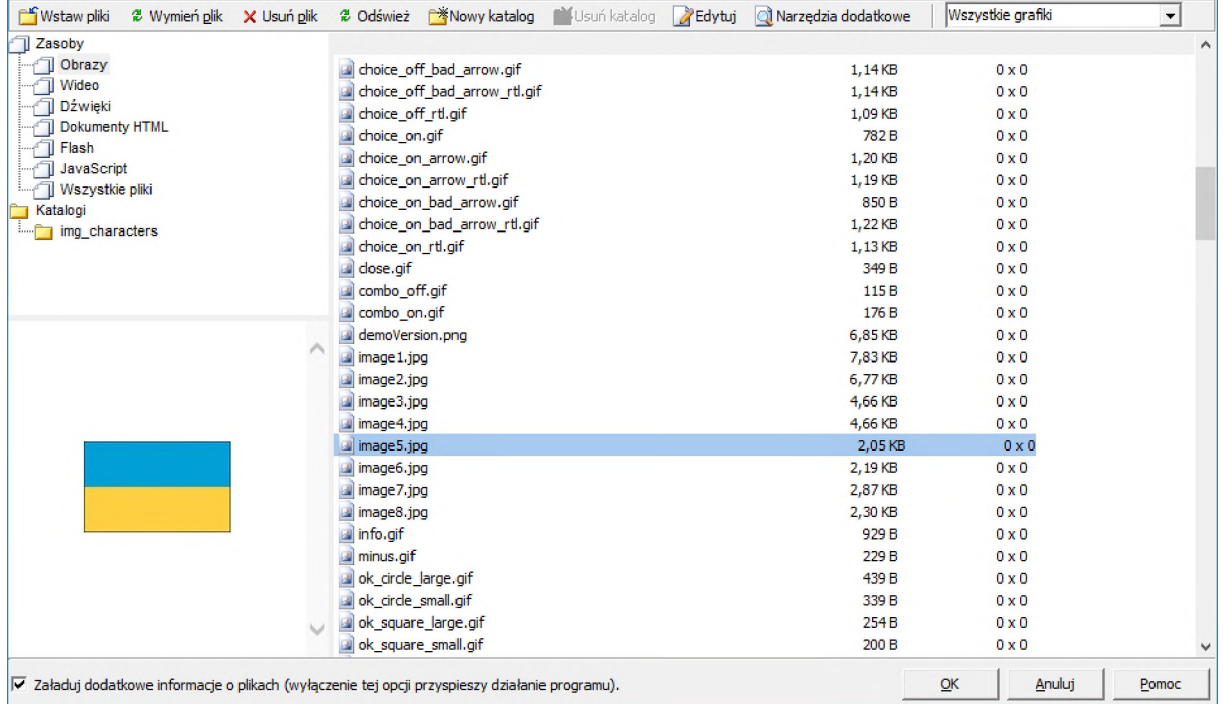

Po tej operacji kasujemy grafiki z flagami (przekopiowane wcześniej z pliku "Treści2.docx") i na stronie pozostawiamy jedynie potrzebne elementy.

Następnie wskazujemy w "koszyku" właściwe odpowiedzi oraz zmieniamy pewne parametry aby był w stanie je pomieścić. Przechodzimy do jego właściwości:

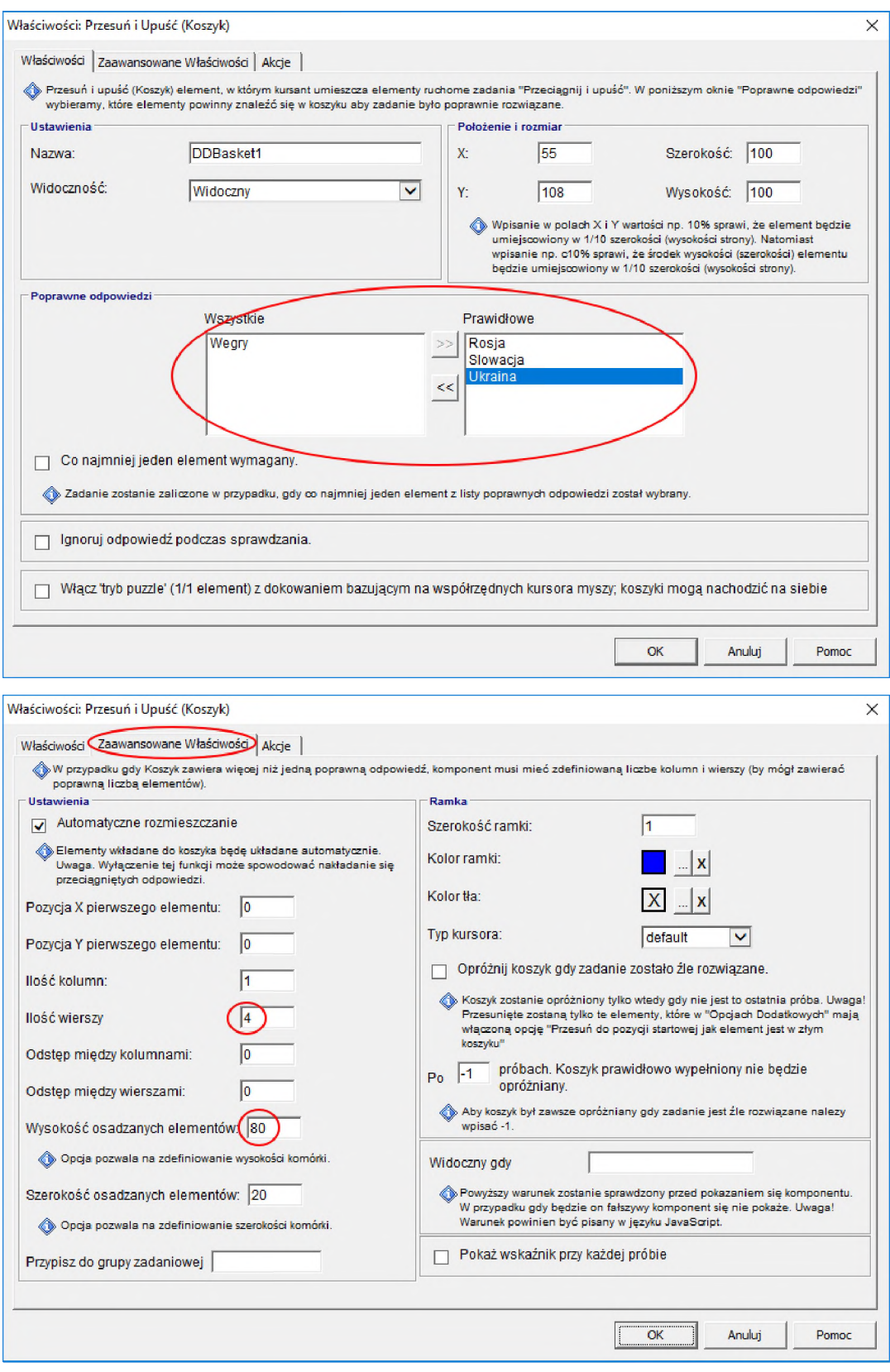

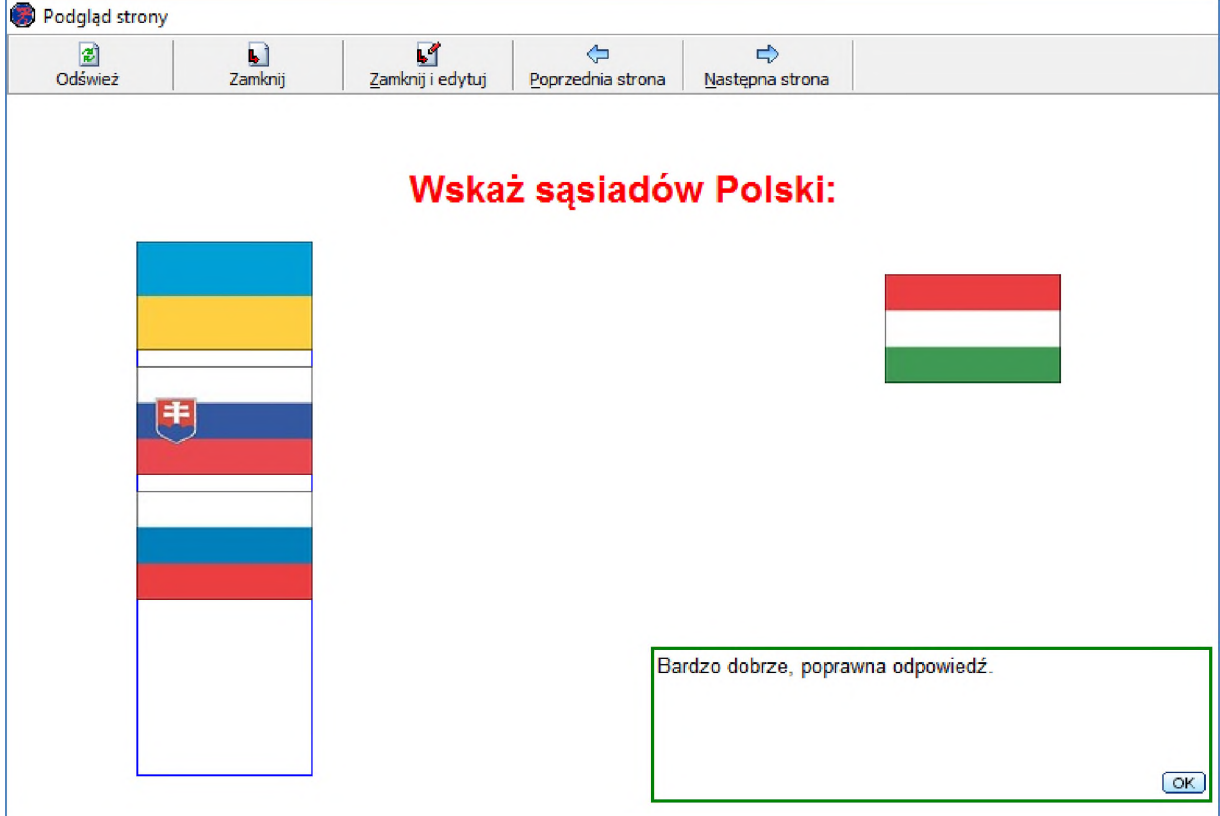

#### W "Podglądzie strony" po wykonaniu zadania ekran może wyglądać jak poniżej:

### 8.3. Inne komponenty zadaniowe

W edytorze WBTExpress mamy dostęp do wielu szablonów stron zadaniowych ze wstępnie skomponowanymi ekranami, wykorzystującymi różne komponenty zadaniowe. Skorzystamy z jednego z nich, jednocześnie **zachęcając do samodzielnych prób z pozostałymi szablonami**.

W "Menadżerze stron" tworzymy nową stronę zadaniową z tą różnicą, że zamiast wybierać szablon "Pusta strona z zadaniem", wybieramy zakładkę "Zadania" i następnie "Zaznaczanie tekstu":

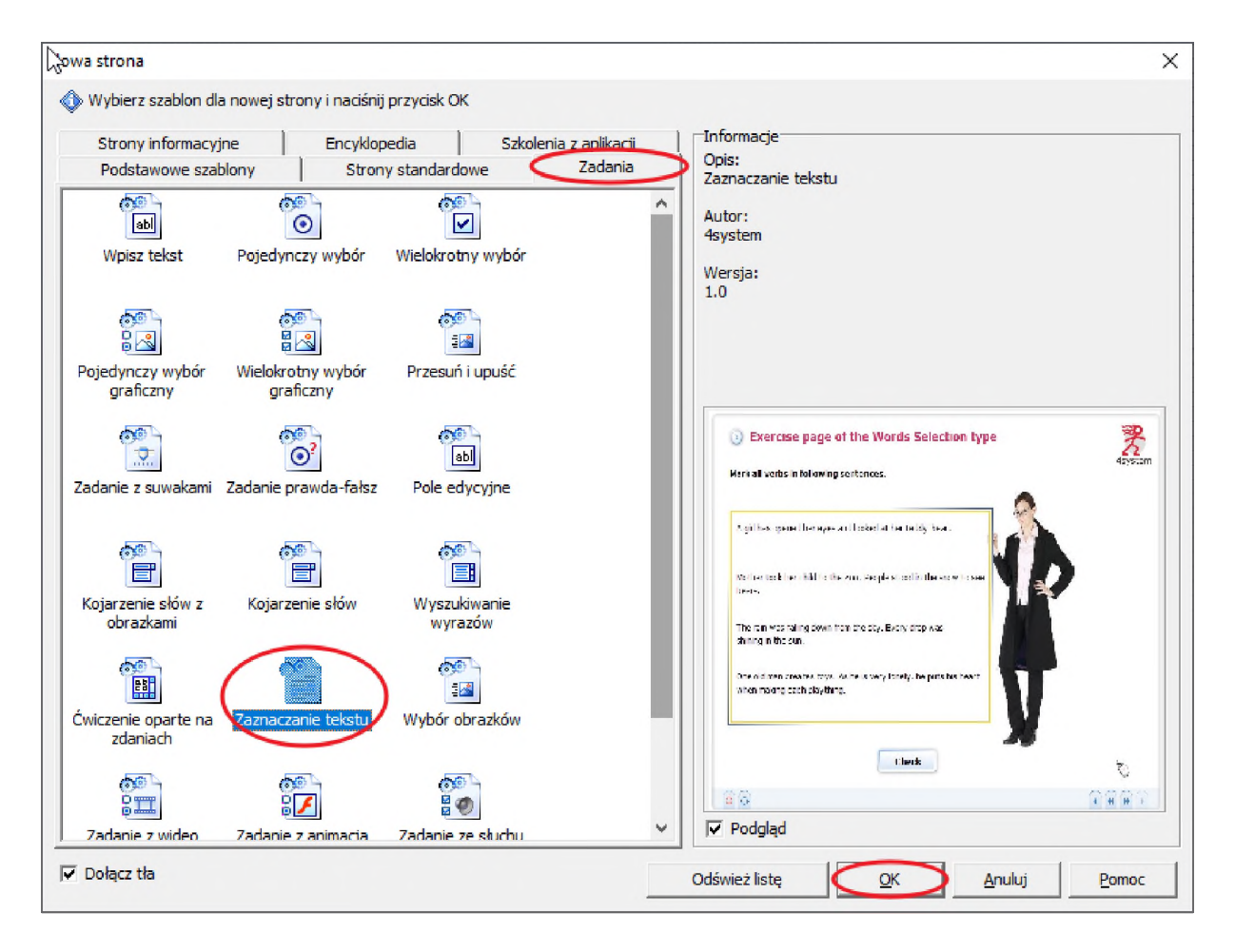

Strona jest kompletna, zawiera tytuł, polecenie, tekst roboczy, grafikę dodatkową, przyciski zadaniowe oraz tło. Pozostaje nam tylko zmiana nazwy tej strony na "Zaznaczanie tekstu" <sup>i</sup> przetestowanie jej na podglądzie strony.

Więcej komponentów wykorzystywanych na stronach informacyjnych <sup>i</sup> zadaniowych przedstawionych zostanie w e-kursie będącym II modułem (zdalnym) szkolenia.

# 9. Kroki

Krok służy do określenia czasu, kiedy wybrany komponent pojawi się na stronie. Każdy krok charakteryzowany jest przez swój numer lub czas określony w milisekundach. Liczenie rozpoczyna się od załadownia strony lub od zakończenia poprzedniego kroku.

W "Menadżerze stron" tworzymy nową stronę informacyjną, zmieniamy jej nazwę na "Kroki". Metodą "kopiuj-wklej" przenosimy 7 pierwszych akapitów/linii (**każdą osobno**) oraz trzy elementy graficzne z dokumentu "Treści2.docx" (str. 5). Formatujemy i ustawiamy je według wzoru:

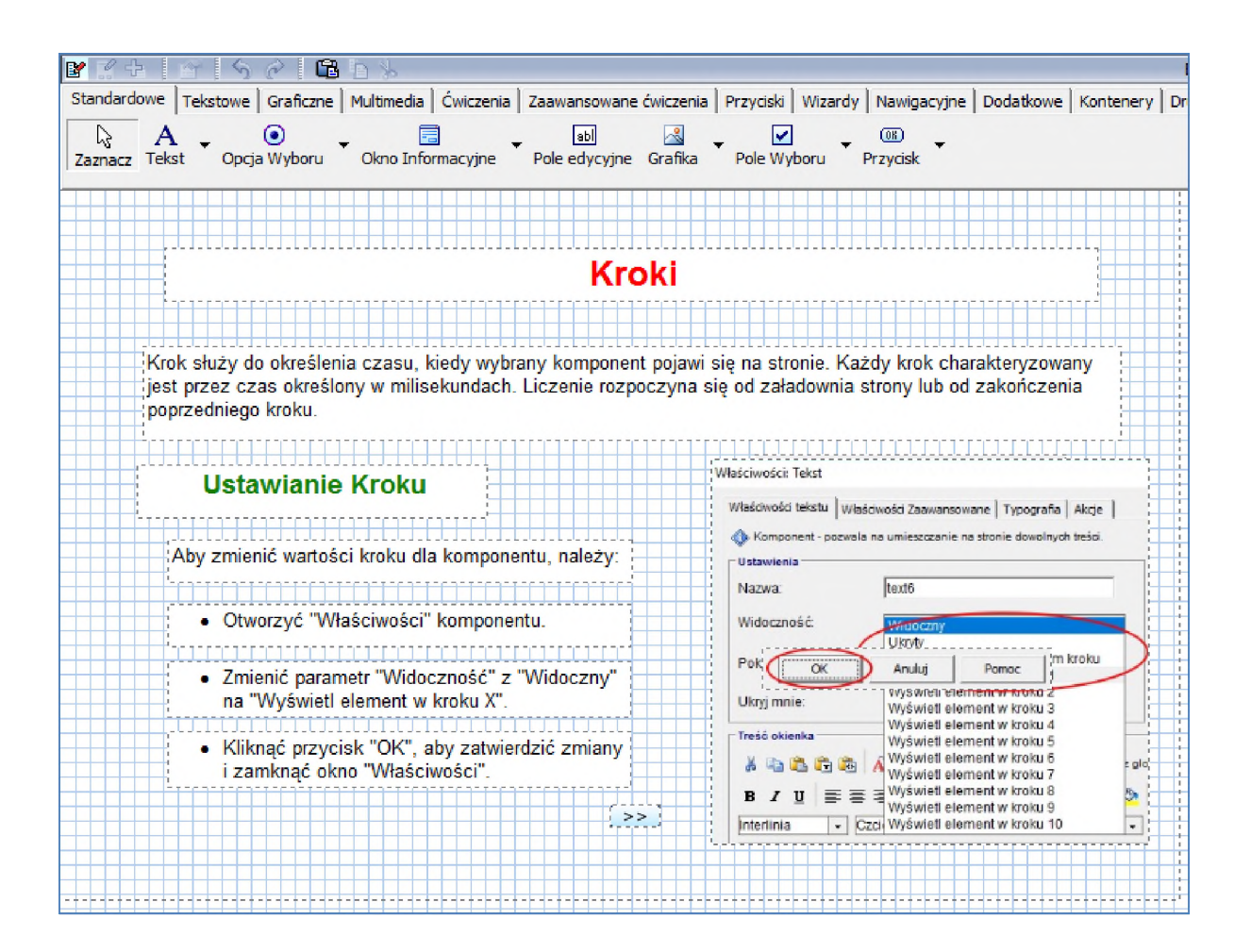

Najprostszym sposobem na określenie w którym kroku ma pojawić się element ekranu, jest odpowiednie ustawienie parametru "Widoczność" we właściwościach tego elementu. Zakładając, że tytuł <sup>i</sup> pierwszy akapit ma pojawić się od razu (w kroku zerowym), nie będziemy zmieniać ich parametrów. Wchodzimy natomiast do właściwości pozostałych elementów ekranu <sup>i</sup> wskazujemy kroki w których mają się one pojawić. W naszym przypadku pola tekstowe będą pojawiały się od 1 do 5 kroku (licząc od tekstu "Ustawianie Kroku").

Dla pola "Ustawianie Kroku":

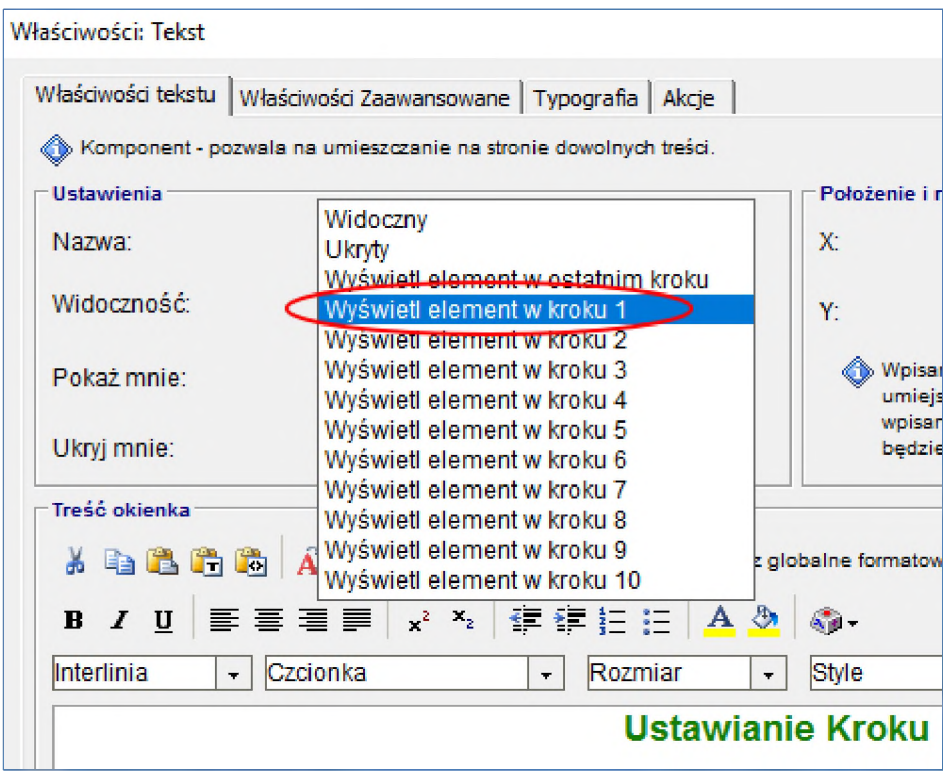

Odpowiednie grafiki według scenariusza powinny pojawić się wyłącznie w krokach 3, 4 <sup>i</sup> 5. Ponieważ chcemy aby były one widoczne wyłącznie w tych krokach, musimy na wstępie ustawić je jako niewidoczne, aktywować je w odpowiednim kroku <sup>i</sup> deaktywować w następnym (dezaktywacji nie musimy robić przy ostatniej grafice bo jest to ostatni krok strony).

Dla pierwszej grafiki ustawiamy:

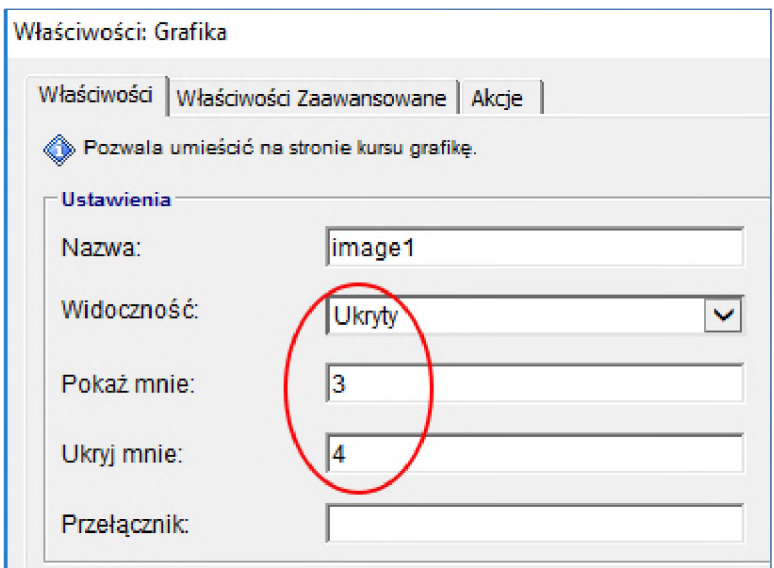

Dla kolejnych postępujemy podobnie.

### **Dodatkowe zagadnienie:**

Możemy jednak uznać, że chcemy mieć wpływ na moment przełączania kroków. W tym celu musimy we właściwościach strony wyłączyć opcję "automatycznego uruchamiania kroków strony":

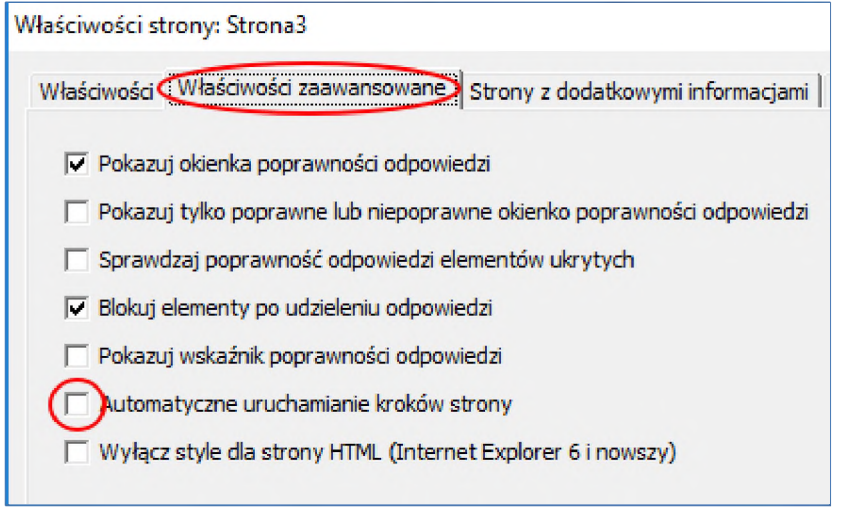

Pozostało nam jeszcze zadbać o zdarzenie wywołujące kolejne kroki. Wstawmy odpowiedni przycisk sterujący:

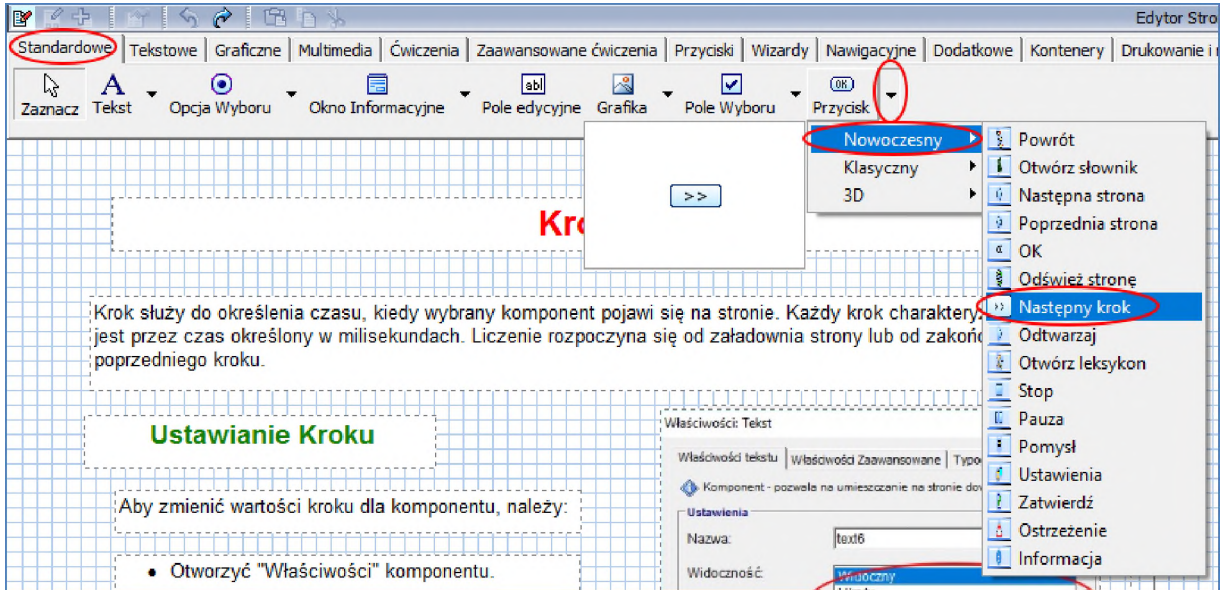

Po wstawieniu tego elementu (i wcześniejszym ustawieniu odpowiedniej opcji strony), na "Podglądzie strony" kolejne kroki zmieniają się nie automatycznie tylko po kliknięciu na odpowiedni przycisk.

# 10. Akcje

Akcja jest funkcjonalnością, która dzięki obszernej bibliotece efektów pozwala na zdynamizowanie szkolenia <sup>i</sup> przyciągnięcie uwagi kursanta. Możliwe jest ukrywanie <sup>i</sup> pokazywanie elementów, ich przesuwanie po ekranie, nawigowanie po strukturze kursu <sup>i</sup> wiele więcej.

W "Menadżerze stron" tworzymy nową stronę zadaniową, zmieniamy jej nazwę na "Akcje". Metodą "kopiuj-wklej" przenosimy wszystkie teksty i grafiki (oprócz okienka "popup") z dokumentu "Treści2.docx" (str. 6). Formatujemy i ustawiamy je według wzoru.

Na tworzonej stronie brakuje jeszcze okna informacyjnego (tzw. popup). Jest to element standardowo niewidoczny, a pojawiający się jedynie w pewnych okolicznościach. Z menu komponentów (zakładka "Standardowe") wybieramy "Okno Informacyjne" i umieszczamy obok graficznego symbolu "i". Po wejściu do właściwości tego elementu dokonujemy ewentualnych zmian w wyświetlanym tekście:

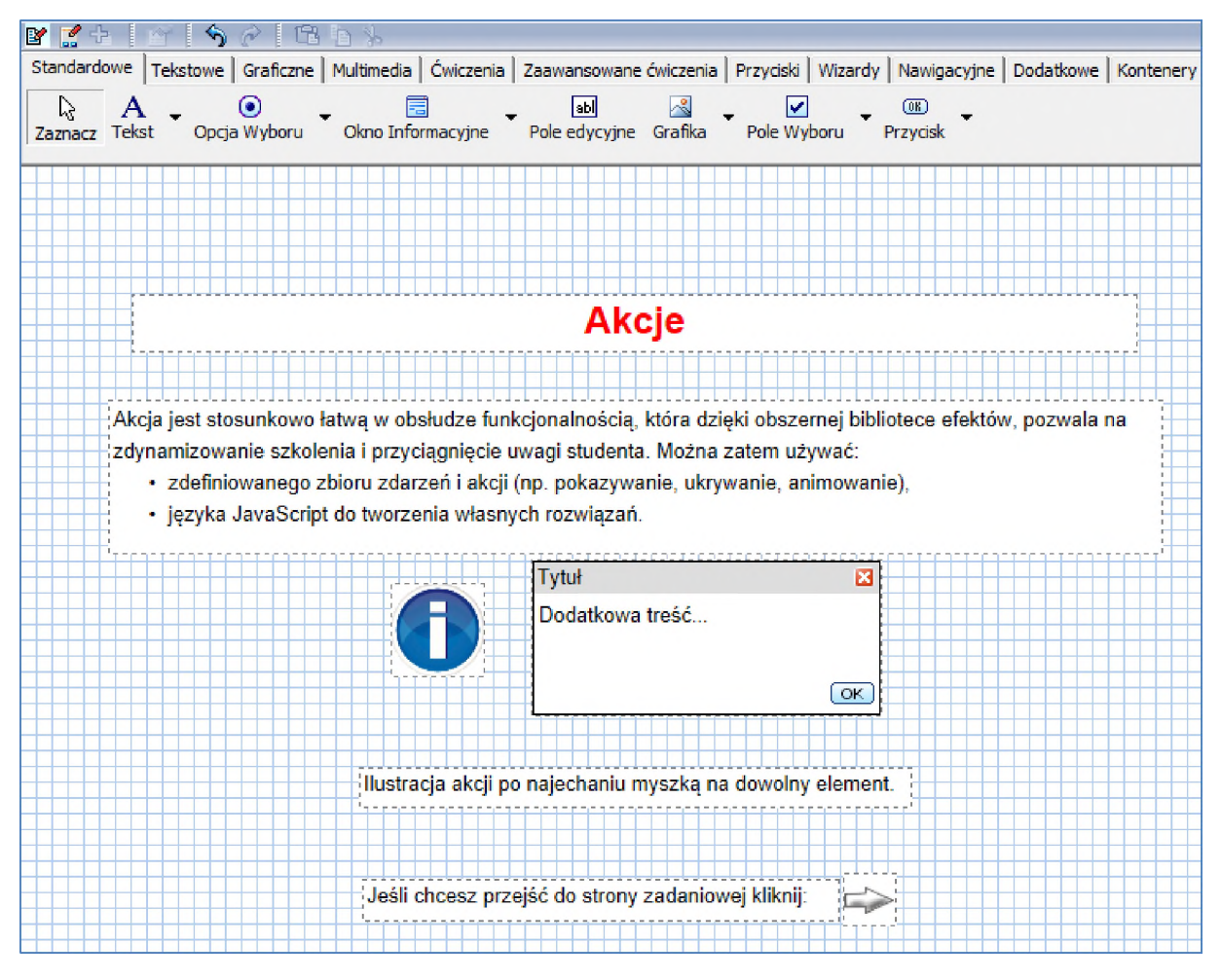

W tym momencie mamy wszystkie niezbędne elementy na stronie projektu. Teraz możemy zająć się zdefiniowaniem odpowiednich akcji opisanych w pliku "Treści2.docx" (str.6).

**Akcja 1:** Po kliknięciu na grafice "i" pojawia się okienko "popup" a po ponownym kliknięciu – znika.

Zdarzeniem wywołującym tą akcje będzie kliknięcie na grafice "i", zatem wchodzimy do właściwości tego elementu i przechodzimy do zakładki "Akcje". Definiując akcję musimy określić przynajmniej 3 elementy:

- zdarzenie wywołujące akcję (Kiedy będzie...),
- obiekt docelowy dla akcji (To w obiekcie...),
- rodzaj akcji (Wywołaj akcję.).

Dla naszej akcji poprawna konstrukcja to:

#### **Kiedy będzie (Klik) - To <sup>w</sup> obiekcie (popupl) - Wywołaj akcję (Pokaż-Ukryj obiekt):**

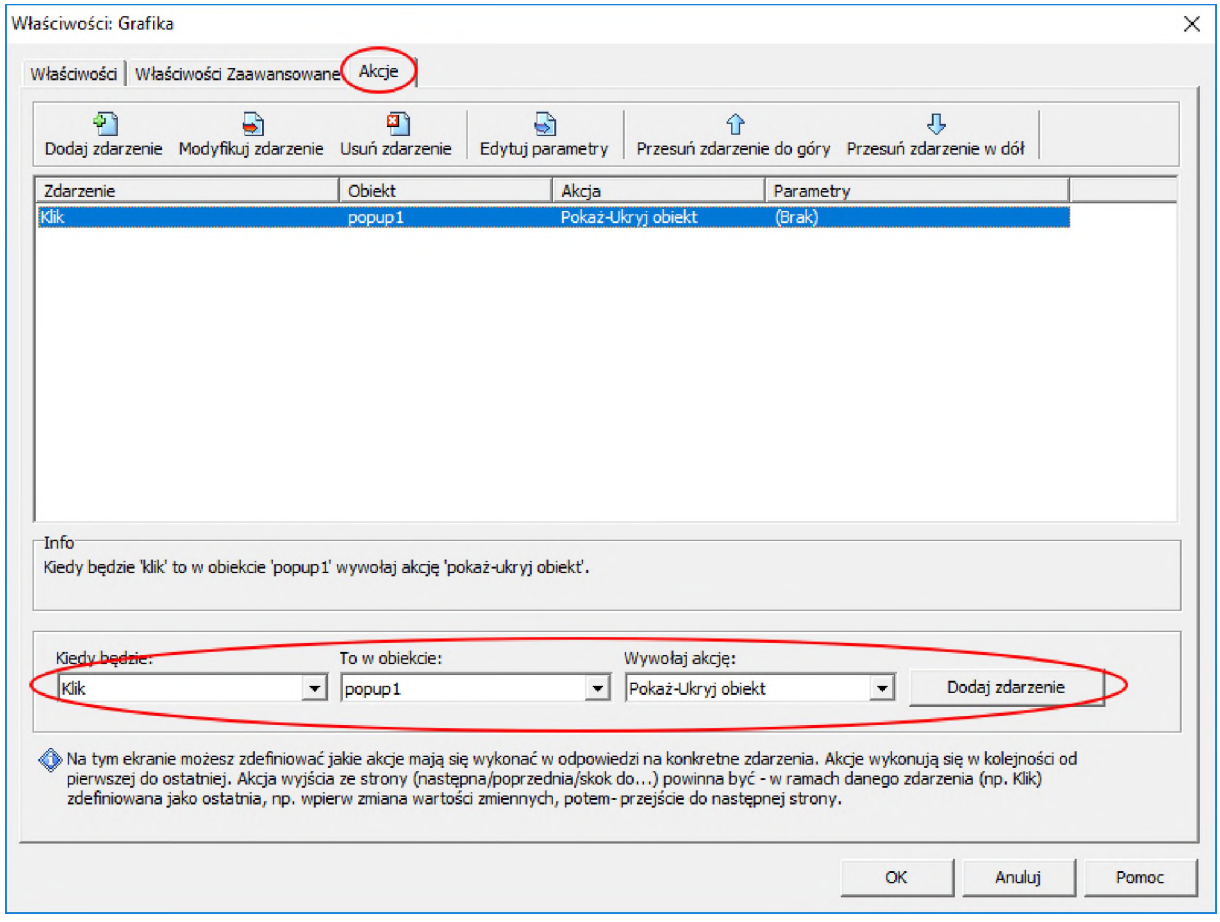

W tym momencie akcja powinna działać prawidłowo, lecz możemy dodać jeszcze jeden detal – gdy najedziemy kursorem myszki na grafikę "i" to powinien on się zmienić ze standardowej strzałki na "rękę" symbolizującą aktywny element. Odpowiedniej zmiany dokonujemy we właściwościach tego elementu (zakładka "Właściwości Zaawansowane"):

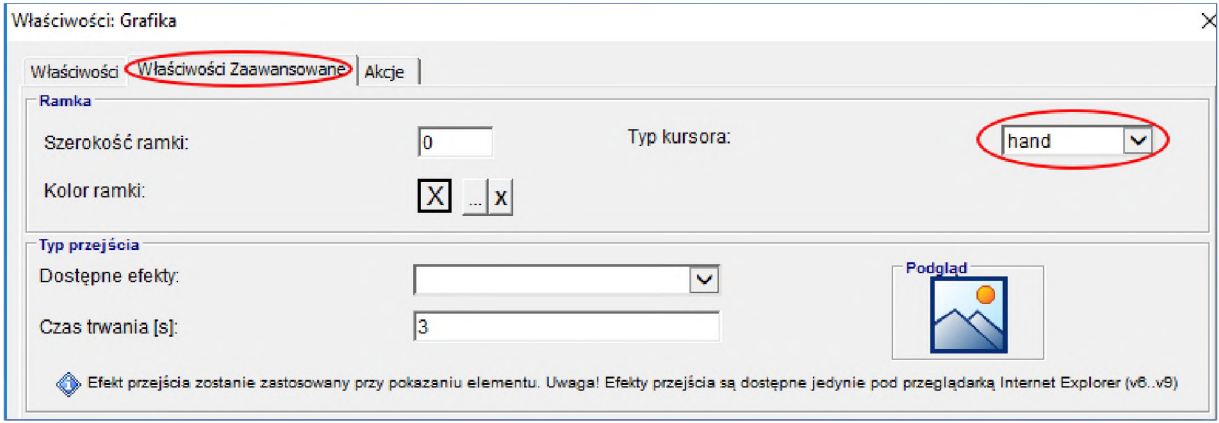

Akcja 2: Po najechaniu kursorem myszy na zdanie "Ilustracja akcji..." zmieni ono kolor na niebieski a po jego opuszczeniu kolor powraca do domyślnego (czarnego).

W tym przypadku elementem wywołującym akcję <sup>i</sup> jednocześnie docelowym będzie cały komponent "tekst". Musimy zatem zdefiniować 2 podobne akcje, różniące się sposobem wywołania oraz kolorem ustawianym dla tekstu.

Po najechaniu kursorem na komponent tekstowy, akcja powinna wyglądać następująco:

## **Kiedy będzie (Kursor <sup>w</sup> obiekcie) - To <sup>w</sup> obiekcie (>Ten obiekt<) - Wywołaj akcję (Zmień właściwości tekstu)**

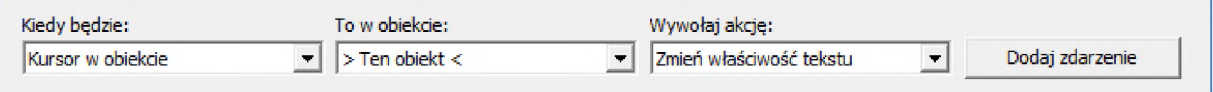

Po zatwierdzeniu tej definicji zostaniemy poproszeni o podanie nowych właściwości dla tekstu, gdzie zmieniamy jedynie kolor na niebieski:

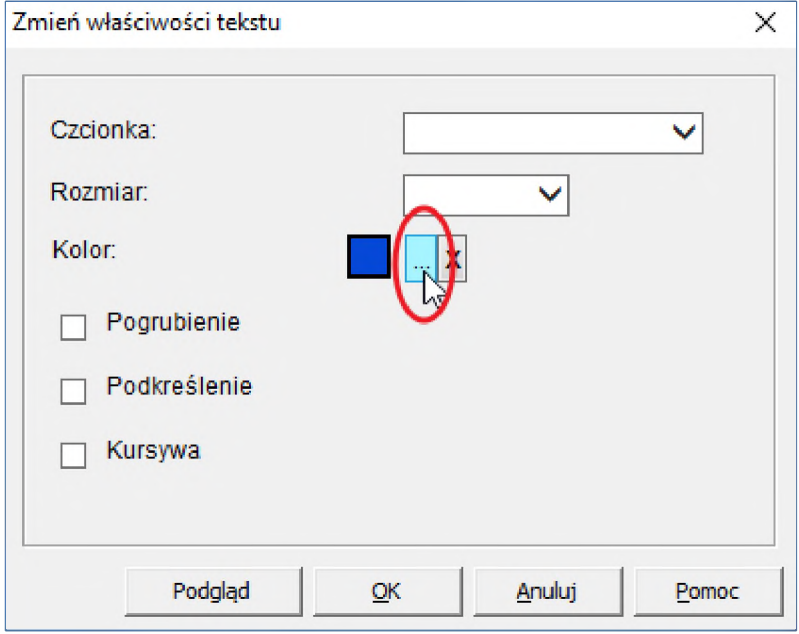

Ta akcja Zmienia kolor tekstu po najechaniu na niego kursorem myszy, lecz gdy przesuniemy kursor poza tekst kolor pozostaje zmieniony. Z opisu akcji wynika, że w takim przypadku kolor powinien powrócić do domyślnego czyli czarnego. Musimy zatem zdefiniować bliźniaczą akcję różniącą się jednak wywołaniem <sup>i</sup> zmienianym kolorem:

### **Kiedy będzie (Kursor poza obiektem) - To <sup>w</sup> obiekcie (>Ten obiekt<) - Wywołaj akcję (Zmień właściwości tekstu)**

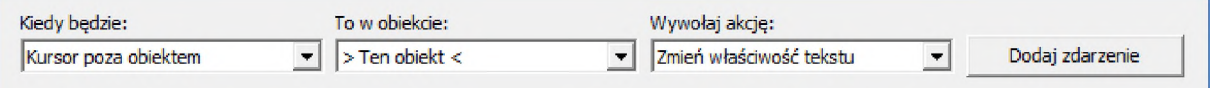

W dalszej kolejności wybierzemy odpowiedni kolor dla tekstu:

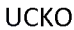

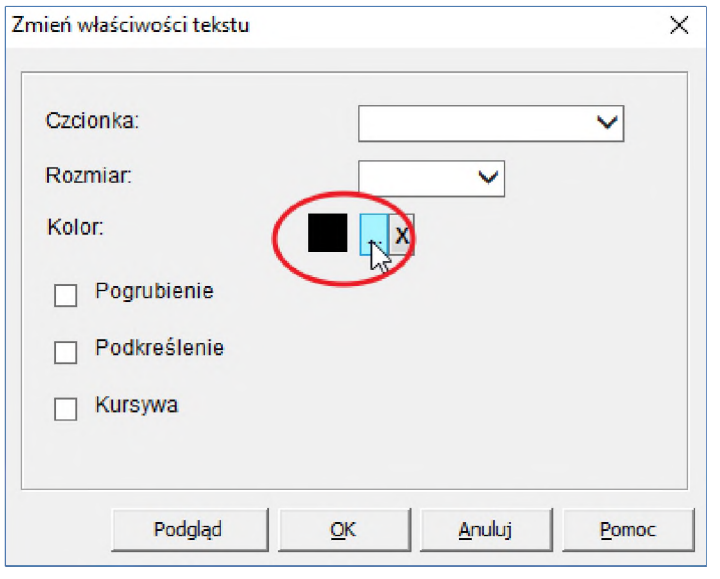

Akcja 3: Po kliknięciu na grafice "szara strzałka" jesteśmy przenoszeni na stronę zadaniową "Test jednokrotnego wyboru" z obecnego projektu.

O ile wcześniej obiektem docelowym dla akcji był inny element znajdujący się na aktualnej stronie projektu, to teraz będzie to inna strona. Tą akcję również definiujemy w elemencie który ma ją wywołać czyli w grafice szarej strzałki.

Proponowana konstrukcja akcji:

#### **Kiedy będzie (Klik) - To <sup>w</sup> obiekcie (page01) - Wywołaj akcję (Skocz do wybranej strony)**

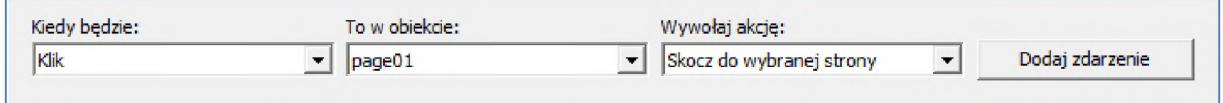

Obiekt "page01" występuje na wszystkich stronach i elementach projektu i wskazuje zawsze "bieżącą stronę". W tym przypadku gdy klikniemy "Dodaj zdarzenie", wyskoczy dodatkowe okienko ze strukturą stron w celu wskazania docelowego miejsca dla akcji:

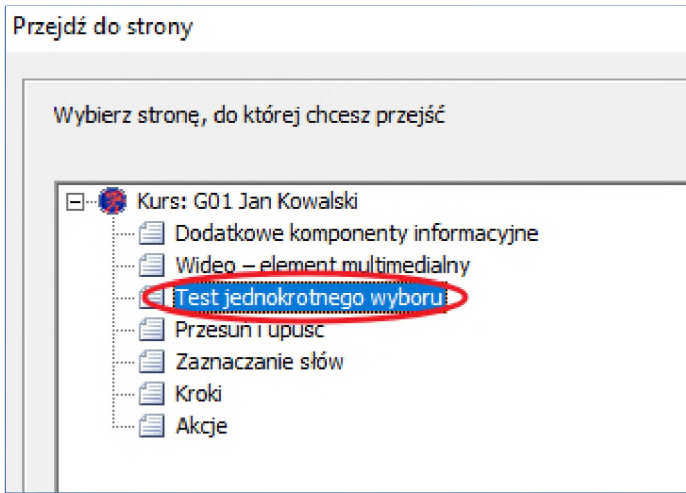

Podobnie jak wcześniej możemy zmienić rodzaj aktywnego kursora dla elementu wywołującego akcję.

Wszystkie akcje testujemy na "Podglądzie strony".

# 11. Hiperłącza

Hiperłącze jest to zamieszczone w dokumencie elektronicznym (tekstowym, graficznym, wideo, animacji, PDF, HTML) odwołanie do innego dokumentu lub innego miejsca w danym lub innym dokumencie.

Dla naszych potrzeb inaczej potraktujemy hiperłącza do zasobów lokalnych (dokumentów różnego formatu) <sup>i</sup> inaczej do zasobów sieciowych.

# 11.1. Hiperłącza do zasobów lokalnych

W "Menadżerze stron" tworzymy nową stronę informacyjną, zmieniamy jej nazwę na "Hiperłącza". Metodą "kopiuj-wklej" przenosimy tytuł, bloki tekstowe z wypunktowaniami (każdy blok osobno) oraz element graficzny z dokumentu "Treści2.docx" (str. 7). Następnie odpowiednio je ustawiamy <sup>i</sup> formatujemy:

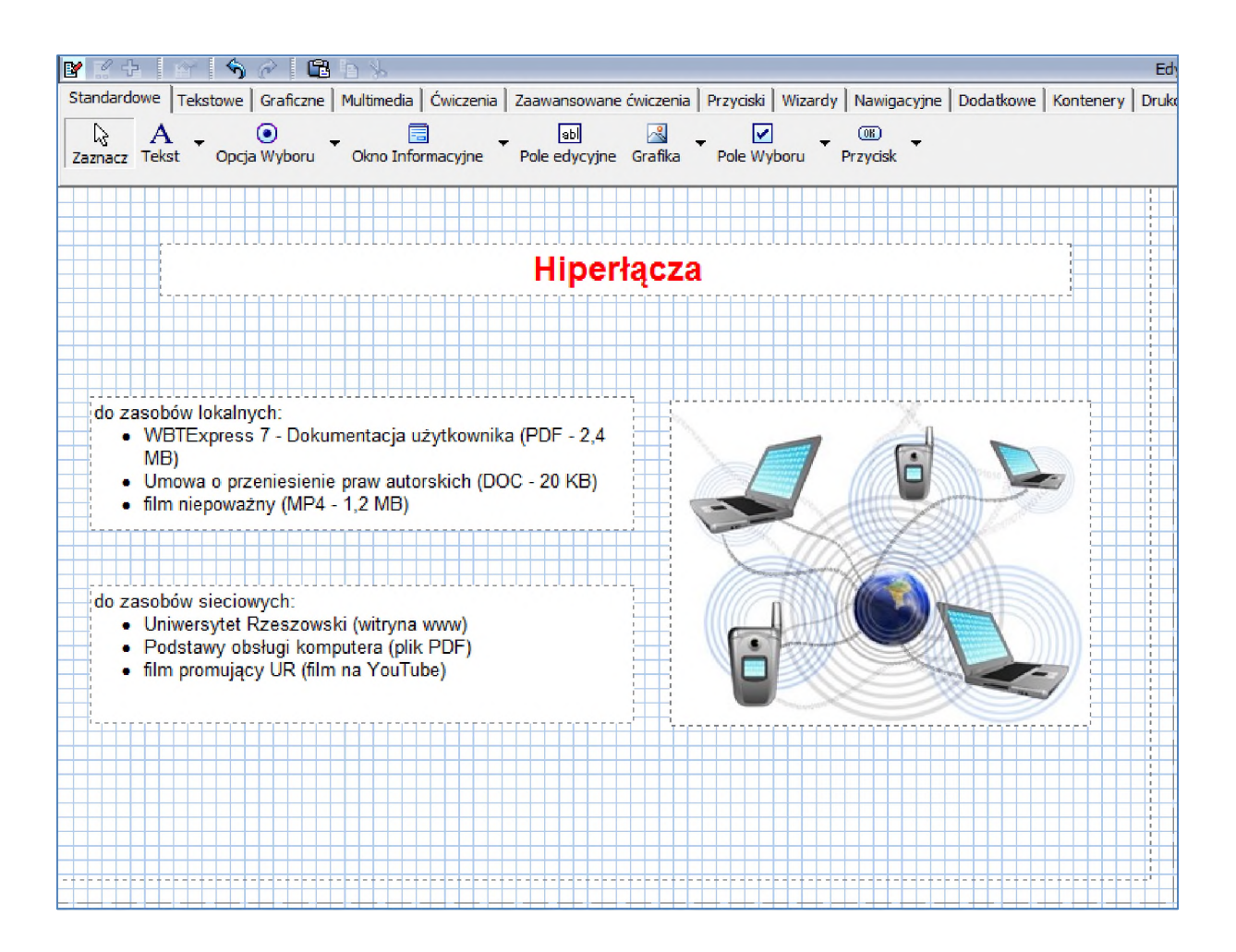

Aby dodać hiperłącze do obiektu lub tekstu na ekranie prowadzące do pliku w naszych zasobach lokalnych (pierwszy blok tekstowy) możemy posłużyć się pewnym rodzajem akcji. Wchodzimy do pierwszego pola tekstowego, zaznaczamy tekst który ma być hiperłączem i klikamy ikonkę "Wstaw akcję":

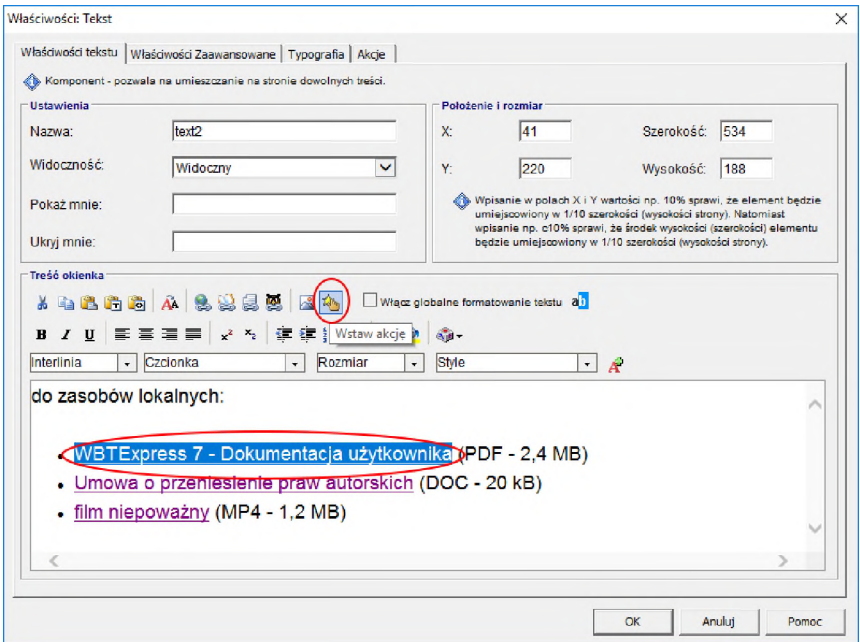

#### Następnie w znany nam sposób definiujemy akcję:

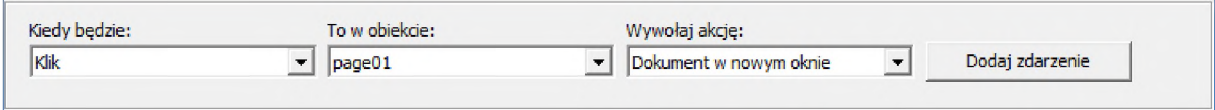

Po kliknięciu "Dodaj zdarzenie" w nowym oknie klikamy "Przeszukaj zasoby projektu":

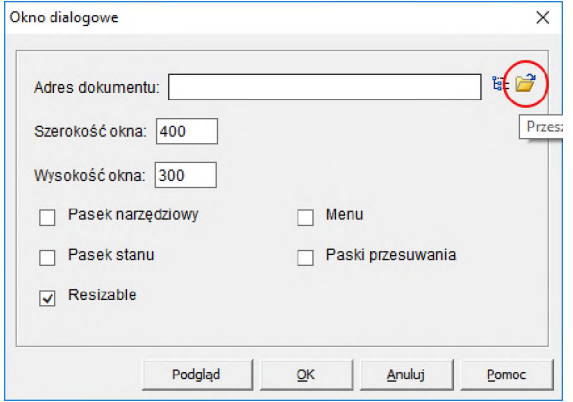

W kolejnym oknie przechodzimy do grupy "Wszystkie pliki" i wstawiamy do projektu plik który chcemy użyć w hiperłączu:

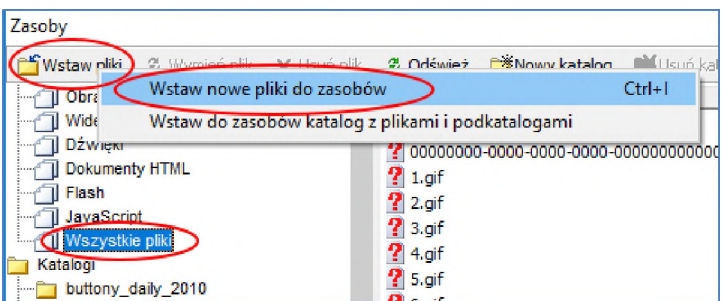

W naszym przypadku będą to kolejno pliki:

- WBTExpress\_7\_-\_Dokumentacja\_uzytkownika.pdf
- Umowa\_-\_przekazanie\_praw\_majatkowych\_do\_kursu\_e-learningowego.docx
- Fotolia\_18823166\_Subscription\_V\_M\_\_1\_.mp4

Pliki te znajdują się w folderze "Dysk sieciowy (Z:)/Zasoby szkolenia (odczyt)/Zasoby".

### 11.2. Hiperłącza do zasobów sieciowych

Nieco inaczej podchodzimy do hiperłączy prowadzących do zasobów sieciowych (strony www oraz pliki na tych stronach). Wchodzimy do drugiego pola tekstowego, zaznaczamy tekst który ma być linkiem i klikamy ikonkę "Wstaw hiperłącze":

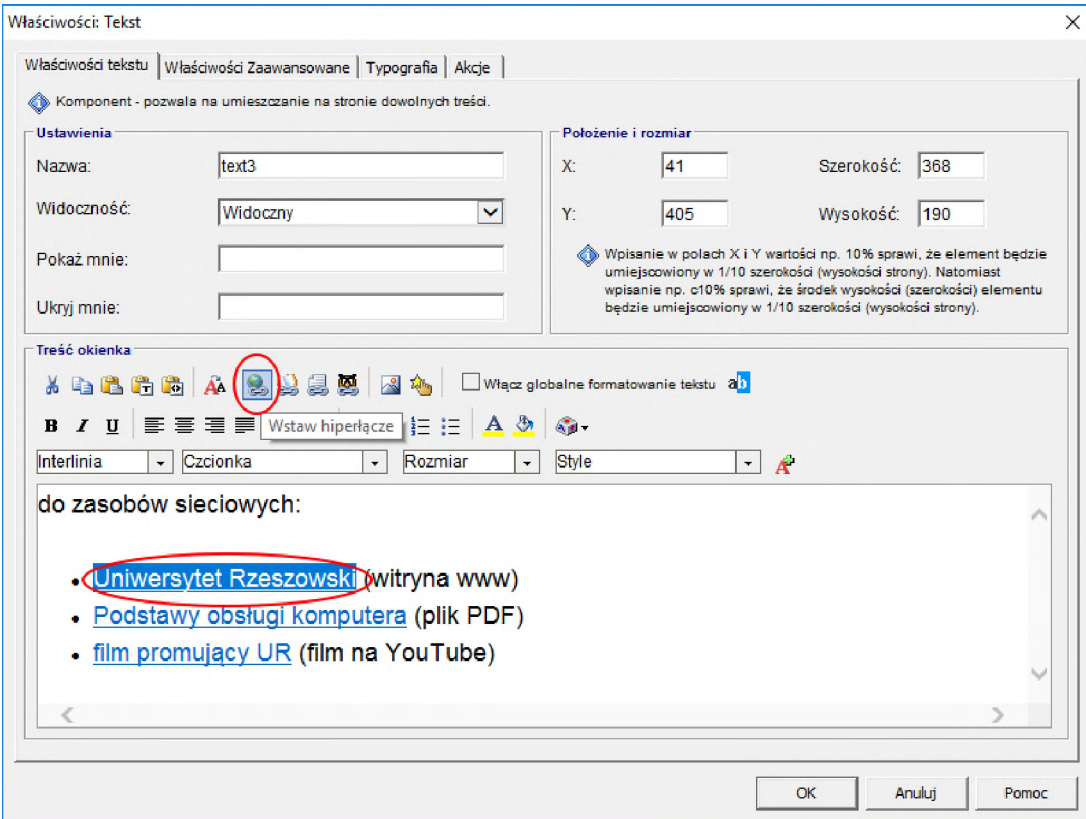

W następnym oknie pozostaje nam tylko wprowadzić sam adres do zasobu i zatwierdzić "OK":

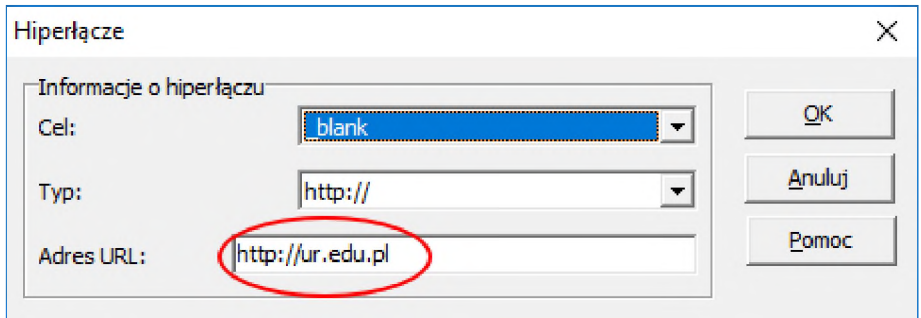

Adresy URL do zasobów dla naszego przykładu to:

- [http://ur.edu.pl](http://ur.edu.pl/)
- [http://witrynawiejska.org.pl/data/23700](http://witrynawiejska.org.pl/data/23700_podrecznik_komp.pdf) podręcznik komp.pdf
- <https://www.youtube.com/watch?v=LUrBLlPYtdk>

# 12. Tła

Jako tło, należy rozumieć specjalną, nadrzędną stronę dzielącą swoje komponenty z innymi stronami w projekcie. Tło może być przeznaczone dla dowolnych stron kursu, możemy mieć skomponowanych kilka teł (np. oddzielne dla strony tytułowej, stron informacyjnych <sup>i</sup> zadaniowych).

Opcja ta pozwala autorowi na zgrupowanie elementów różnego typu (np. elementy nawigacyjne, nagłówki <sup>i</sup> stopki) <sup>i</sup> przypisanie ich do wielu stron, bez konieczności wielokrotnego powtarzania tej czynności. Późniejsze korekty na tle skutkują automatycznymi zmianami na wszystkich stronach, w których było ono użyte (w przeciwieństwie do szablonów stron, gdzie są one używane tylko w momencie tworzenia strony).

W edytorze WBTExpress możemy skorzystać z kilku gotowych szablonów teł, zaimportować tło z jedną ze stron lub stworzyć własne. W naszym przypadku mamy do dyspozycji już jedno tło pochodzące z szablonu strony zadaniowej. Jest ono przypisane jedynie do tamtej strony. Sprawdźmy to, wybierając "Opcję teł":

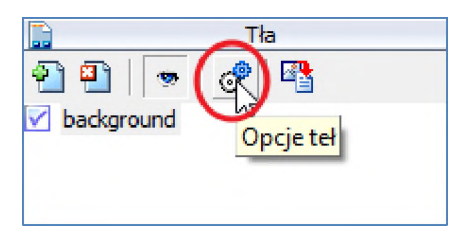

Po kliknięciu na nazwę tła "background" widzimy do których stron jest przypisane:

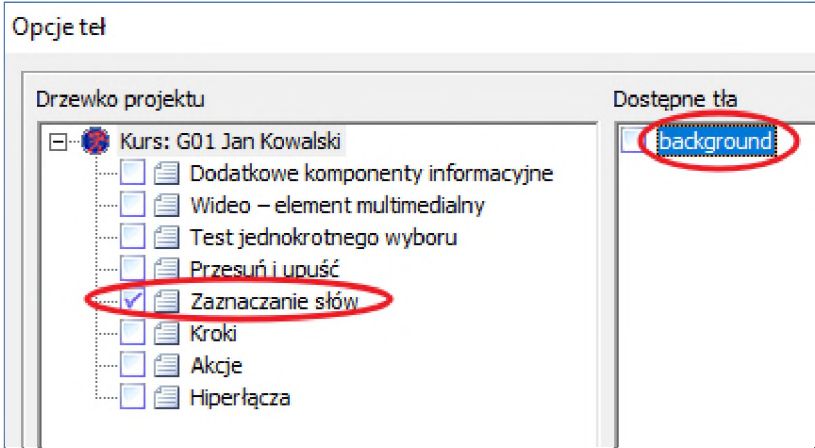

Wykorzystajmy to tło do naszych wszystkich stron, klikając na przycisk "Ustaw wybrane tło we wszystkich stronach":

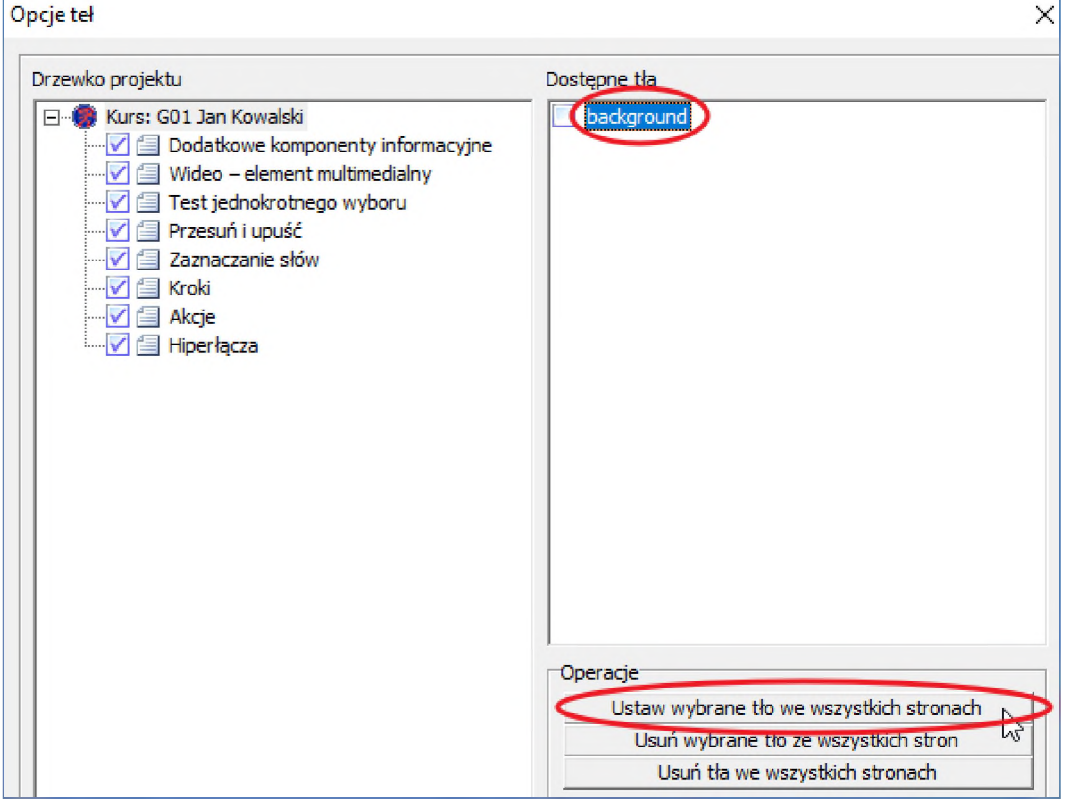

Po zatwierdzeniu przyciskiem OK, przeglądamy wszystkie strony z tłem na "Podglądzie kursu".

Możemy też wybrać zupełnie nowe tło korzystając z szablonów tła. Aby tego dokonać, należy w sekcji "Tła" kliknąć na przycisk "Dodaj tło":

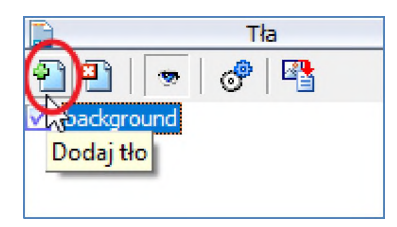

i w następnym oknie wybrać "Zaawansowane 800x600":

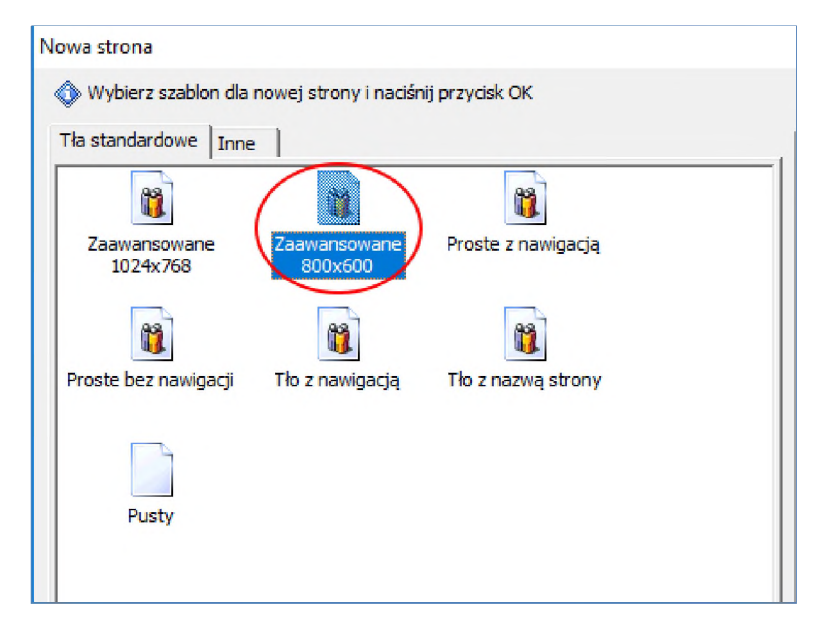

Gdy w sekcji "Tła" pojawi się nasz wybór, musimy wskazać na jakich stronach wybrane tło ma być aktywne. Robimy to podobnie jak poprzednio, klikając na "Opcje teł":

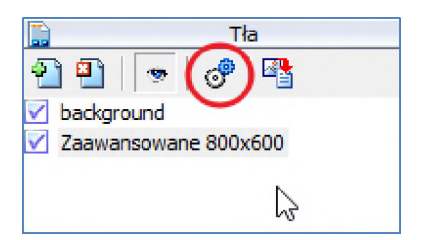

Chcąc przypisać nowe tło do wszystkich naszych stron musimy, podobnie jak poprzednio, użyć opcji "Ustaw wybrane tło we wszystkich stronach" oraz usunąć z nich poprzednio przypisane:

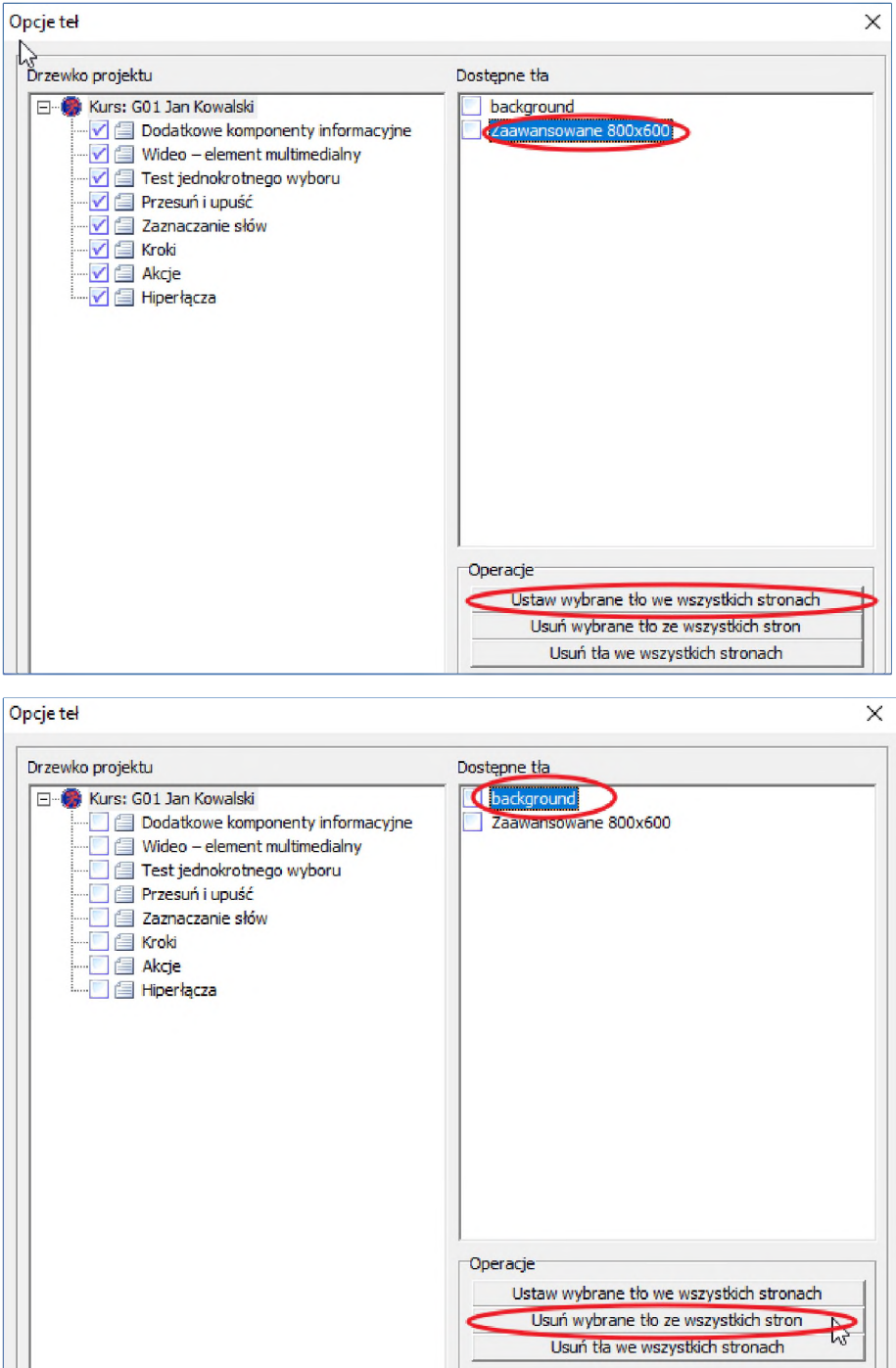

Opcje teł  $\times$ Drzewko**ph**pjektu Dostępne tła  $\Box$ Kurs: G01 Jan Kowalski background Zaawansowane 800x600 Dodatkowe komponenty informacyjne Wideo - element multimedialny Test jednokrotnego wyboru Przesuń i upuść Zaznaczanie słów § Kroki Akcje Operacje Ustaw wybrane tło we wszystkich stronach Usuń wybrane tło ze wszystkich stron Usuń tła we wszystkich stronach

**UWAGA**: Gdybyśmy chcieli zastosować tło jedynie do kilku wybranych stron, to nie używamy powyższych przycisków, a jedynie zaznaczamy wybrane tło <sup>i</sup> klikamy na wybrane tytuły stron:

Klikając w sekcji "Tła" na nazwę naszego tła, pojawi się ono na ekranie roboczym, gdzie możemy dokonać na nim pewnych poprawek. Zaznaczamy <sup>i</sup> kasujemy (Delete) przycisk wywołujący leksykon (który nie jest zdefiniowany w naszym kursie):

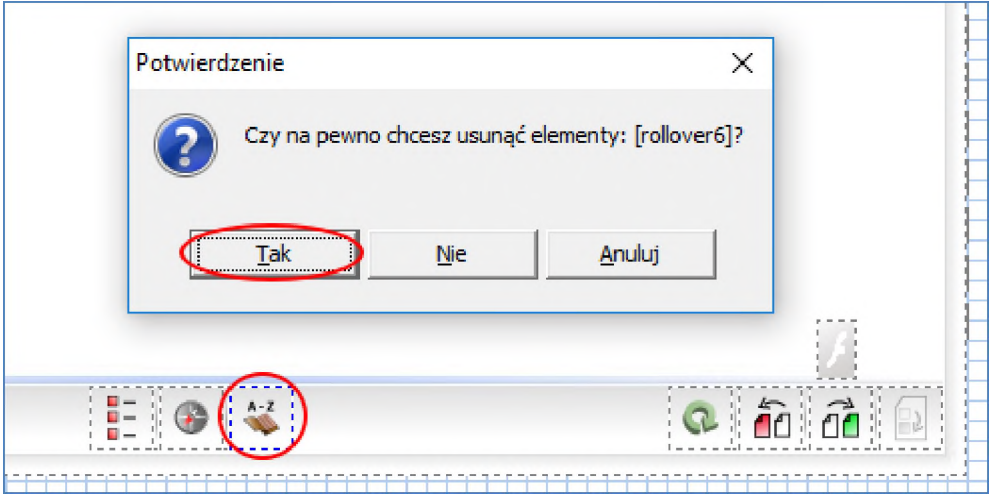

**Uwaga:** Górna belka tła wydaje się zawierać dwa puste pola tekstowe, lecz tak naprawdę zapisane tam są pewne znaczniki, które odpowiadają za wyświetlanie nazwy strony (pobierane z "Menadżera stron") <sup>i</sup> numeru aktualnej strony. Są to pewne słowa kluczowe których pozornie nie widać, dlatego że są sformatowane jako biały tekst <sup>i</sup> znajdują się na białym tle. Aby je zobaczyć <sup>i</sup> ewentualnie zmienić, wchodzimy do właściwości danego pola tekstowego i zaznaczamy myszką "puste" pole w "Treści okna":

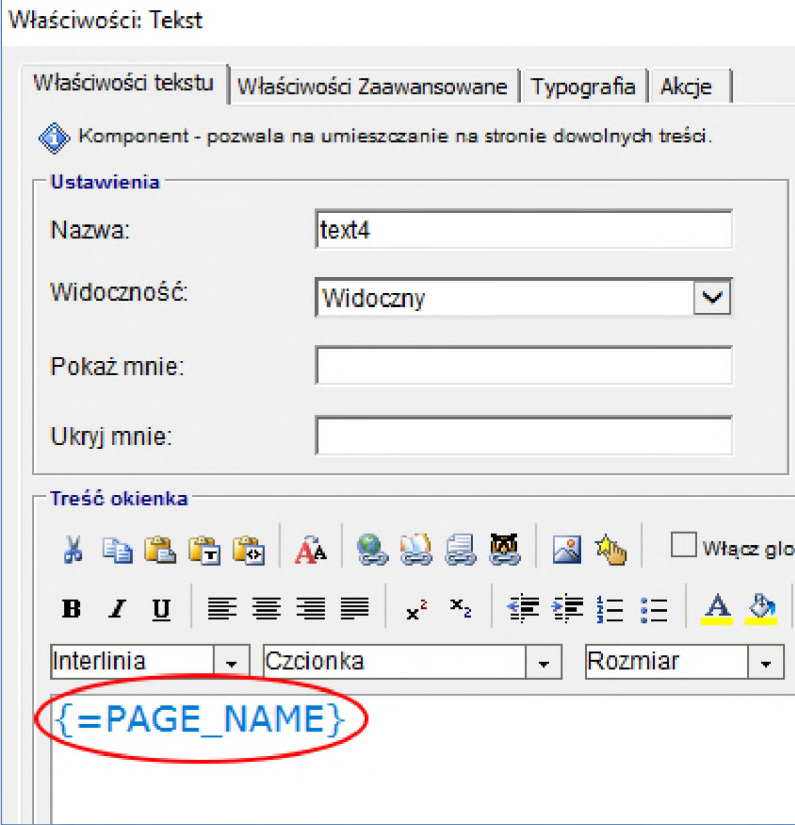

W naszym kursie tytuły stron mamy zdefiniowane <sup>i</sup> wyświetlane niezależnie na każdej stronie osobno <sup>w</sup> polach tekstowych, więc zmienimy znacznik na taki, który wyświetli nazwę/tytuł kursu -zmieniamy słowo "PAGE" na "COURSE":

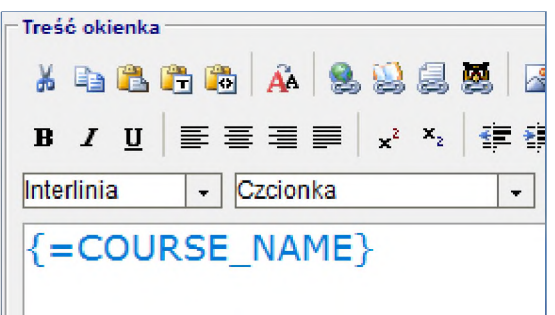

W tym momencie kurs jest niemal gotowy do umieszczenia na platformie LMS. Pozostaje jeszcze jedna bardzo istotna rzecz do poprawy - rozmiar ekranu (czyli rozdzielczość). My działaliśmy na domyślnych ustawieniach, ale użyte tło nie do końca jest dopasowane do nich.

Można to zaobserwować zaznaczając nasze tło w sekcji "Tła" i przesuwając o kilka centymetrów w prawo element graficzny będący tłem naszej strony:

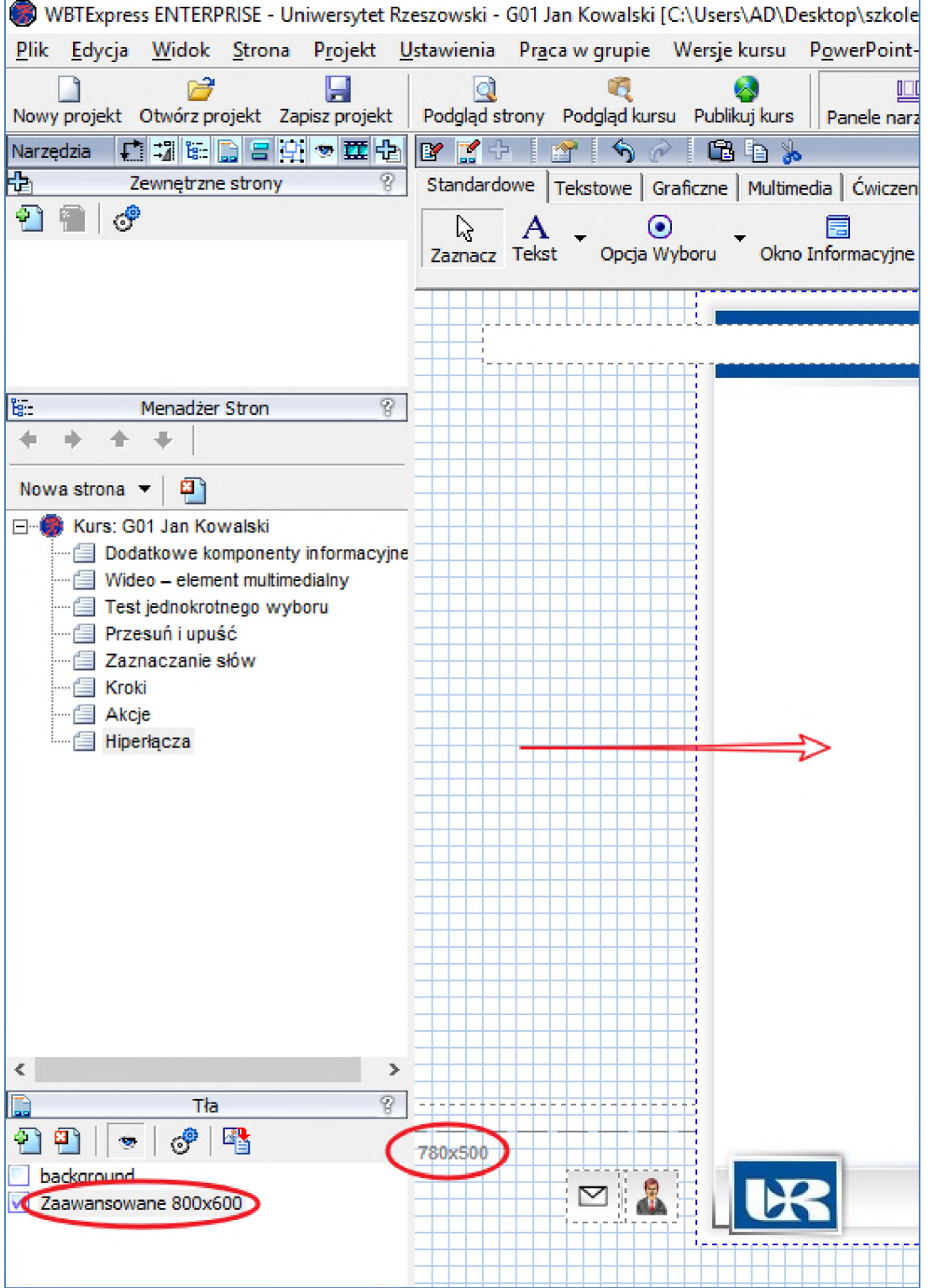

Widzimy, że dolny fragment tła <sup>i</sup> elementy aktywne z dolnej belki są poniżej przerywanej linii oznaczającej granicę strony. O ile w "Podglądzie strony" wszystko wyglądało poprawnie, to po umieszczeniu kursu na platformie LMS wszystkie strony są "przycinane" do rozdzielczości kursu (tych przerywanych linii). Dlatego musimy poprawić pionową składową rozdzielczości kursu z 500 na 568 (akurat taką wysokość ma nasze aktualne tło).

W górnym menu klikamy na "Projekt -> Właściwości kursu" i w nowym okienku w zakładce "Informacje nagłówka strony" modyfikujemy pole "Wysokość:" do wartości "568":

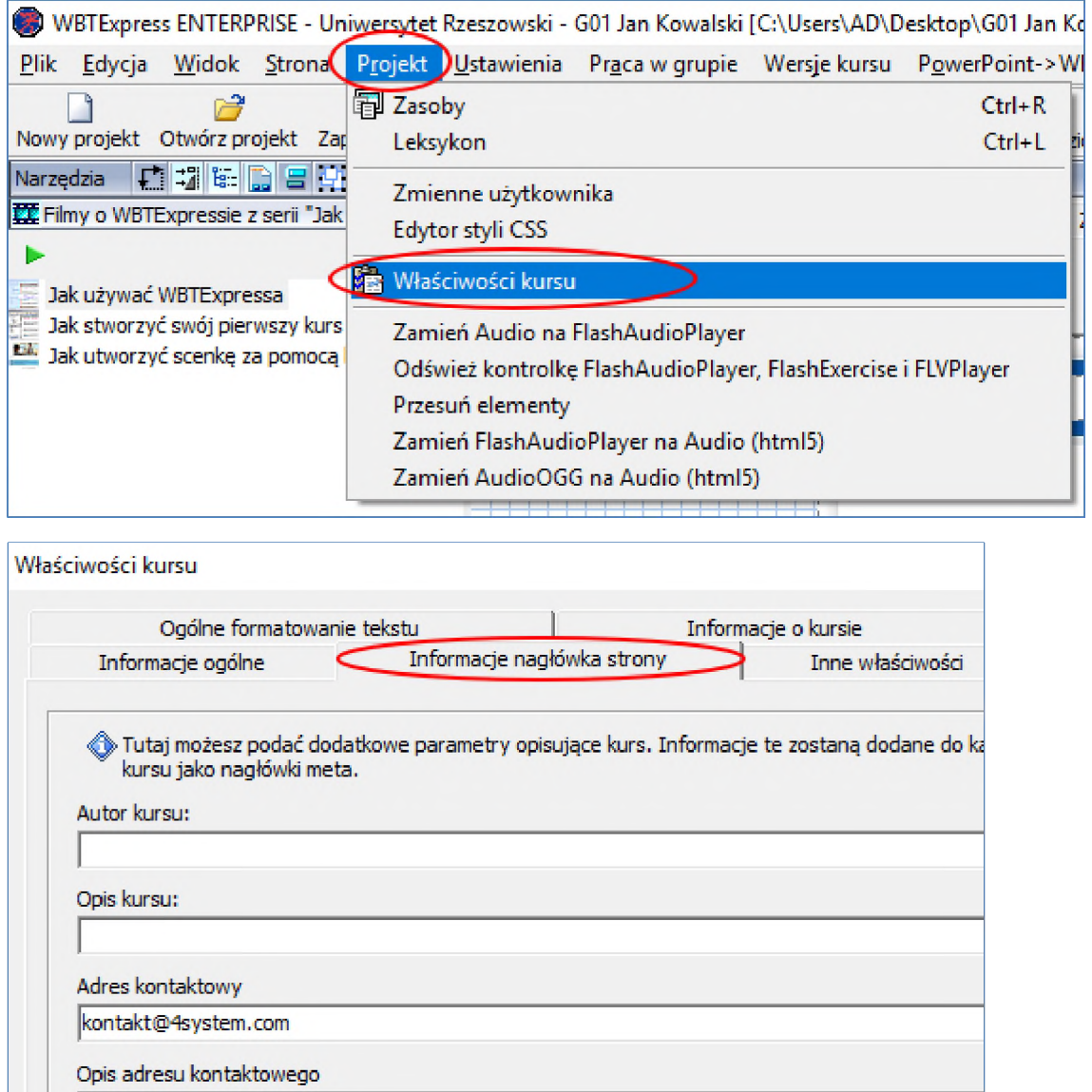

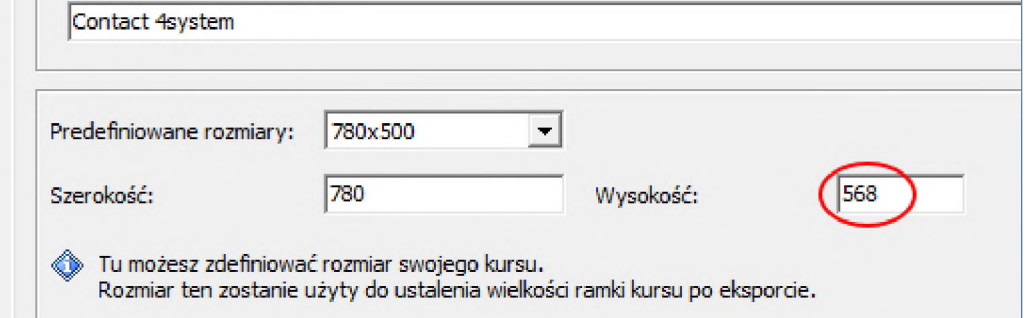

Po tej modyfikacji widzimy, że nowa rozdzielczość strony jest zgodna z naszym tłem. Pozostaje nam tylko na powrót zmodyfikować położenie elementu graficznego w tle (powrócić na pierwotne położenie). Szerokość kursu nie wymaga poprawek.

# 13. Eksport kursu

Eksport kursu w edytorze WBTExpress nazwany jest "Publikowaniem" i nie oznacza automatycznego wysłania kursu na platformę LMS. Operacja ta generuje nam plik "zip" kompatybilny z wybraną platformą lub innym określonym przez nas formatem. Dopiero w niezależnym kroku, najczęściej z poziomu platformy LMS importujemy wygenerowany wcześniej plik "zip".

## 13.1. Eksport HTML

Kurs możemy zapisać w formacie "HTML" i używać go bez dostępu do Internetu (i platformy LMS) czyli **offline**. W tym przypadku musimy mieć świadomość, że część komponentów <sup>i</sup> funkcjonalności nie będzie działać. Aby tego dokonać w górnym menu wybieramy "Publikuj kurs":

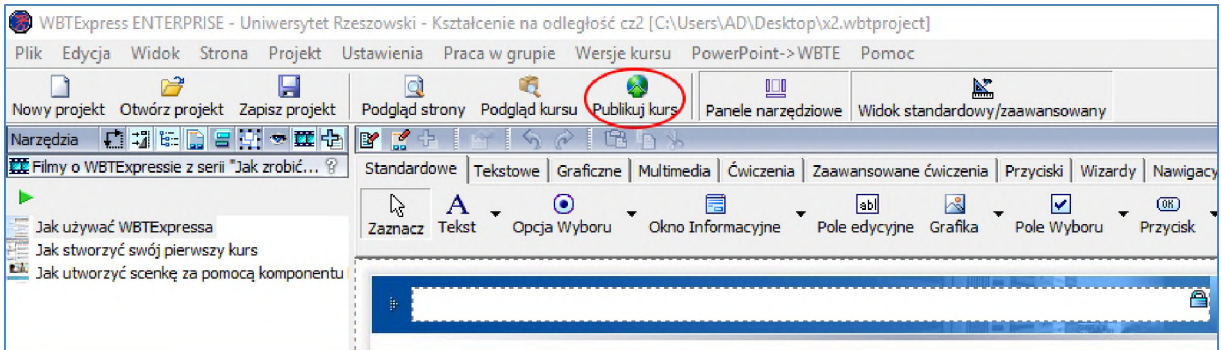

Następnie wybieramy "HTML – Kursy Offline", wskazujemy poprawna ścieżkę do zapisu np.: "Pulpit" i klikamy "Publikuj":

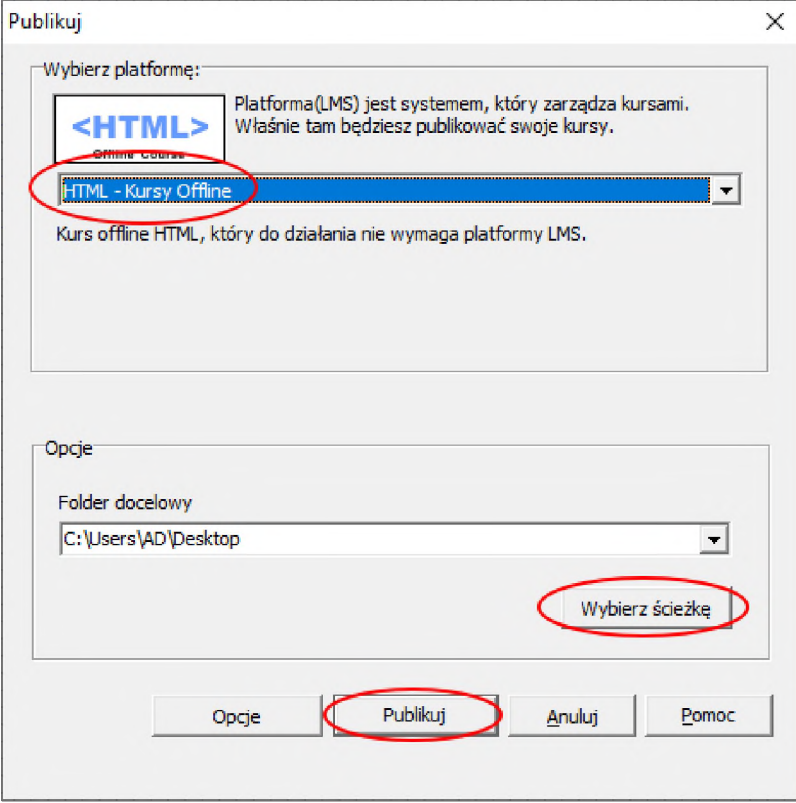

Po zakończeniu "procesu publikacji" możemy wejść do wskazanego wcześniej folderu/miejsca. Powinien w nim powstać nowy folder o nazwie "html", a w nim nasz kurs w postaci offline. Możemy uruchomić plik "index.html" (najlepiej w przeglądarce Edge lub Firefox) i przetestować kurs.

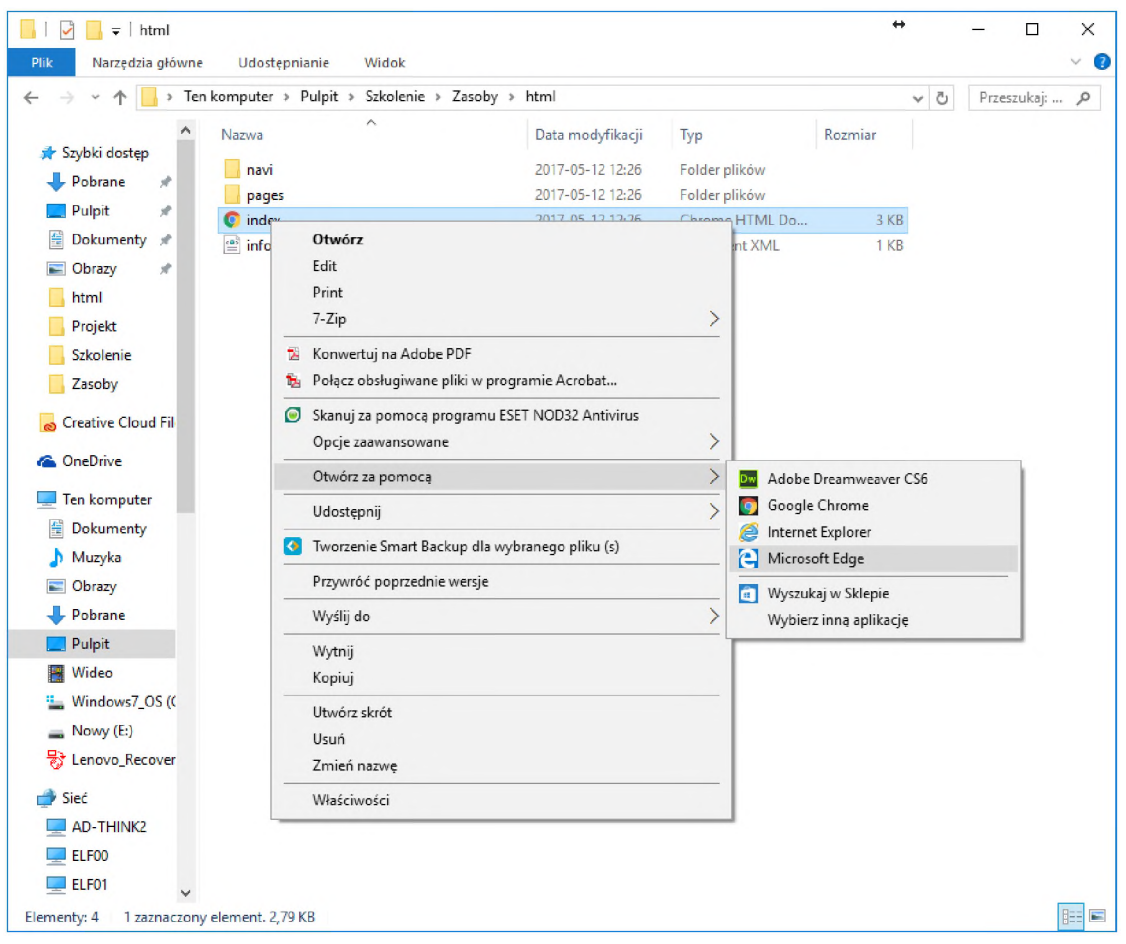

### 13.2. Eksport do formatu platform LMS

Kurs możemy również zapisać w wersji gotowej do zamieszczenia na platformie LMS. W tym celu po wybraniu w górnym menu "Publikuj kurs" w następnym okienku musimy wybrać odpowiednią platformę docelową. Może to być WBTServer:

![](_page_61_Picture_7.jpeg)

### lub platforma Moodle:

![](_page_62_Picture_169.jpeg)

Następnie wskazujemy folder docelowy/miejsce naszego eksportu np.: Pulpit) i klikamy "Publikuj".

Program może poinformować nas o problemie z polskimi znakami w nazwie <sup>i</sup> zaproponować automatyczną ich zamianę - na co się zgadzamy.

![](_page_62_Picture_170.jpeg)

W efekcie we wskazanym folderze otrzymujemy plik w formacie "zip" (zwykle proponowana przez edytor nazwa jest tytułem kursu, którą możemy zmienić). Jest on gotowy do umieszczenia na wskazanej platformie LMS.

![](_page_63_Picture_3.jpeg)

Zarządzanie kursem na platformie WBTServer

# 14. Podstawowe działania na platformie LMS - WBTServer

## 14.1. Import kursu na platformie i utworzenie ścieżki szkoleniowej

Umieszczenia kursu na platformie możemy dokonać na dwa sposoby.

Pierwszy z nich polega na zaimportowaniu przygotowanego kursu bezpośrednio do "biblioteki **szkoleń**", lecz w takim przypadku nikt poza nauczycielem/autorem nie miałby do niego dostępu. Nie można również bezpośrednio do niego przypisać kursantów.

Drugi sposób na umieszczenie kursu na platformie polega na dołączeniu go do "ścieżki **szkoleniowej**". Będąc w ścieżce szkoleniowej możemy zaimportować nowy kurs lub wybrać go z bazy kursów (wspomnianej biblioteki szkoleń). Jedną z możliwości jest wcześniejsze stworzenie ścieżki szkoleniowej, następnie dodanie do niej kursu oraz przypisanie kursantów. Jednak można ten proces nieco przyspieszyć wykonując dwa kroki w jednym, tzn.: utworzyć ścieżkę szkoleniową na podstawie kursu/szkolenia podczas jego importu.

W tym celu logujemy się na swoje konto na platformie WBTServer [http://elearning.ur.edu.pl](http://elearning.ur.edu.pl/) i zmieniamy "Rolę" ze "Student" na "Nauczyciel":

![](_page_64_Picture_384.jpeg)

![](_page_64_Figure_9.jpeg)

Z górnego menu wybieramy "eLearning -> Ścieżki szkoleniowe -> Aktualne":

W polu "Czynność" wybieramy z listy "Dodaj ścieżkę szkoleniową na podstawie szkolenia":

![](_page_65_Picture_118.jpeg)

Klikamy przycisk "Wybierz plik" i wskazujemy wyeksportowany (opublikowany) wcześniej plik zawierający kurs np.: "Nazwa\_kursu.zip". W polu "Dziedzina" wybieramy "Kursy szkoleniowe (pracowników UR)".

Wybory zatwierdzamy przyciskiem "Wgraj":

![](_page_65_Picture_119.jpeg)

Po chwili kurs zostanie zaimportowany na platformę WBTServer, gdzie jesteśmy przeniesieni na ekran z ustawieniami ścieżki szkoleniowej. W naszym przypadku weryfikujemy jej ustawienia i modyfikujemy jej nazwę według wzoru: "Scieżka – G01 Jan Kowalski". Klikamy na dolnym przycisku "Zapisz":

![](_page_66_Picture_110.jpeg)

### 14.2. Przypisanie użytkowników do kursu

Do pełnej funkcjonalności ścieżki szkoleniowej z naszym kursem potrzebujemy jeszcze przypisać kursantów (domyślnie w roli nauczyciela jest osoba importująca kurs <sup>i</sup> tworząca ścieżkę). W tym celu w sekcji po lewej stronie ekranu "Przypisywanie" klikamy na "Przypisz użytkowników":

![](_page_67_Picture_191.jpeg)

Na liście po lewej stronie wybieramy minimum dwóch użytkowników (siebie i np. "Student Przykładowy"), przenosimy przyciskiem "Dodaj" do prawego okna i zatwierdzamy przyciskiem "Zapisz". Robimy to pojedynczo lub grupowo z klawiszem "Ctrl":

![](_page_67_Picture_192.jpeg)

## 14.3. Testowanie kursu w roli "Studenta" (kursanta)

W tym momencie nasz kurs znajduje się w ścieżce szkoleniowej "Ścieżka – G01 Jan Kowalski" i jest gotowy do przeglądnięcia w roli "Studenta" dla nas i dla konta "Student Przykładowy". Aby go przeglądnąć w roli kursanta zmieniamy na platformie rolę na "Student" np. w module "Portal":

![](_page_68_Picture_170.jpeg)

W sekcji "Szkolenia e-learning" klikamy na nowo utworzoną ścieżkę szkoleniową:

![](_page_68_Picture_171.jpeg)

<sup>I</sup> na następnym ekranie uruchamiamy <sup>i</sup> testujemy kurs:

![](_page_69_Picture_297.jpeg)

Po zakończeniu kursu możemy uzyskać następujący raport (dla roli "student"):

![](_page_69_Picture_298.jpeg)

Gdzie "Status ukończenia" mówi o tym ile stron zostało przeglądniętych, a "Status zaliczenia" ile zadań zostało poprawnie rozwiązanych (w powyższym przypadku 2 zadania na 3 zdefiniowane w kursie - ~67%).

## 14.4. Przeglądanie raportów w roli "Nauczyciela"

Aby zobaczyć wyniki innych kursantów z poziomu nauczyciela, zmieniamy rolę na "Nauczyciel":

![](_page_69_Figure_10.jpeg)

W górnym menu wybieramy "eLearning -> Ścieżki szkoleniowe -> Raporty":

![](_page_70_Picture_209.jpeg)

Po wejściu w "Raporty" mamy możliwość podglądnięcia wyników ze składowych ścieżki szkoleniowej (jeśli interesują nas wyniki całej grupy dla danego kursu) lub wyników danego kursanta we wszystkich składnikach ścieżki (jeśli np. ścieżka zawiera wiele kursów, a my chcemy podglądać wszystkie wyniki tylko jednej osoby):

![](_page_70_Picture_210.jpeg)

#### **Przykład:**

Jeśli w grupie mamy 2 kursantów <sup>i</sup> chcemy podglądnąć ich statusy/wyniki w danym kursie to wybieramy:

",Raport składowych ścieżki szkoleniowej"  $\left| \frac{d\mathbf{r}}{dt} \right|$ , następnie przy naszym kursie wybieramy "Raport":

![](_page_70_Picture_211.jpeg)

#### <sup>I</sup> możemy zobaczyć wyniki całej grupy

![](_page_71_Picture_280.jpeg)

Korzystając z opcji **z możemy ręcznie zmienić wyniki**, a klikając na "Historię" **i przed i dalej na** "Raport" możemy dojść do konkretnych odpowiedzi kursanta na poszczególnych stronach zadaniowych

![](_page_71_Picture_281.jpeg)

**Uwaga**: Jeśli w naszej ścieżce szkoleniowej znajdowałoby się więcej kursów lub innych składowych, wówczas w "Raportach" można byłoby łatwo uzyskać zbiorczy widok wyników wszystkich kursów dla danego kursanta.
## 14.5. Podmiana wersji kursu. Usuwanie kursu i ścieżki szkoleniowej.

Jeżeli podczas testowania na platformie dostrzeżemy pewne błędy lub różnice w stosunku do wersji przedstawianej w podglądzie strony/kursu w WBTExpress, należy je poprawić w edytorze, wyeksportować (opcja "Publikuj") i ponownie umieścić na platformie. Możemy się wówczas spotkać z problemem konfliktu nazw. Dlatego powinniśmy wcześniej usunąć starą/błędną wersję kursu z biblioteki szkoleń, pozostawiając (chwilowo) pustą ścieżkę szkoleniową:

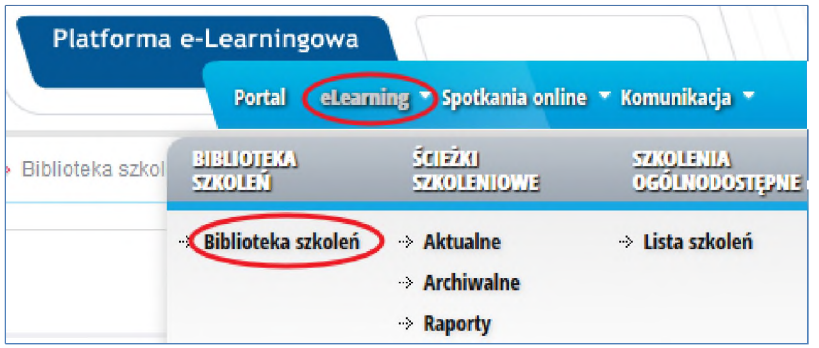

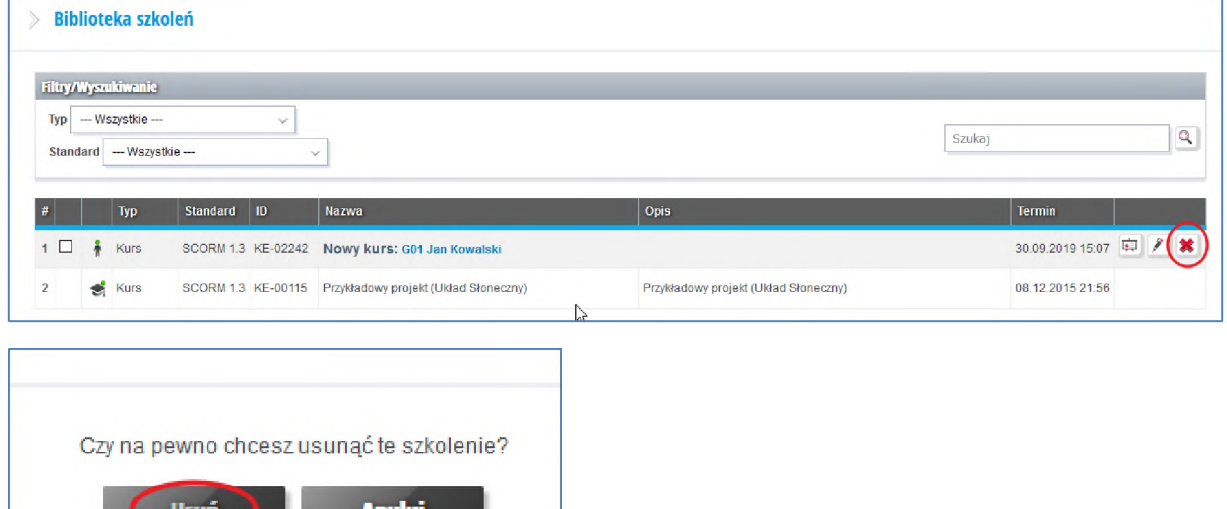

Po tych czynnościach będziemy mogli zaimportować na platformę nową, poprawioną wersję kursu z dokładnie takimi samymi nazwami plików, szkolenia <sup>i</sup> projektu. Najwygodniej zrobić to możemy bezpośrednio z gotowej (i chwilowo pustej) ścieżki szkoleniowej:

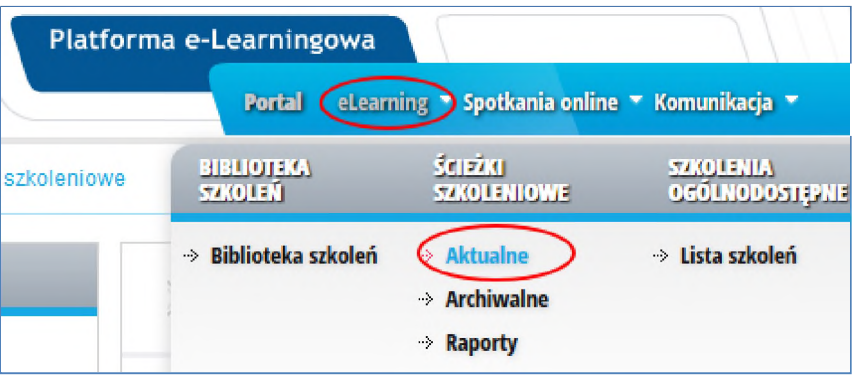

Usuń

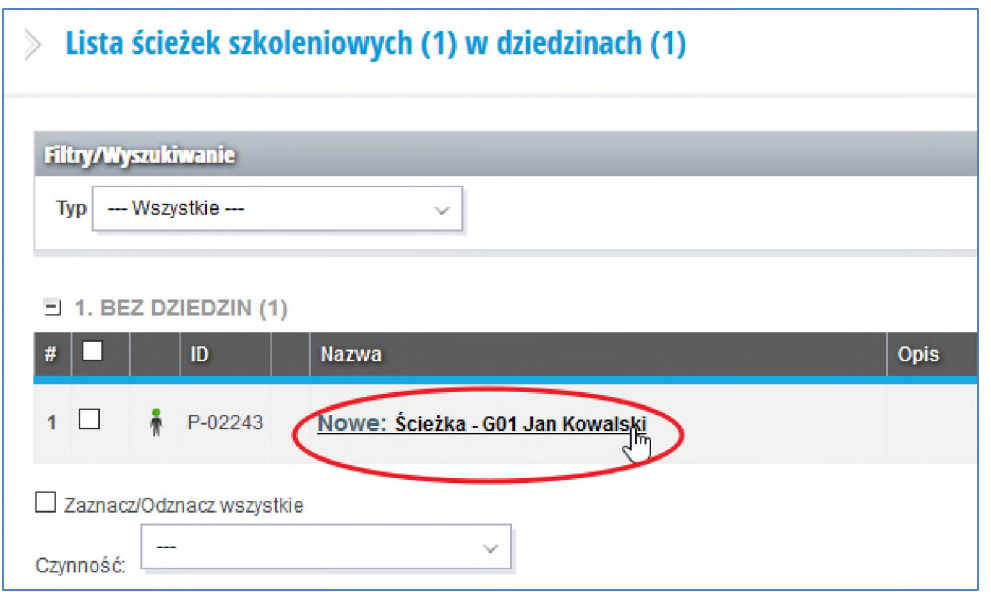

Po wejściu do ścieżki szkoleniowej, odnajdujemy w bocznej sekcji "Kursy":

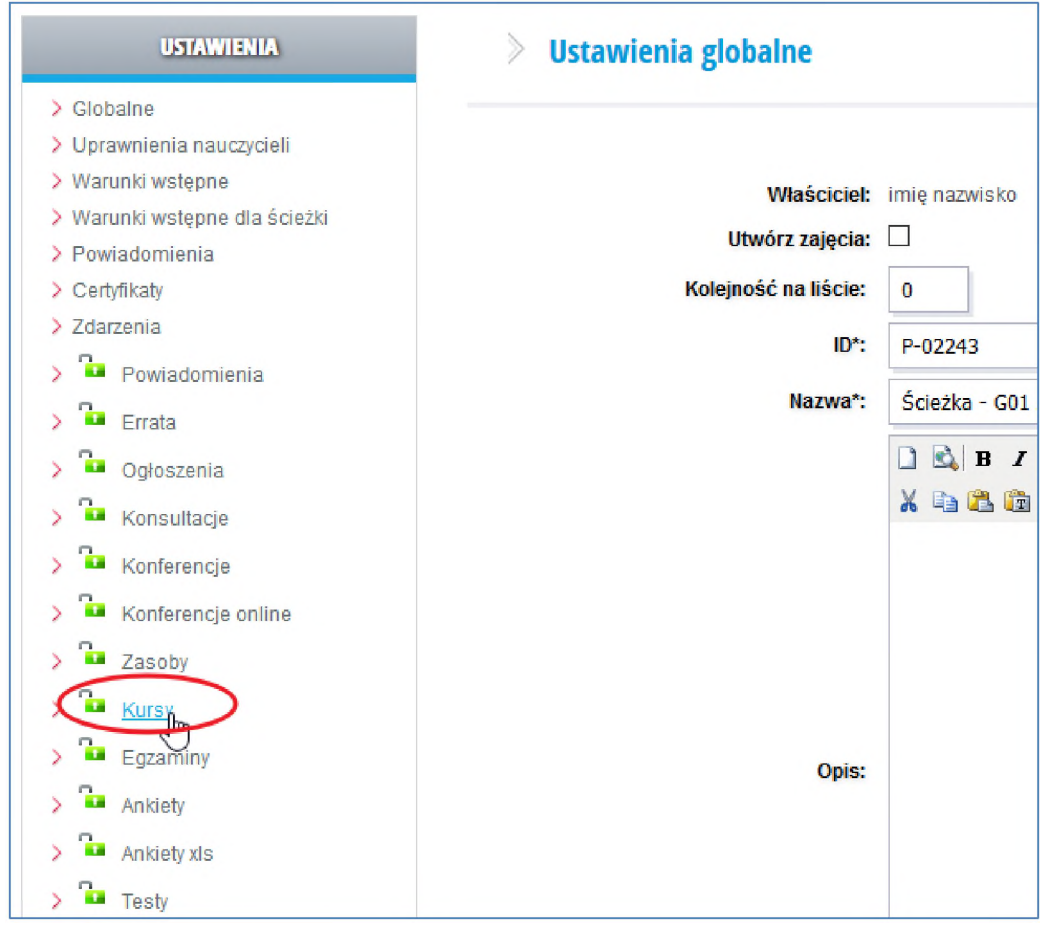

Na tym ekranie, w sekcji "Przypisane kursy", powinniśmy zobaczyć pustą tabelę, ponieważ chwilowo usunęliśmy wadliwy kurs. Odnajdujemy tam pole "Czynność" i wybieramy opcję "Wgraj":

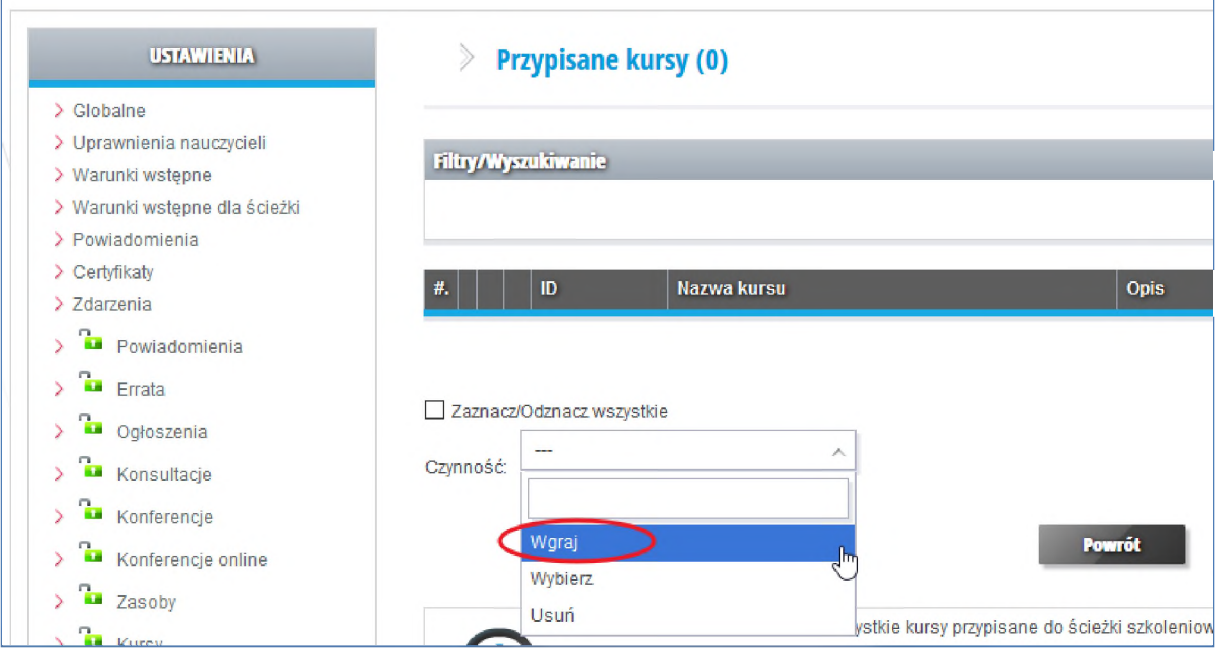

Następnie pozostaje nam już tylko wskazać <sup>i</sup> zaimportować nową wersję kursu.

**Uwaga: Podczas opisanej operacji wymiany wersji kursu, utracimy raporty z aktywności kursantów, zawierające ich osiągnięte wyniki. Dlatego w przypadku rozpoczętego już kursu, należy rozważyć dodanie nowej, niezależnej wersji. Jak widać, istotnym jest dokładne przetestowanie kursu przed jego publicznym udostępnieniem.**

O ile usunięcie kursu z platformy jest proste (opisane na początku tego podrozdziału), to usunięcie ścieżki szkoleniowej może przysporzyć pewnych problemów. Cały proces wykonujemy w dwóch krokach:

1. Przeniesienie ścieżki szkoleniowej do archiwum.

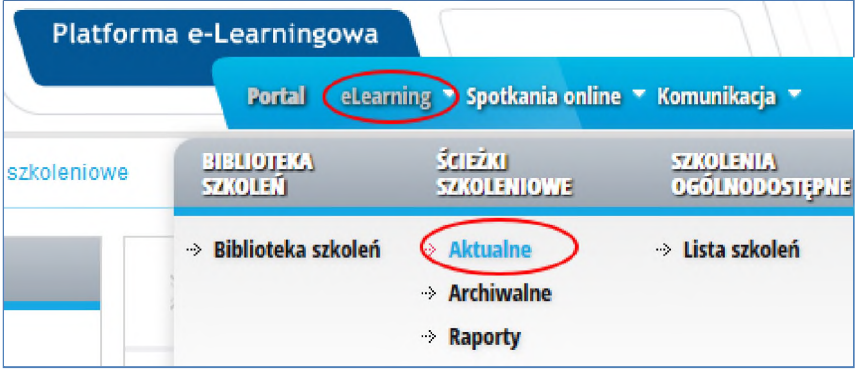

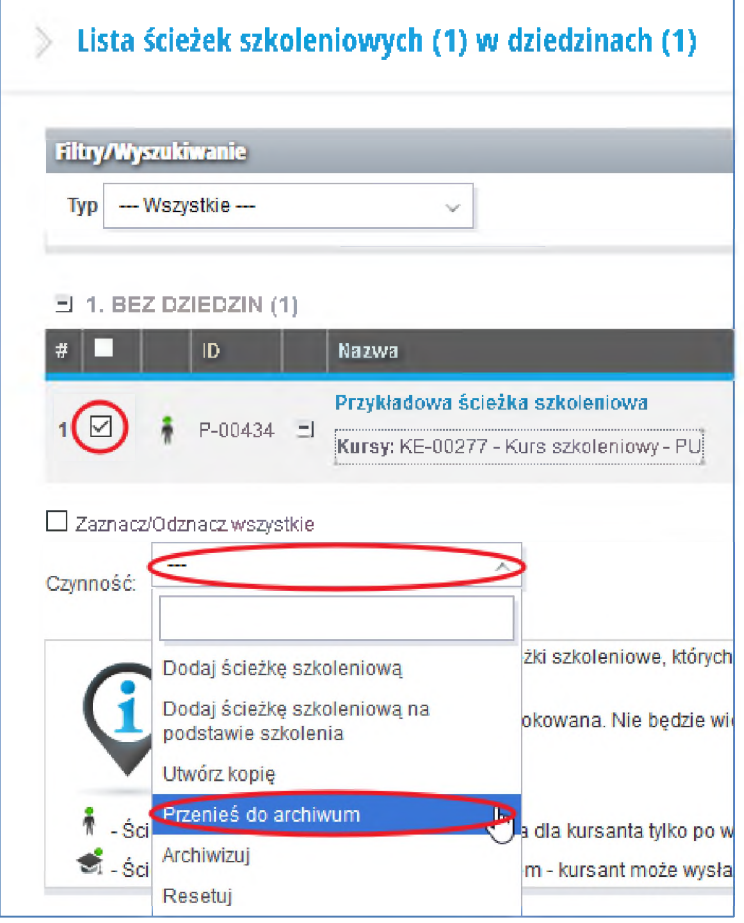

2. Usunięcie ścieżki z archiwum.

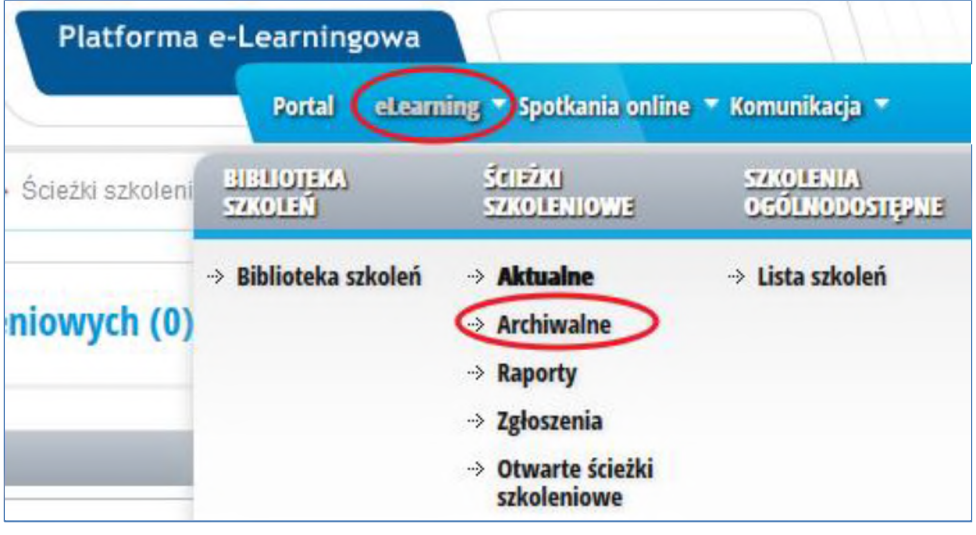

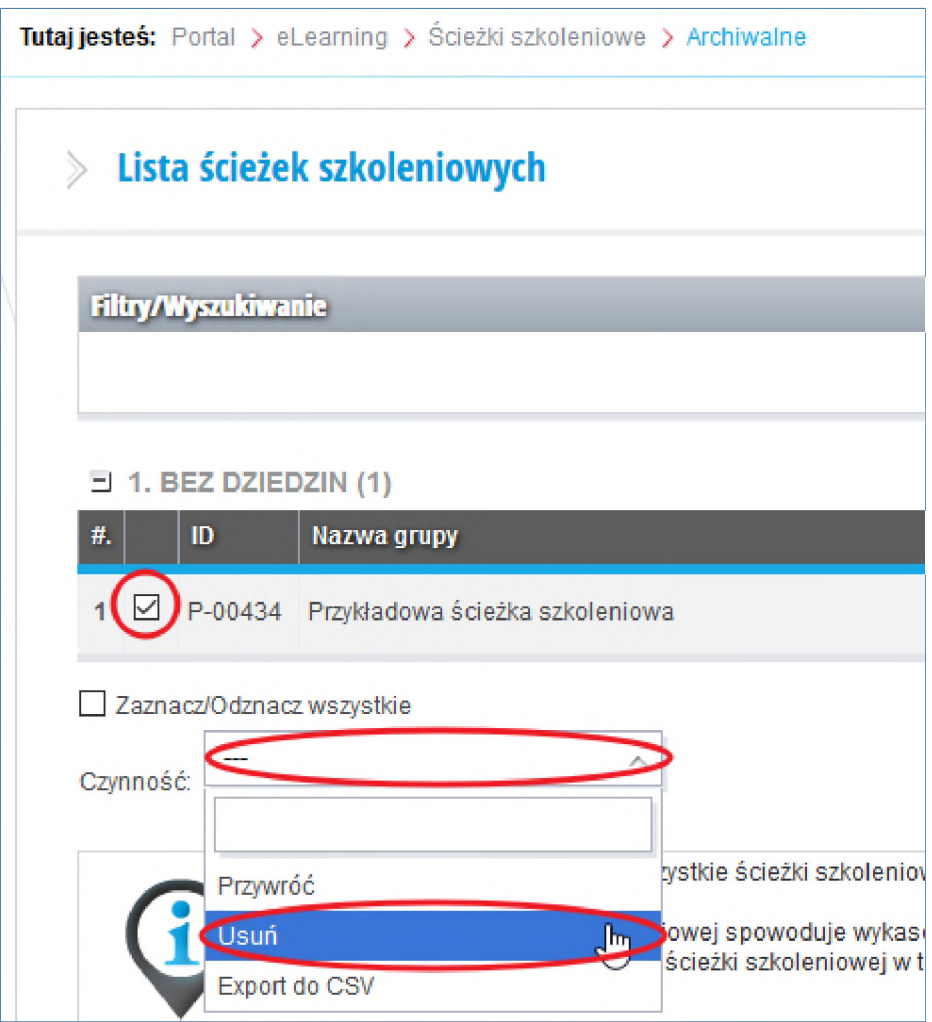

## Dokumentacja WBTExpress

- [1] WBTExpress 7 Enterprise Informacje Podstawowe.pdf
- [2] WBTExpress <sup>7</sup> Dokumentacja użytkownika.pdf
- [3] WBTExpress 7 Opcje zaawansowane.pdf